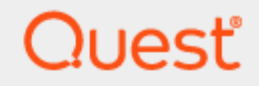

# **Toad® Data Point 5.1.x Installation Guide**

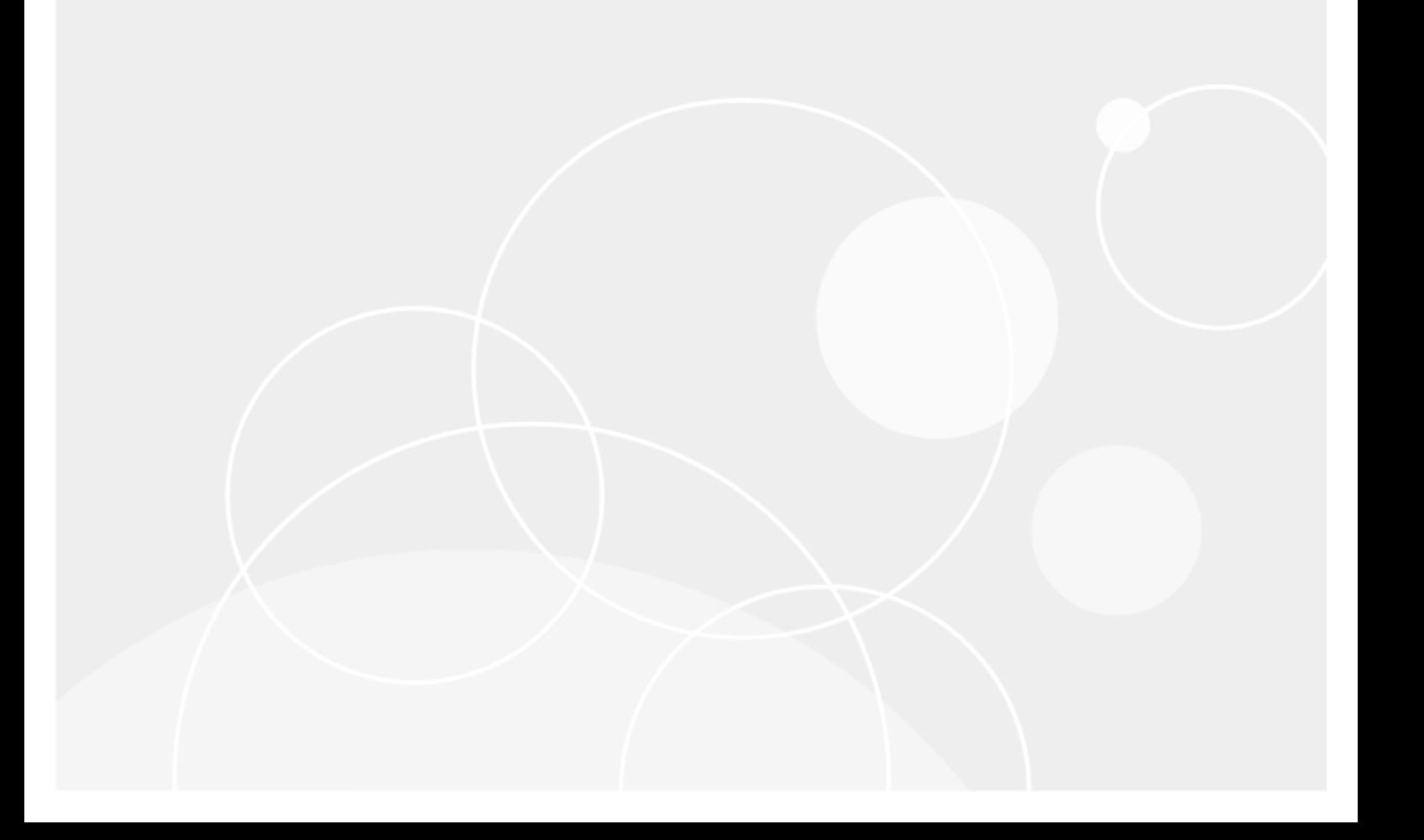

# **Copyright**

<span id="page-1-0"></span>© 2019 Quest Software Inc. ALL RIGHTS RESERVED.

This guide contains proprietary information protected by copyright. The software described in this guide is furnished under a software license or nondisclosure agreement. This software may be used or copied only in accordance with the terms of the applicable agreement. No part of this guide may be reproduced or transmitted in any form or by any means, electronic or mechanical, including photocopying and recording for any purpose other than the purchaser's personal use without the written permission of Quest Software Inc.

The information in this document is provided in connection with Quest Software products. No license, express or implied, by estoppel or otherwise, to any intellectual property right is granted by this document or in connection with the sale of Quest Software products. EXCEPT AS SET FORTH IN THE TERMS AND CONDITIONS AS SPECIFIED IN THE LICENSE AGREEMENT FOR THIS PRODUCT, QUEST SOFTWARE ASSUMES NO LIABILITY WHATSOEVER AND DISCLAIMS ANY EXPRESS, IMPLIED OR STATUTORY WARRANTY RELATING TO ITS PRODUCTS INCLUDING, BUT NOT LIMITED TO, THE IMPLIED WARRANTY OF MERCHANTABILITY, FITNESS FOR A PARTICULAR PURPOSE, OR NON-INFRINGEMENT. IN NO EVENT SHALL QUEST SOFTWARE BE LIABLE FOR ANY DIRECT, INDIRECT, CONSEQUENTIAL, PUNITIVE, SPECIAL OR INCIDENTAL DAMAGES (INCLUDING, WITHOUT LIMITATION, DAMAGES FOR LOSS OF PROFITS, BUSINESS INTERRUPTION OR LOSS OF INFORMATION) ARISING OUT OF THE USE OR INABILITY TO USE THIS DOCUMENT, EVEN IF QUEST SOFTWARE HAS BEEN ADVISED OF THE POSSIBILITY OF SUCH DAMAGES. Quest Software makes no representations or warranties with respect to the accuracy or completeness of the contents of this document and reserves the right to make changes to specifications and product descriptions at any time without notice. Quest Software does not make any commitment to update the information contained in this document.

If you have any questions regarding your potential use of this material, contact:

Quest Software Inc. Attn: LEGAL Dept 4 Polaris Way Aliso Viejo, CA 92656

Refer to our web site [\(www.quest.com\)](http://www.quest.com/) for regional and international office information.

#### **Patents**

This product includes patent pending technology. For the most current information about applicable patents for this product, please visit our website at [www.quest.com/legal](https://www.quest.com/legal/).

#### **Trademarks**

Quest, Quest Software, LiteSpeed, SQL Navigator, vWorkspace, Toad, and the Quest logo are trademarks of Quest Software Inc. in the U.S.A. and other countries. For a complete list of Quest Software trademarks, please visit our website at [www.quest.com/legal](https://www.quest.com/legal/). Microsoft, Windows, Windows Server, Windows Vista, Visual Studio, SQL Server, SharePoint, Access and Excel are either registered trademarks or trademarks of Microsoft Corporation in the United States and/or other countries. Oracle is a trademark or registered trademark of Oracle and/or its affiliates in the United States and other countries. Citrix® and XenApp™ are trademarks of Citrix Systems, Inc. and/or one or more of its subsidiaries, and may be registered in the United States Patent and Trademark Office and in other countries. SAP is the registered trademark of SAP AG in Germany and in several other countries. IBM and DB2 are registered trademarks of International Business Machines Corporation. MySQL is a registered trademark of MySQL AB in the United States, the European Union and other countries. Google and Google Analytics are registered trademarks of Google Inc. PostgreSQL is a registered trademark of the PostgreSQL Community Association of Canada. Subversion is a trademark of the Apache Software Foundation. All other trademarks, servicemarks, registered trademarks, and registered servicemarks are property of their respective owners.

Toad Data Point 5.1 Installation Guide Thursday, September 19, 2019

# **Contents**

<span id="page-2-0"></span>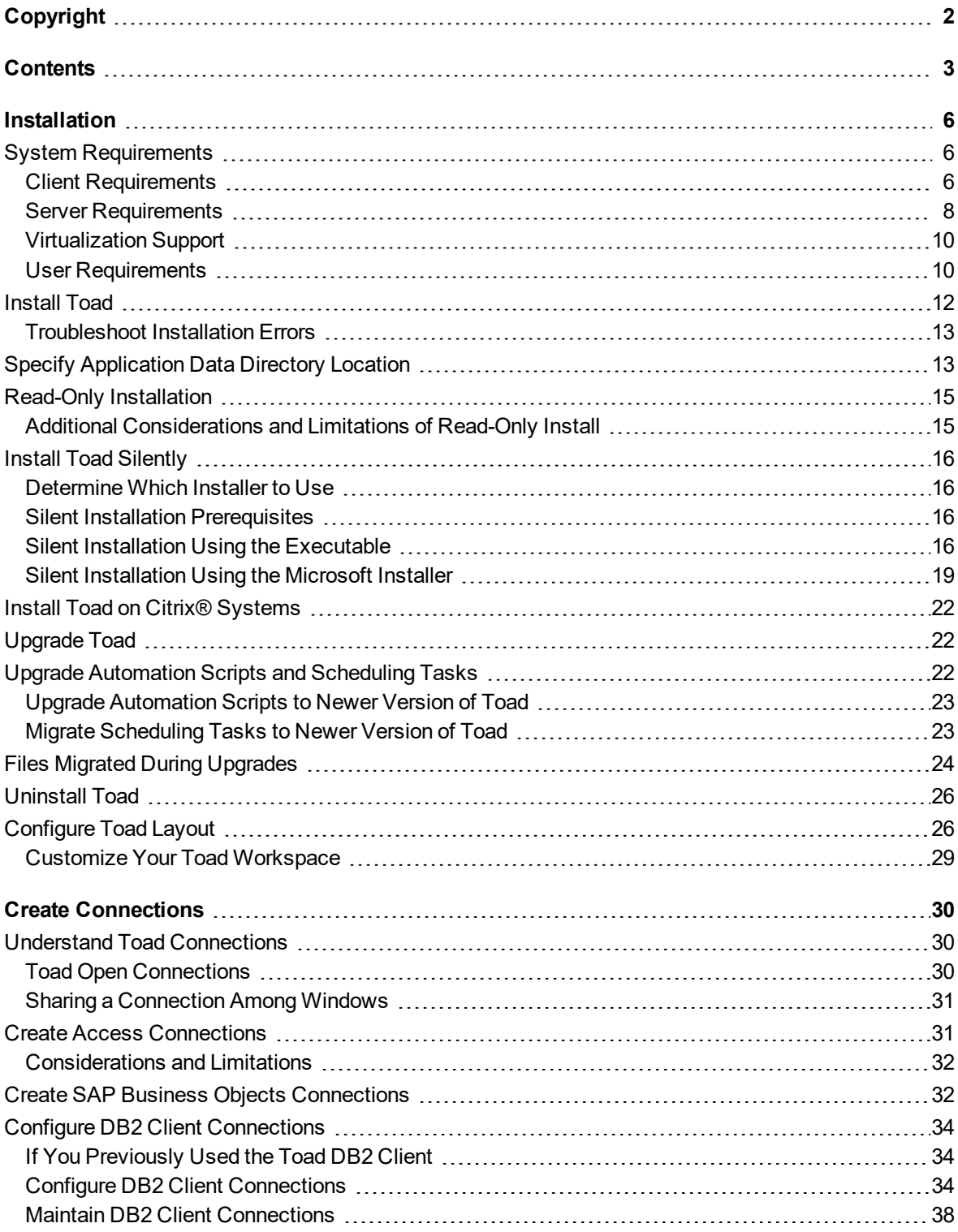

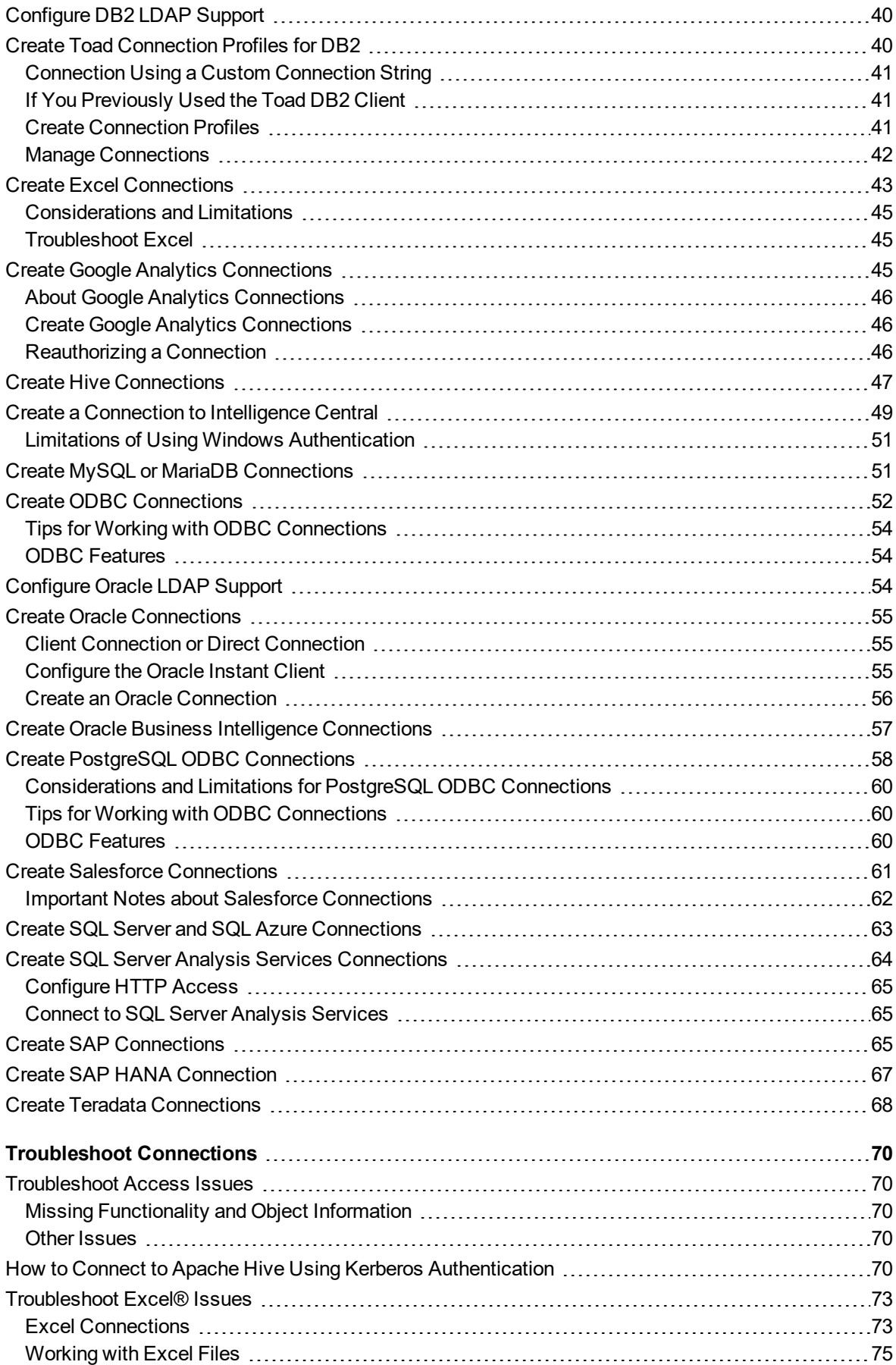

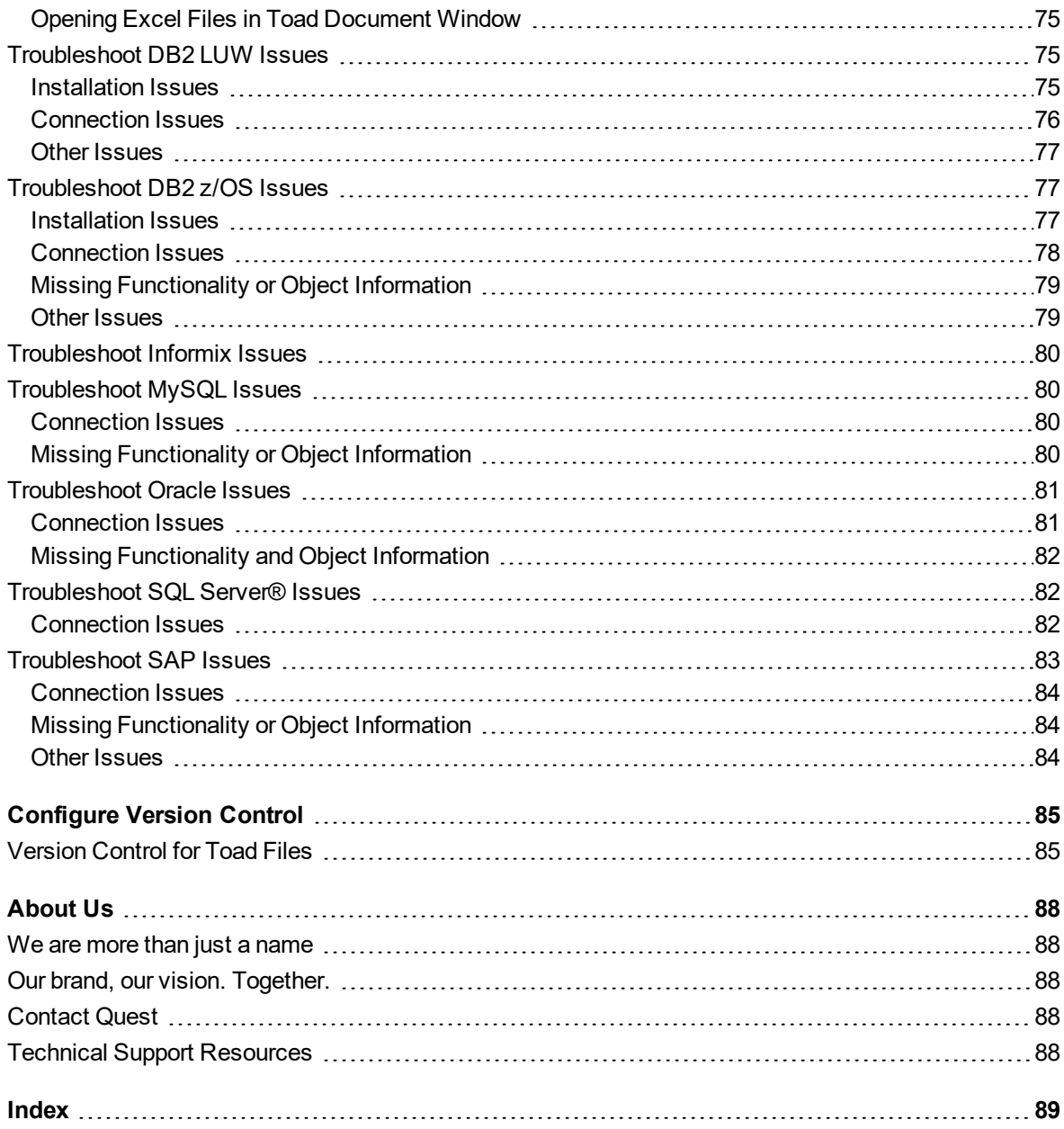

# **1**

# **Installation**

# <span id="page-5-1"></span><span id="page-5-0"></span>**System Requirements**

<span id="page-5-2"></span>Review the following client and database server requirements for Toad® Data Point.

## **Client Requirements**

Before installing Toad, ensure that your client system meets the following minimum hardware and software requirements:

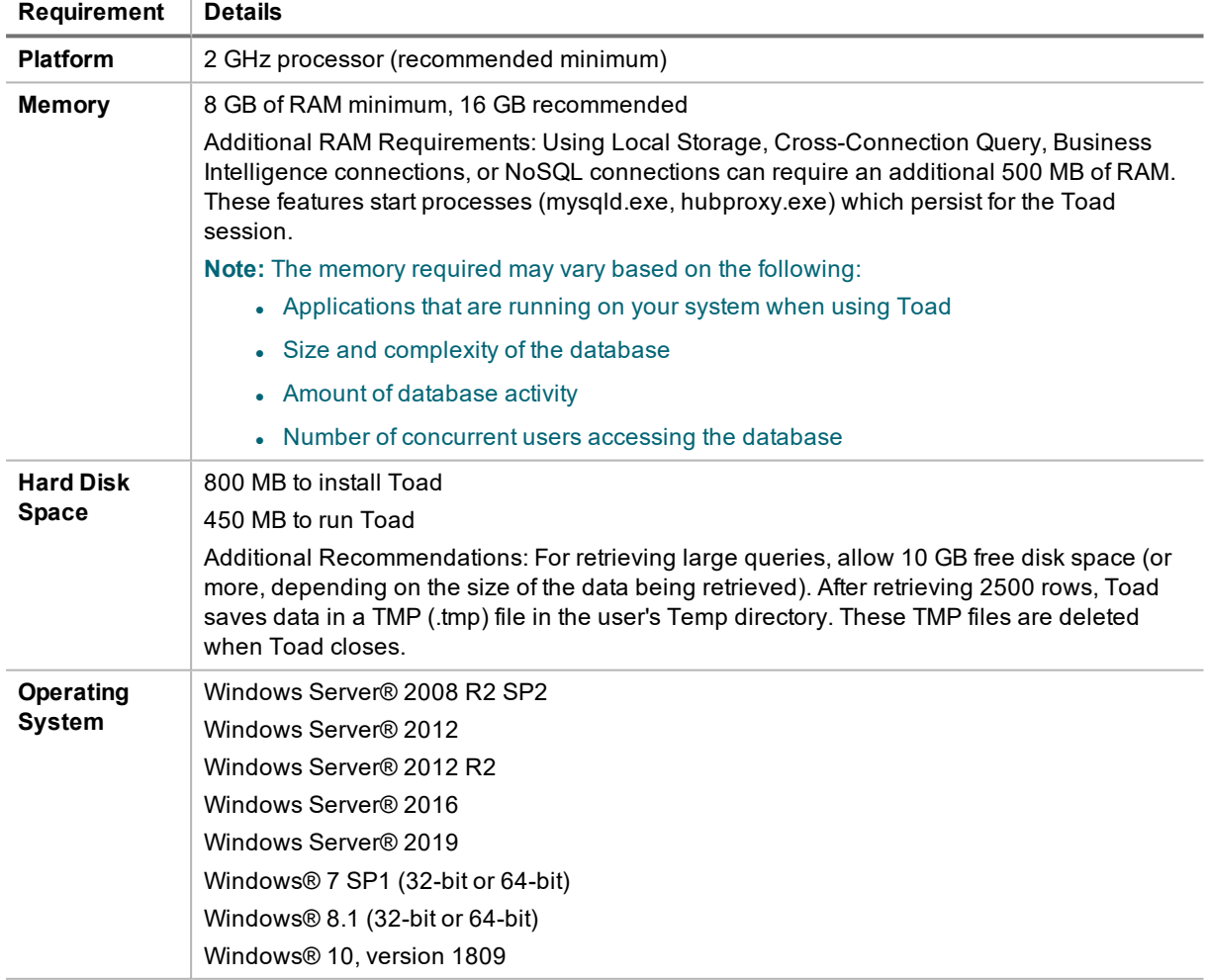

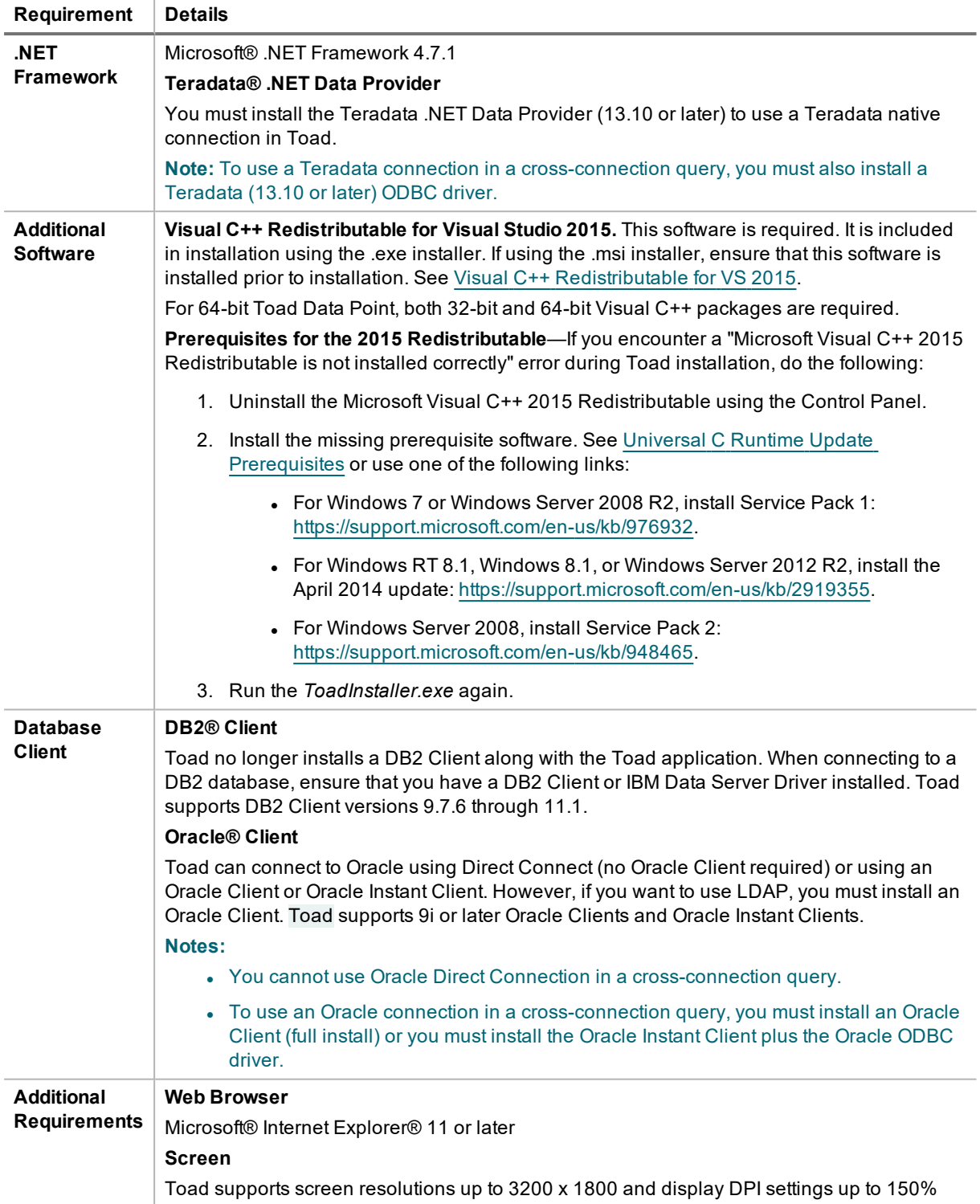

## <span id="page-7-0"></span>**Server Requirements**

Before installing Toad, ensure that your server meets the following minimum hardware and software requirements:

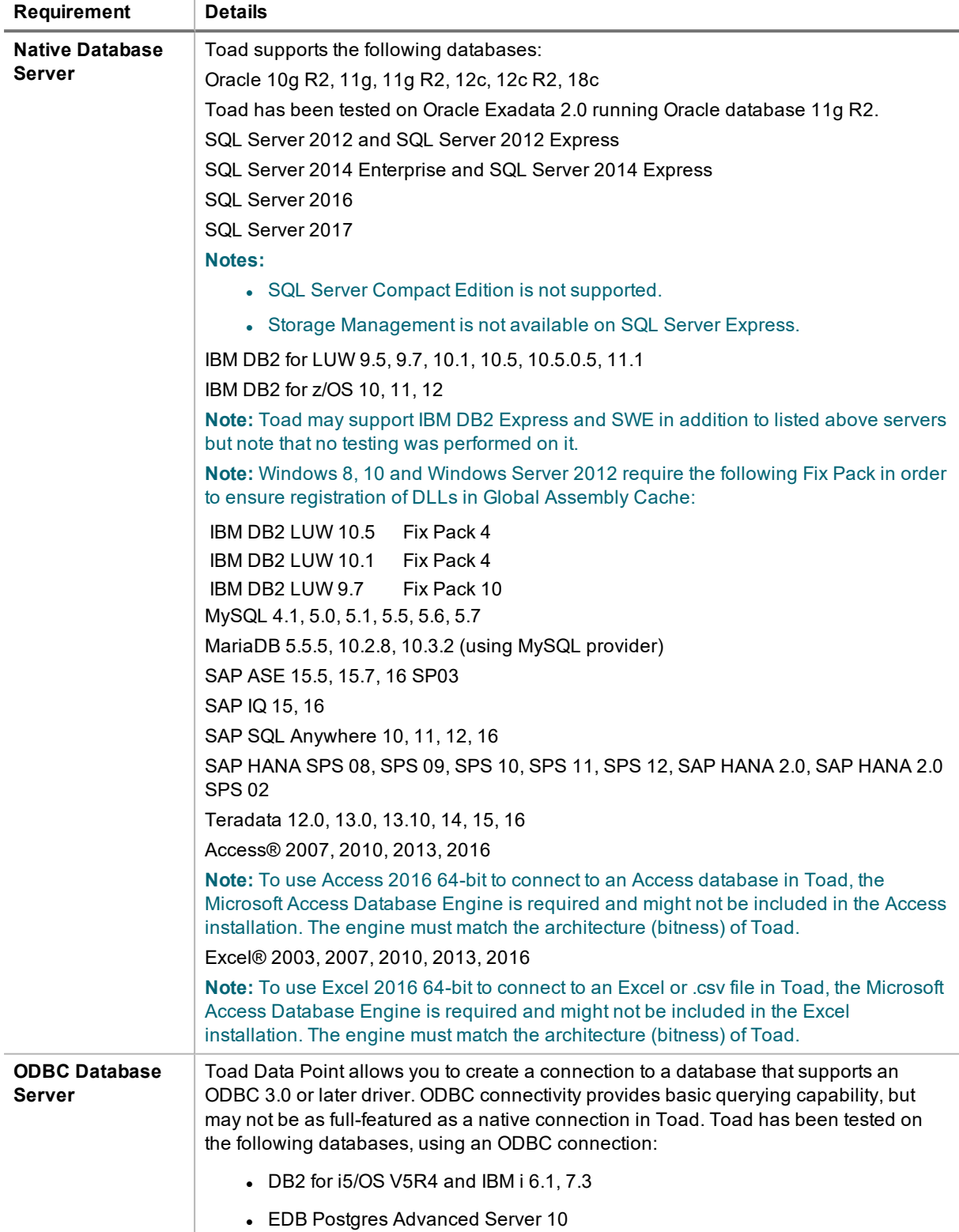

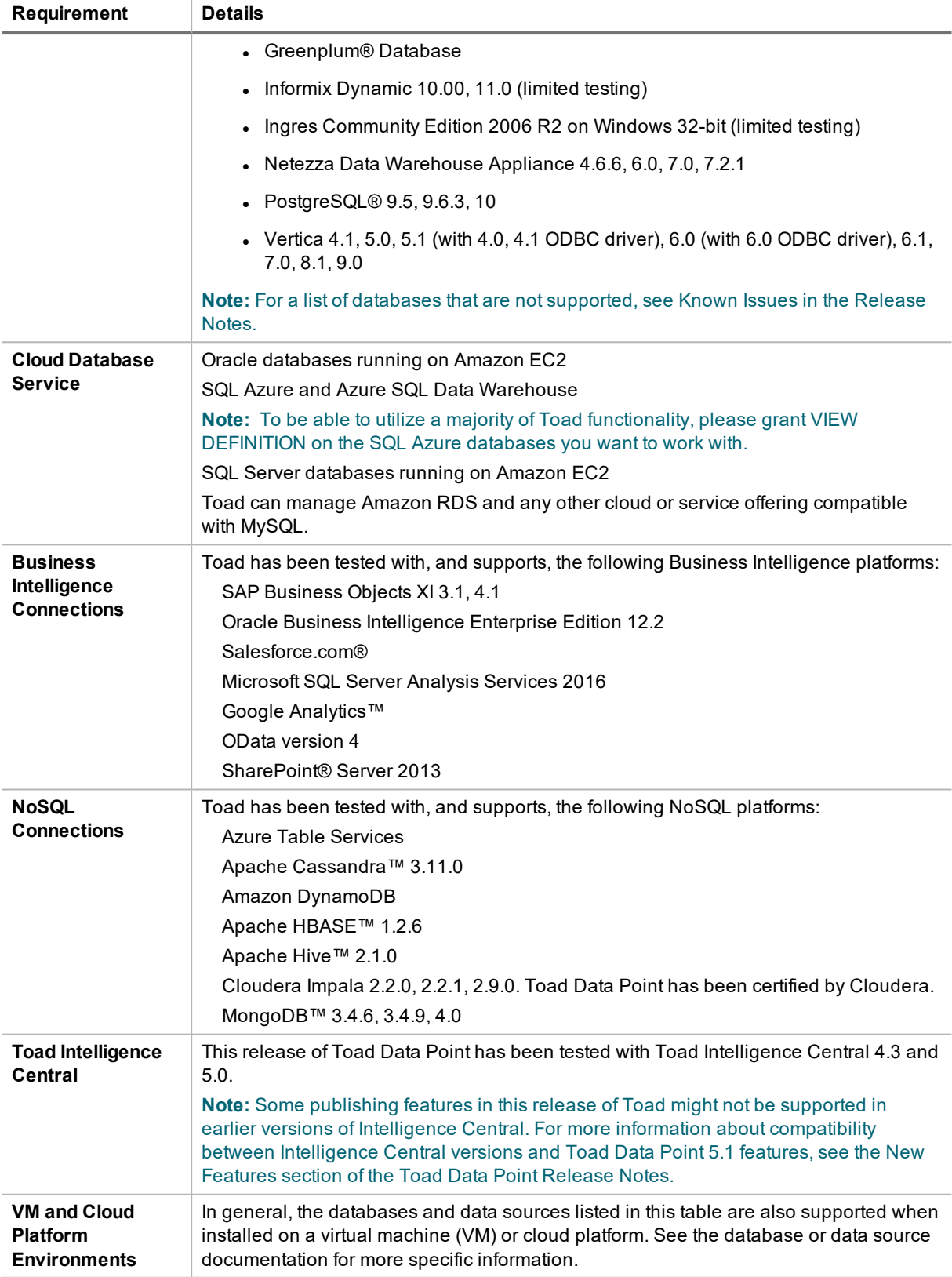

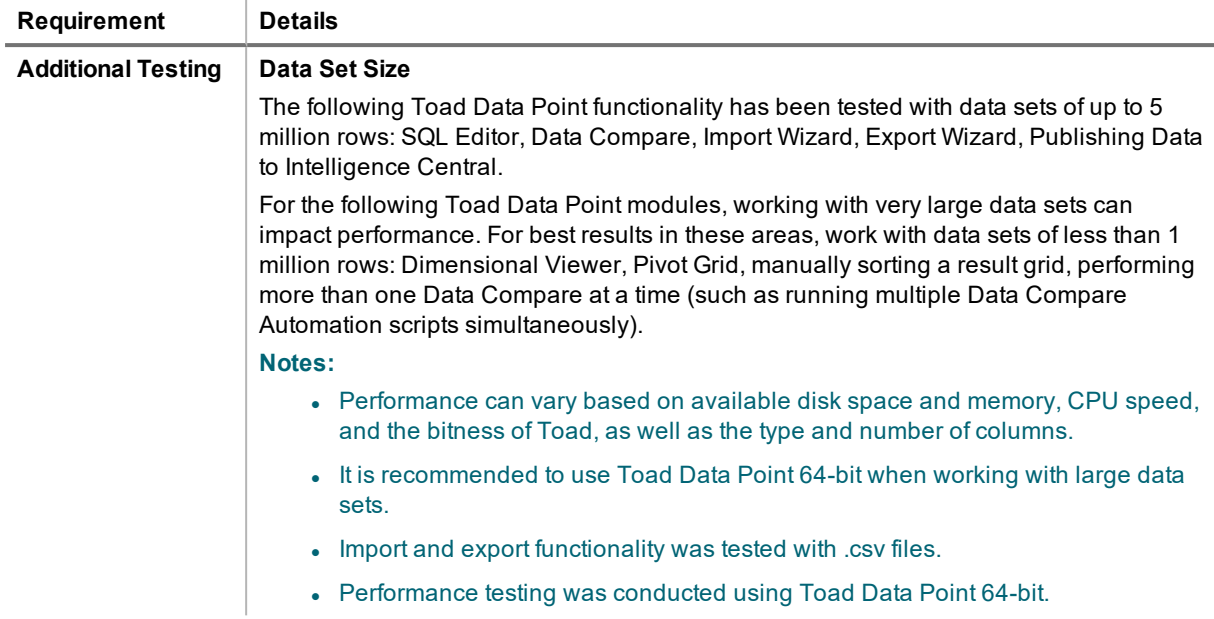

## <span id="page-9-0"></span>**Virtualization Support**

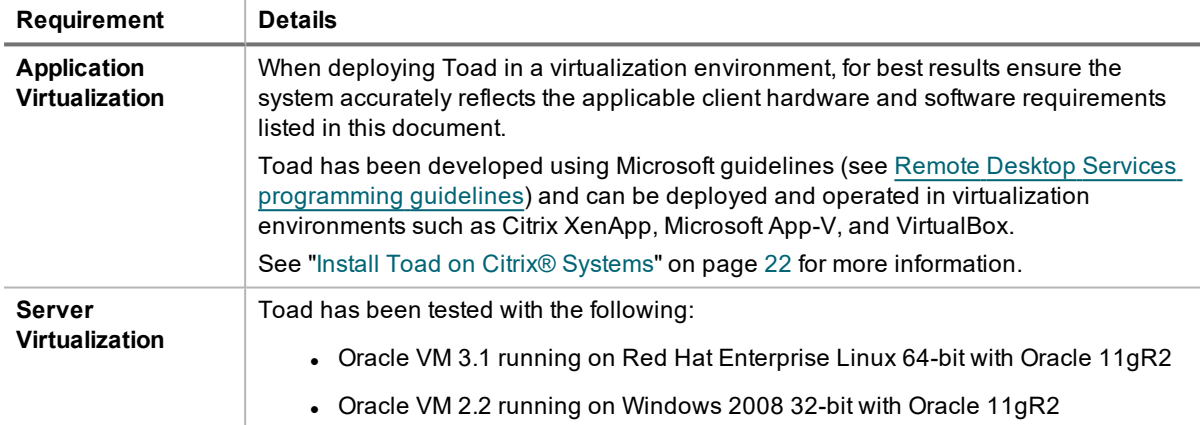

## <span id="page-9-1"></span>**User Requirements**

### **User Requirements to Install Toad**

Only Windows Administrators and Power Users can install Toad.

**Note:** The following exceptions exist for Power Users:

• (DB2 only) A Power User can install Toad as long as this user belongs to the DB2ADMNS or DBUSERS group.

If an Administrator installs Toad, the Administrator can share the Toad shortcut icon on the desktop and menu items with any user—a Power User, Restricted User—on the computer.

If a Power User installs Toad, a Restricted User cannot do the following:

- Associate file extensions.
- View the Toad shortcut icon on the desktop or the Toad menu options in the Windows Start menu. As a workaround, Restricted Users can create a shortcut to Toad from the install directory and place the shortcut on their desktop.

### **User Requirements and Restrictions for Running Toad**

The following describes the requirements and restrictions for users who launch and run Toad:

- <sup>l</sup> (DB2 only) A Windows Power User or Restricted User must belong to the DB2ADMNS or DB2USERS group. To add the user to one of these groups, select **Start | Control Panel | Administrative Tools | Computer Management | System Tools | Local Users and Groups | Groups | DB2ADMNS or DB2USERS**.
- (DB2 only) A Windows Power User or Restricted User does not have the authority to add or remove DB2 catalog entries using the Toad Client Configuration wizard. However, these users can use the Import Profile function in the Toad Client Configuration wizard to import catalog entries to Toad.
- (DB2 only) To take full advantage of Toad for DB2 LUW functionality, the user ID specified in the Toad connection profile for each DB2 for LUW database connection requires the authorizations listed in the following document:

[ToadDB2LUWAuthorizations.xls](http://dev.toadfordb2.com/releasenotes/latest/ToadDB2LUWAuthorizations.xls)

• (DB2 only) As a minimum requirement to manage a DB2 for z/OS subsystem in Toad, the user ID defined in the Toad connection profile for the subsystem must either have SYSADM privileges or SELECT privileges on the DB2 catalog tables. For a complete list of authorizations (and corresponding GRANT statements) a user requires to take full advantage of Toad for DB2 z/OS functionality, refer to the following document:

[ToadDB2zOSAuthorizations.doc](http://dev.toadfordb2.com/releasenotes/latest//ToadDB2zOSAuthorizations.doc)

• To create or modify the QuestSoftware.ToadSecurity table to enable Toad Security, the user who maintains this table must have privileges to create, insert, update, and delete it. All other users need only the ability to read the QuestSoftware.ToadSecurity table to use Toad Security features.

## <span id="page-11-0"></span>**Install Toad**

Beginning with release 3.2, Toad® Data Point is available in two editions: Base and Professional.

Beginning with release 4.1, Toad Data Point is available in a 64-bit version, as well as a 32-bit version.

### *To install Toad*

1. Run the *ToadInstaller.exe*.

For individual installation, the .exe file is recommended. The Microsoft Visual C++ 2015 Redistributable is required by Toad. This software is included in the installation when using the .exe file, but not when using the .msi file. Please ensure Visual C++ [Redistributable](https://www.microsoft.com/en-us/download/details.aspx?id=48145) for VS 2015 is installed prior to installation using the .msi file. See MSI [Prerequisites](#page-18-1) for more information.

For help with installation errors, see [Troubleshoot](#page-12-0) Installation Errors.

2. If you are running the combined installer in a 64-bit environment, on the Choose Installer page, select the version to install: 32-bit or 64-bit.

**Note:** Install 32-bit Toad if you intend to use a 32-bit ODBC driver.

3. Select a destination folder and other options. Review the following for additional information.

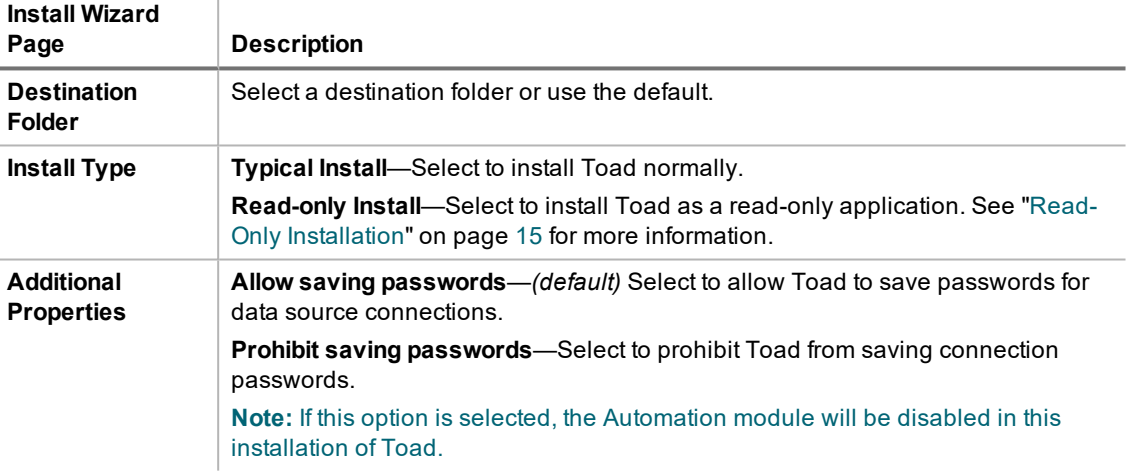

#### **Side-by-side Installation**

Toad Data Point 4.1 (or later) supports side-by-side installation of versions with different architecture (bitness) as long as they are also different releases (e.g., 4.0 and 4.1) or different editions (e.g., Commercial and Beta).

For example, you could install the following side-by-side:

- <sup>l</sup> A *32-bit* 4.1 Commercial edition and a *64-bit* 4.1 Beta edition
- <sup>l</sup> A *32-bit* 4.0 Commercial edition and a *64-bit* 4.1 Commercial edition

## <span id="page-12-0"></span>**Troubleshoot Installation Errors**

### **Error Message: The Microsoft Visual C++ 2015 Redistributable is not installed correctly**

You might encounter this error if the prerequisites for the Microsoft Visual C++ 2015 Redistributable are not installed prior to installing Toad. If you encounter this error, do the following:

- 1. Uninstall the Microsoft Visual C++ 2015 Redistributable using the Control Panel.
- 2. Install the missing software. See Universal C Runtime Update [Prerequisites](https://support.microsoft.com/en-us/kb/2999226#bookmark-prerequisites) or use one of the following links:
	- For Windows 7 or Windows Server 2008 R2, install Service Pack 1: [https://support.microsoft.com/en-us/kb/976932.](https://support.microsoft.com/en-us/kb/976932)
	- For Windows RT 8.1, Windows 8.1, or Windows Server 2012 R2, install the April 2014 update: <https://support.microsoft.com/en-us/kb/2919355>.
	- <sup>l</sup> For Windows Server 2008, install Service Pack 2: <https://support.microsoft.com/en-us/kb/948465>.
- <span id="page-12-1"></span>3. Run the *ToadInstaller.exe* again.

# **Specify Application Data Directory Location**

Toad Data Point 5.1 stores settings files in the user's Application Data directory. The default location cannot be modified from within the application. Toad provides two methods to change the default location: by using a Registry setting or by using a command switch in a Toad shortcut.

Use the Registry setting method to change the application data directory from Roaming to Local. Use the command switch method to change the location to any new path.

### *To change Toad Application Data directory location from Roaming to Local*

In the Registry under Toad Data Point (Computer\HKEY\_CURRENT\_USER\Software\Quest Software\Toad Data Point\5.1), add LOCALSETTINGS with a value of *1*.

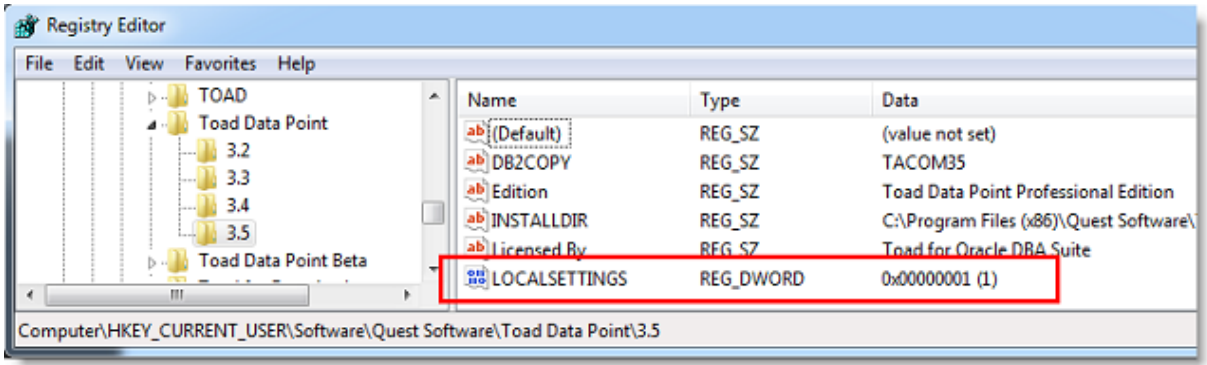

See the following table for default (Roaming) and resulting (Local) directory path.

**Caution:** All current Toad settings will be lost after applying this Registry setting unless you manually copy the settings files from the default location (Roaming directory) to the new location (Local directory). Copy the settings files BEFORE you add the Registry setting and BEFORE opening Toad.

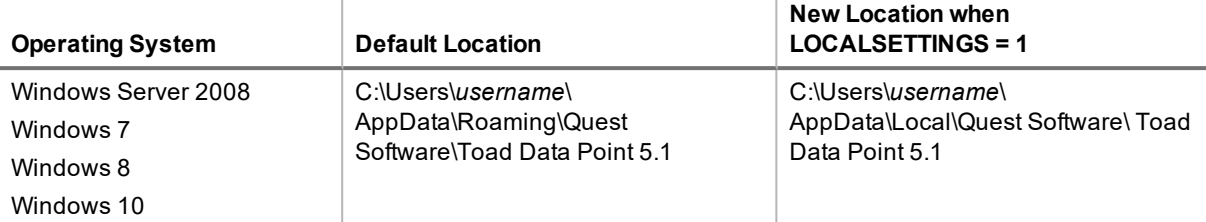

Ŷ.

### *To change Toad Application Data directory location using a command-line switch*

You can override the default Application Data directory by running Toad with the command switch:

Toad.exe --datadir="*YourNewDirPath*"

To instruct Toad to always use the new directory path, add the command switch and the new directory path to a Toad desktop shortcut. Then use the desktop shortcut when opening Toad.

- 1. To add the command switch, right-click the Toad shortcut and select Properties.
- 2. Enter the command switch and add the directory path in quotes (replace "YourNewDirPath" with your directory path).

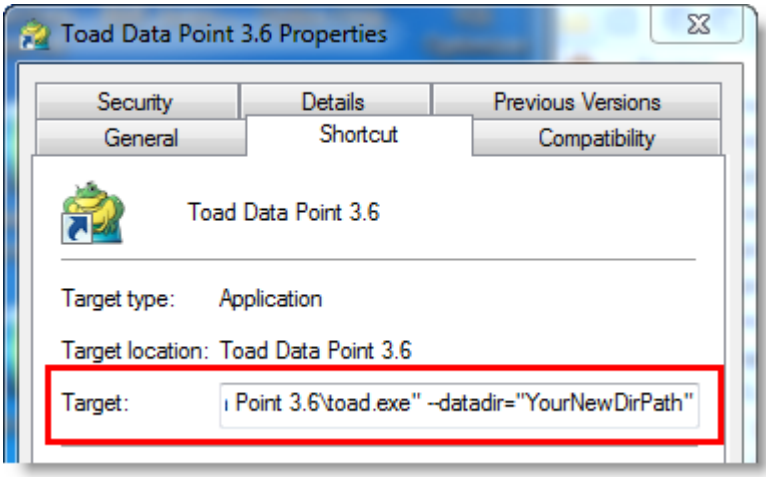

# <span id="page-14-0"></span>**Read-Only Installation**

During installation, you can select an option to install Toad as a read-only application. This lets you query data and view objects using Toad, but all actions that can impact the database (Create, Alter, Drop, Insert, Update, etc.) are disabled or hidden. This ensures that you can use Toad without worrying about committing a change to a sensitive production instance. The following image shows an example of the differences between a typical and a read-only installation:

### **Typical Install:**

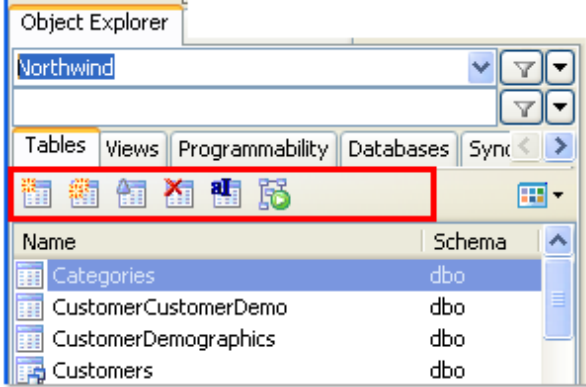

### **Read-Only Install:**

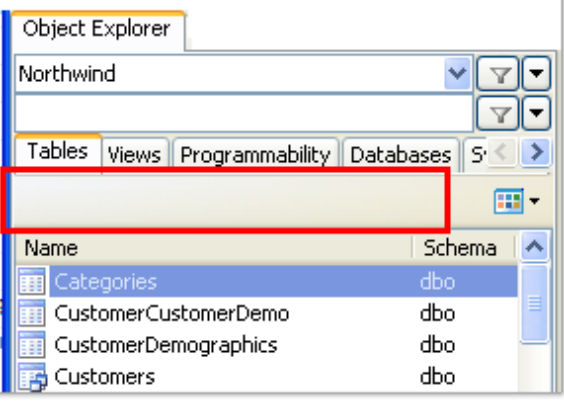

### *To install a read-only version of Toad Data Point*

1. During installation, select the Read-only option.

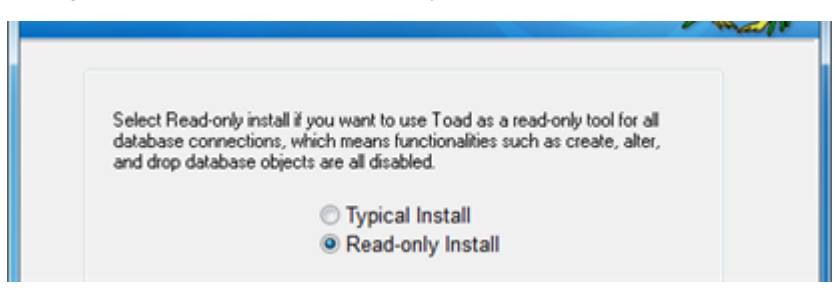

### *To change an existing installation to read-only*

<span id="page-14-1"></span>1. Reinstall Toad and select **Read-only Install** on the Install Type page.

## **Additional Considerations and Limitations of Read-Only Install**

Review the following additional considerations/limitations before using a Toad read-only installation.

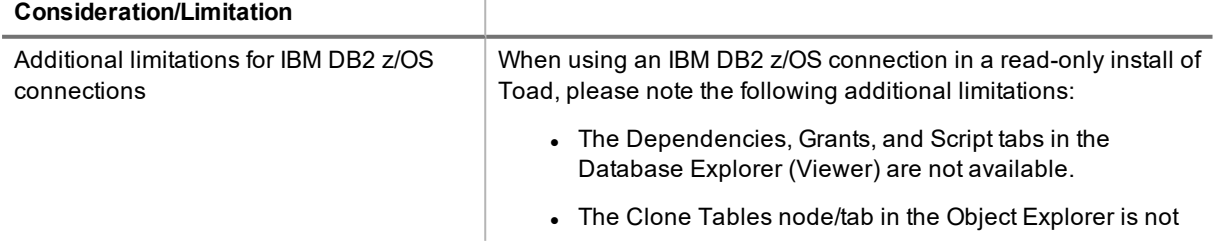

available.

The user does not have SQL access to SYS<xxx>AUTH tables.

# <span id="page-15-0"></span>**Install Toad Silently**

Silent installation provides a convenient method for deploying Toad to multiple machines. With some customization, you can also deploy the license key and settings at the same time.

## <span id="page-15-1"></span>**Determine Which Installer to Use**

Before performing a silent installation, review the following to determine which installer to use:

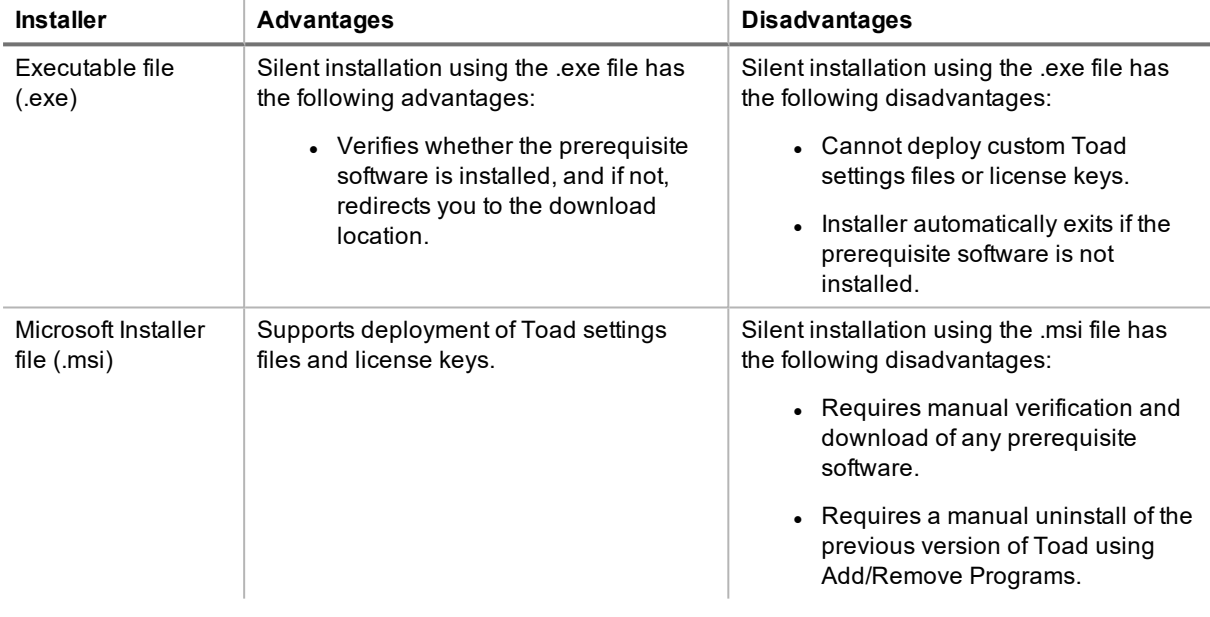

## <span id="page-15-2"></span>**Silent Installation Prerequisites**

Before you can perform a silent installation, the following software must be installed on every computer where you are installing Toad:

- Microsoft .NET Framework 4.7.1
- (Installation using .msi Microsoft installer only) Visual C++ Redistributable for Visual Studio 2015. See Visual C++ [Redistributable](https://www.microsoft.com/en-us/download/details.aspx?id=48145) for VS 2015 for downloads. See [KB2999226](https://support.microsoft.com/en-us/kb/2999226) - Update for Universal C Runtime in [Windows](https://support.microsoft.com/en-us/kb/2999226) for additional information.

## <span id="page-15-3"></span>**Silent Installation Using the Executable**

Use the executable file to perform a silent install to the default directory (or to a different directory) and to specify options such as logging installation messages.

### *To perform a silent install using the executable file*

- 1. At a Windows command prompt, switch to the drive or directory where the executable for Toad is located. (This file can be downloaded from the Quest Software Web site or can be found on the Toad installation CD-ROM.)
- 2. For a standard installation with all features enabled, enter the following command:

"*ToadInstaller*.exe" /S

For a read-only installation with create, alter, and drop functionality disabled, enter the following command:

"*ToadInstaller*.exe" /S READONLY=TRUE

You can customize MSIEXEC command-line options and overrides for your installation similar to the following command:

"*ToadInstaller*.exe" /S /Lx "C:\temp\installLog.txt" INSTALLDIR="Drive:\*your\_ install\_path*" USERNAME="*some\_user*" COMPANYNAME="*your\_company*" ALLUSERS=1

Use the following descriptions to customize the command-line options and overrides for your installation.

#### **Command-Line Options**

The following MSIEXEC command-line options are used in this example:

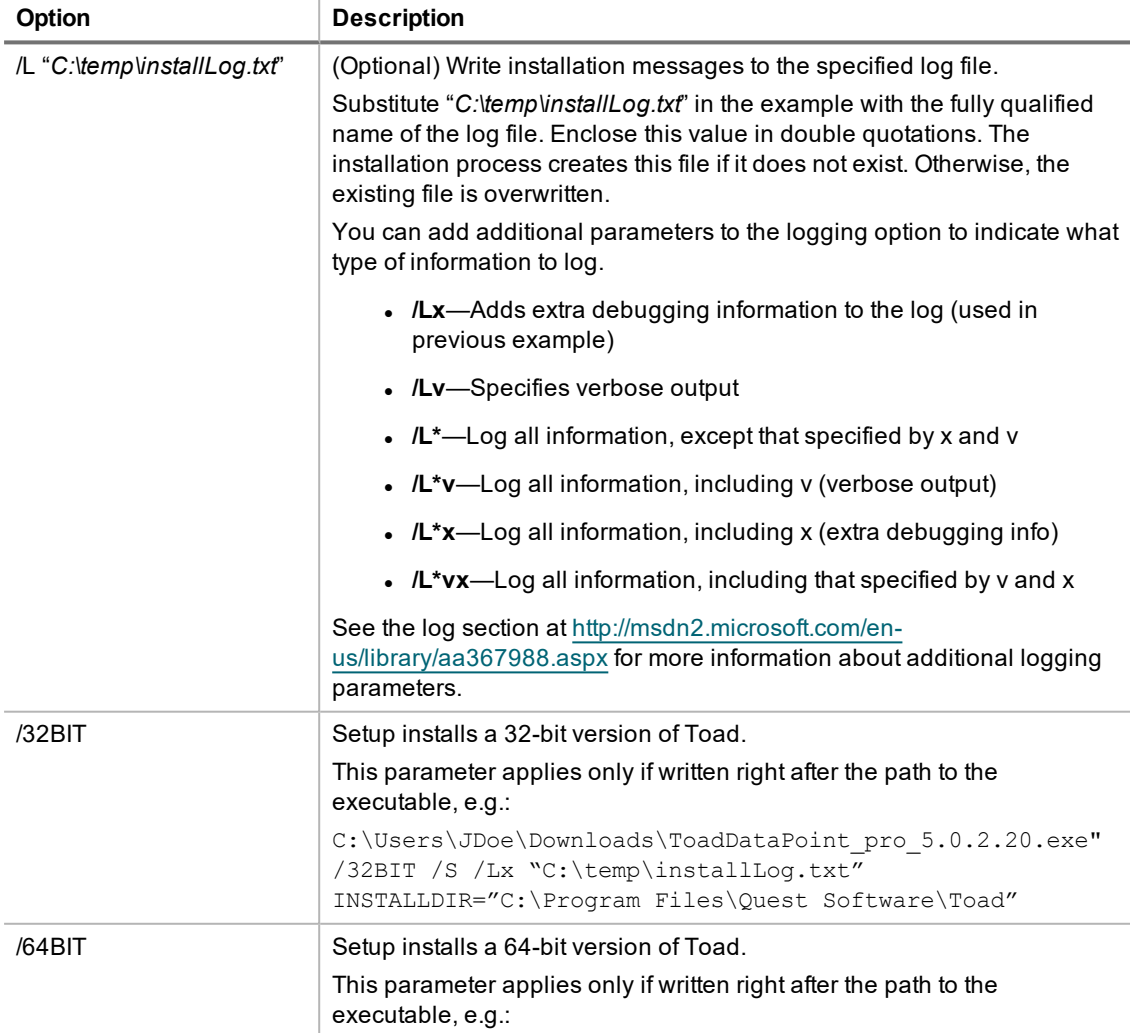

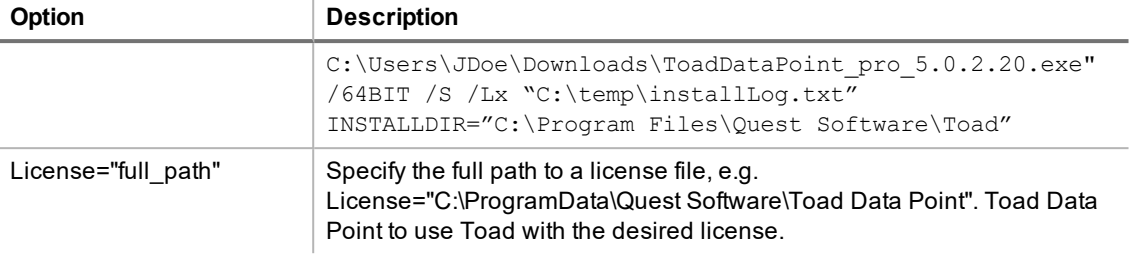

### **Toad Default Installation Option Overrides**

You can specify the following values to override Toad's default installation options. Enclose each value in double quotations.

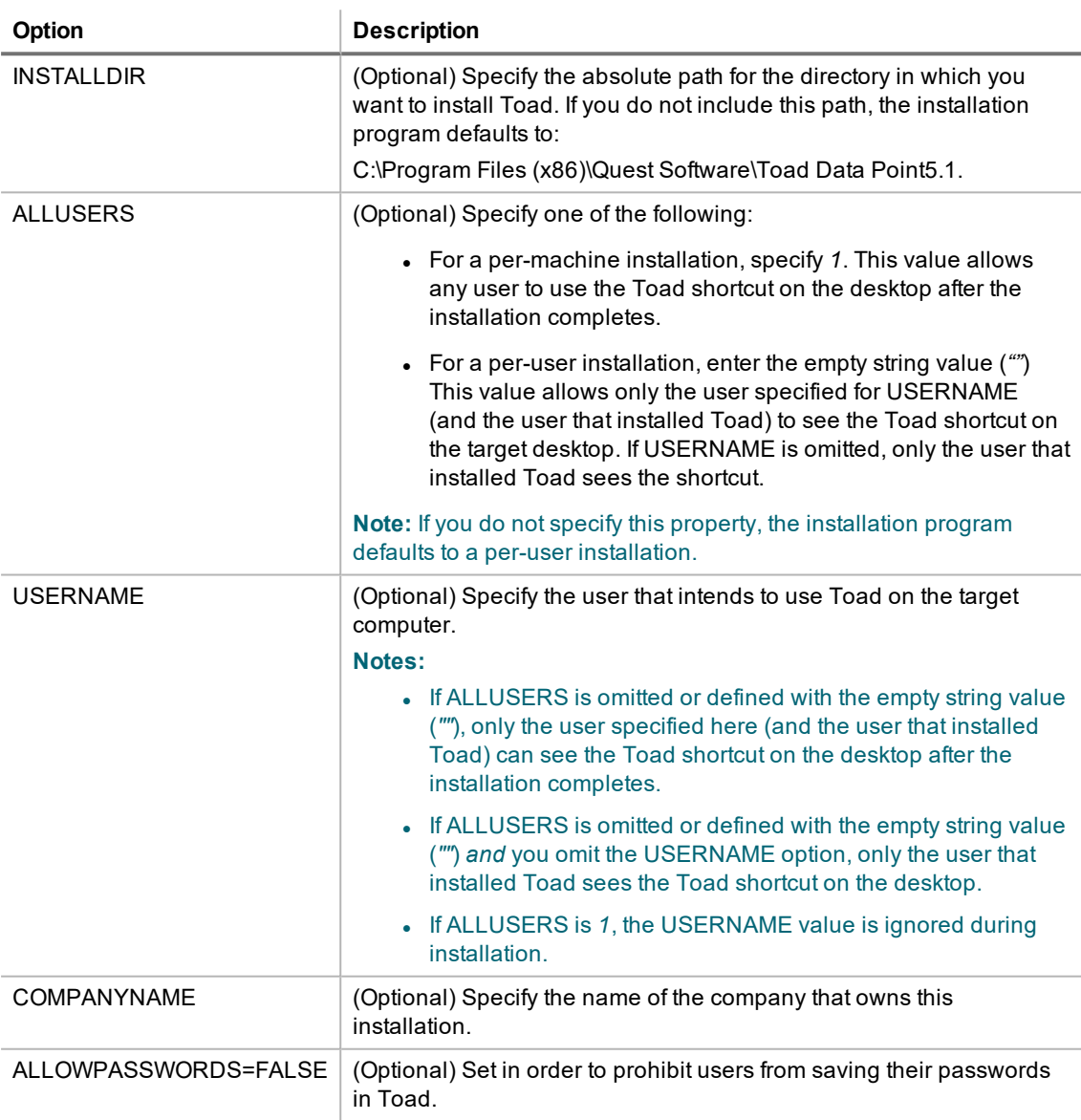

### **Notes:**

- All default installation option overrides are case-sensitive.
- Enclose all values (except for the ALLUSERS value) in double quotations.

## <span id="page-18-0"></span>**Silent Installation Using the Microsoft Installer**

**Note:** (MSI installs on Windows 7) If you are using MSI to install Toad on Windows 7 with UAC enabled, you can install a file that adds a "Run as administrator" option when right-clicking the MSI file:<http://www.symantec.com/connect/downloads/msi-run-administrator-context-menu-vista>.

**Note:** The installer does not verify that system requirements have been met before installing. If you do not want to manually verify system requirements, you should use the .exe file for the silent install.

### <span id="page-18-1"></span>**MSI Prerequisites**

**Visual C++ Redistributable for Visual Studio 2015** is required by Toad, however it is not installed when you use the Microsoft (.msi) installer. Ensure that this software is installed prior to performing an install using the .msi installer. For downloads, see Visual C++ [Redistributable](https://www.microsoft.com/en-us/download/details.aspx?id=48145) for VS 2015. For related information, see [KB2999226](https://support.microsoft.com/en-us/kb/2999226) -Update for [Universal](https://support.microsoft.com/en-us/kb/2999226) C Runtime in Windows.

If your operating system is 32-bit, install **vc\_redist.x86.exe**. If your operating system is 64-bit, install both **vc\_ redist.x86.exe** and **vc\_redist.x64.exe**.

This software is required to enable some features in Toad Data Point, such as Local Storage. This software is included in installation when using the executable (.exe) installer.

### <span id="page-18-2"></span>**Perform Silent Installation Using MSI**

You can deploy the license key, custom settings, and connections files when installing using the .msi installer. See "Create Transform [\(MST\) Files"](#page-20-0) on page 21 for more information.

### *To perform a silent install using msi*

- 1. At a Windows command prompt, switch to the drive or directory where the msi installer for Toad is located.
- 2. For a standard installation with all features enabled, enter the following command:

msiexec /i "*ToadInstaller*.msi" /q

For a read-only installation with create, alter, and drop functionality disabled, enter the following command:

msiexec /i "*ToadInstaller*.msi" /q READONLY=TRUE

You can customize command-line options and overrides for your installation similar to the following:

```
msiexec /i "ToadInstaller.msi" INSTALLDIR= "Drive:\your_install_path" /q
USERNAME="someone" COMPANYNAME="your_company" ALLUSERS=1
```
### **Command-Line Options**

The following MSIEXEC command-line options are used in this example:

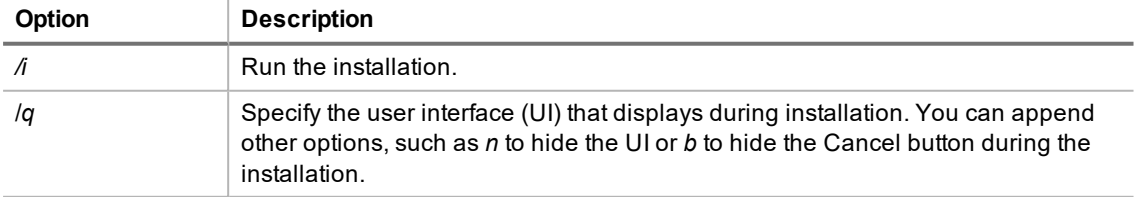

**Note:** All command-line options are case-insensitive. See [http://msdn2.microsoft.com/en](http://msdn2.microsoft.com/en-us/library/aa367988.aspx)[us/library/aa367988.aspx](http://msdn2.microsoft.com/en-us/library/aa367988.aspx) for a complete list of command-line options.

### **Toad Default Installation Option Overrides**

You can specify the following values to override Toad's default installation options. Enclose each value in double quotations.

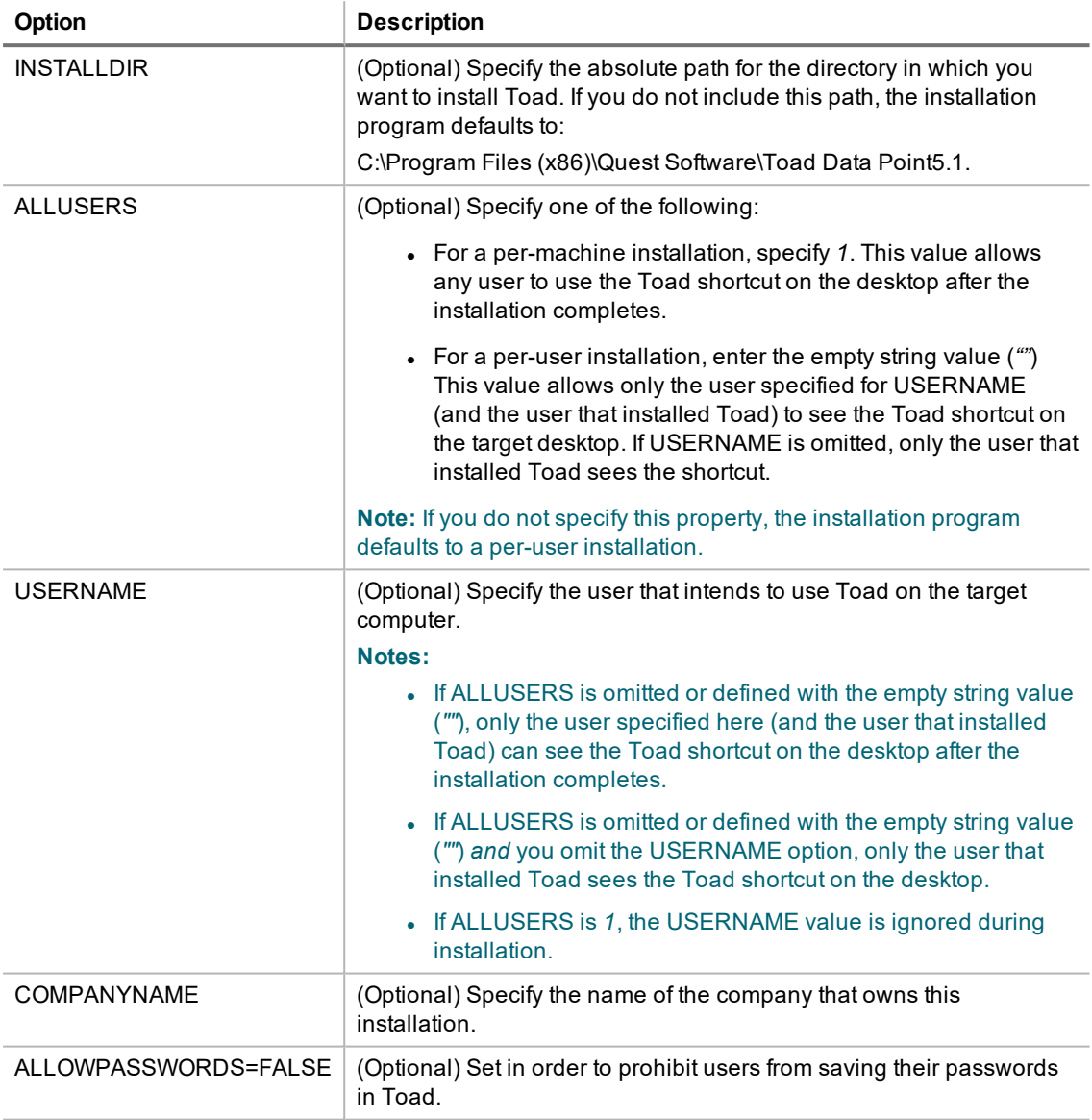

**Notes:**

- All default installation option overrides are case-sensitive.
- Enclose all values (except for the ALLUSERS value) in double quotations.

### **Additional Options**

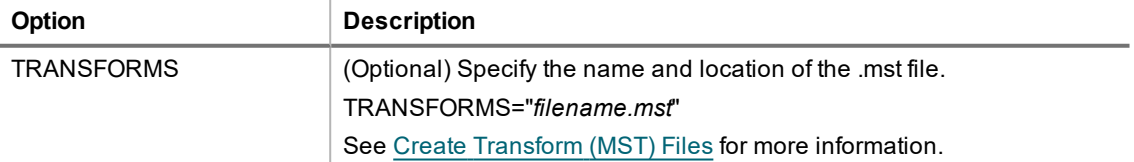

### <span id="page-20-0"></span>**Create Transform (MST) Files**

You can create a Microsoft transform (.mst) file that deploys the license key, custom settings, and connections for users when performing a silent install using the .msi file.

If you do not already have the license key, settings, and connections files that you want to deploy in a silent install, you can create them in Toad.

### *To create license, settings, and connections files in Toad*

- 1. **License file.** In Notepad, do the following:
	- a. Enter the license key in the first line.
	- b. Enter the site message in the second line.
	- c. Save the file with **license.key** as the file name in the Toad install directory. Make sure the file extension is *.key* not .txt.
- 2. Start Toad. The application should open without prompting you to enter a license key.
- 3. **Settings file.** Select **Tools | Configuration Wizard** from the Toad menu and complete the Configuration wizard. This wizard creates an initial settings file (Settings.xml).
- 4. **ModuleSettings files.** Select **Tools | Options** from the menu in Toad to open the Options window.
	- Select each page in the window and set any options you want to deploy. These options create a module settings folder and files.
- 5. **Connection file.** Select **View | Connection Manager** from the menu in Toad to open the Connection Manager.
	- Create any connections you want to deploy.
- 6. Exit Toad. Upon exiting, a Connections file is created.
- 7. Locate the files you created. See the following table for file locations.

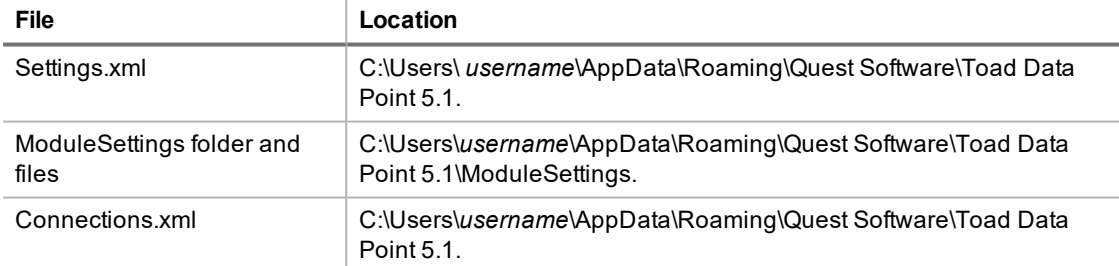

### *To create a Transform (.mst) file*

- 1. Select the tool of your choice to create a Transform (.mst) file using the *ToadInstaller.msi*.
- 2. Package the files created in the previous procedure. When creating the Transform file, select the Toad Installation directory as the Destination.

For example, C:\Program Files\Quest Software\<product> <version>

When the user starts Toad for the first time, if these files are located in the Installation directory then the files are copied to the appropriate location.

- 3. Generate and save the Transform file.
- 4. Perform a silent install. See "Perform Silent Installation Using MSI" on page 19 for more [information.](#page-18-2)

# <span id="page-21-0"></span>**Install Toad on Citrix® Systems**

Toad must be installed on the Citrix server by the Citrix administrator. Users then connect to this instance through their Citrix login.

### *To install Toad on a Citrix system*

- 1. Connect to the Citrix Environment as an administrator.
- 2. Copy Toad to the Citrix server, if needed.
- 3. Start the Toad installation process.
- 4. During installation, select the **Anyone who uses this computer** checkbox when prompted.
- 5. Repeat steps 2 through 4 for each server in the Citrix farm.

**Note:** Although you must install Toad on every server in the Citrix farm, you only need to publish Toad once.

- 6. Review the following considerations regarding licensing:
	- A license supplied by an administrator always overrides a user-supplied license in a Citrix environment.
	- If you need to provide the same Toad functionality to all users, you can enter the default license key for all users.

# <span id="page-21-1"></span>**Upgrade Toad**

### *To upgrade Toad*

- 1. Run the *ToadInstaller.exe* installation program from the DVD or downloaded file.
- 2. Select **Uninstall Toad and continue with install**.
- 3. Complete the wizard.

If you are upgrading from a previous version of Toad, you are prompted to migrate your settings the first time you start Toad. The settings files include database connections, layout customizations, shortcut keys, and options customized in the Options pages.

To migrate the settings again, remove or rename the current version's Application Data folder and migrate the files from the previous version's Application Data folder.

<span id="page-21-2"></span>**Note:** Local Storage databases and database objects persist between versions (releases) of Toad Data Point.

# **Upgrade Automation Scripts and Scheduling Tasks**

If you upgrade to a newer version of Toad, Automation scripts created in a previous version must be upgraded before you can open them in the newer version. Toad prompts you to automatically upgrade a script when you attempt to open it in a newer version.

In addition, *scheduled* scripts are scheduled to run using the version of Toad in which they were created. After upgrading Toad, those previously-created, scheduled scripts will not execute in the newer version until you

migrate each script's scheduling task. Toad prompts you to migrate scheduling tasks when you initially launch the application after installation.

**Note:** If Toad was installed with the **Prohibit saving passwords** option selected, the Automation module is disabled and Toad does not prompt you to migrate scripts.

## <span id="page-22-0"></span>**Upgrade Automation Scripts to Newer Version of Toad**

An automation script is compatible with the version of Toad in which the script was created. If you want to open and/or modify a script using a newer version of Toad, you must upgrade the script. Toad automatically prompts you to upgrade the script the first time you open it in the newer version.

### *To upgrade an Automation script*

1. Open the script in Toad. Toad prompts you to upgrade the script.

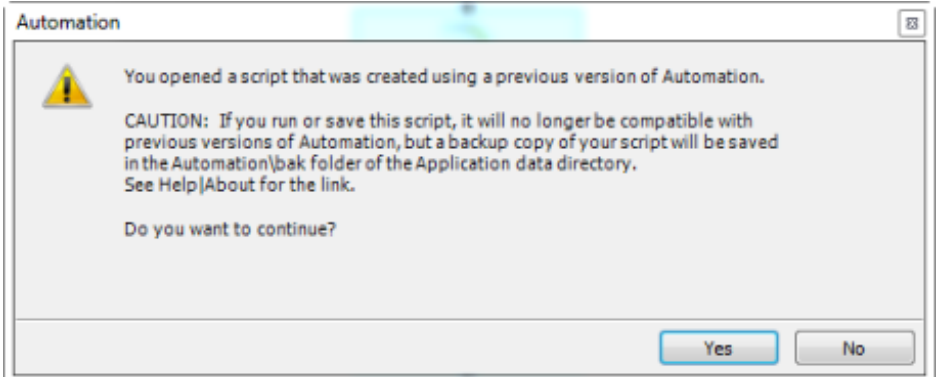

2. To upgrade the script, select **Yes**.

**Caution:** If you upgrade an automation script, it will no longer be compatible with earlier versions of Toad.

- 3. Select **No** (and do not elect to save the script), to keep the script compatible with the previous version.
- 4. If you selected Yes, Toad upgrades your script and saves a backup copy of the original script in the following location:

### **<***application data directory***>\Automation\bak\**

5. If the script you upgraded is also scheduled, you **must** migrate the scheduling task, otherwise the upgraded script will fail to run.

### <span id="page-22-1"></span>**Migrate Scheduling Tasks to Newer Version of Toad**

Each scheduled Automation script uses a Windows scheduling task. The scheduling task specifies which version of Toad to use by specifying the version's application path. Toad provides you with two easy ways to migrate your scheduled scripts' scheduling tasks when you upgrade Toad. First, Toad prompts you to migrate scheduling tasks upon initial launch of the application after installation. Next, you can migrate scheduling tasks at any time using the Job Manager.

#### **Notes:**

- If you upgrade a previously-created script by opening it in a newer version of Toad, you must also migrate the scheduling task to the newer version.
- If you install the newer version of Toad side-by-side with the older version, previously-created, scheduled scripts will continue to execute using the older version, until you migrate the scheduling tasks (provided that you do not open the scripts in the newer version).

### *To migrate scheduling tasks upon initial launch*

- 1. After upgrading Toad, and upon initial launch of the application, the Migrate Scheduled Tasks dialog opens.
- 2. Select the scheduled tasks (scheduled Automation scripts) to migrate to the new version of Toad.
- 3. Click **OK** to close the dialog.
- 4. Toad immediately prompts you for your Windows password. Enter your password to migrate the scheduled tasks.

### *To migrate scheduling tasks using the Job Manager*

- 1. Select **Tools | Administer | Job Manager**.
- 2. Click  $\mathbb{F}$  on the Job Manager toolbar.
- 3. Select the scheduled tasks to migrate and click **OK**.

**Note:** Only currently-scheduled tasks (enabled or disabled) are listed in the Migrate Scheduled Tasks dialog.

4. Toad immediately prompts you for your Windows password. Enter your password to migrate the scheduled tasks.

### **Manually Edit Scheduling Tasks**

On occasion you may need to modify the application path in a Windows scheduling task. You can do this by manually editing the scheduling task using the following procedure.

#### *To manually edit a scheduling task*

- 1. In the Job Manager (**Tools | Administer | Job Manager**), right-click a task and select **Edit Task**.
- <span id="page-23-0"></span>2. To change the version of Toad used to run the script, in the **Actions** tab, change the folder name in the *toad.exe* path.

## **Files Migrated During Upgrades**

When upgrading to a new version of Toad, the following files can be migrated from the previous version's Application Data Directory (click the *Application Data Directory* link in **Help | About** to open the directory).

**Caution!** Migrating settings from a previous version of Toad may overwrite new settings files, implemented for the current release (for example, updated reports templates, layouts, etc).

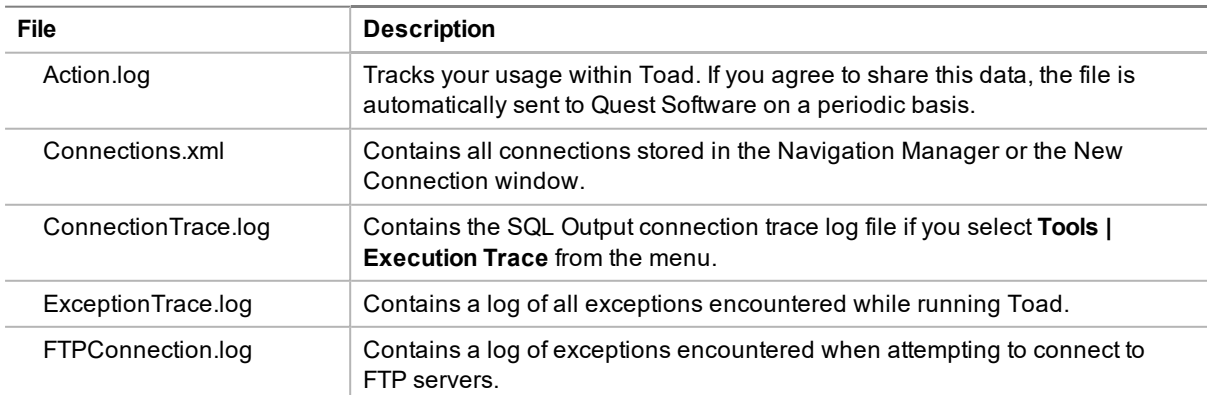

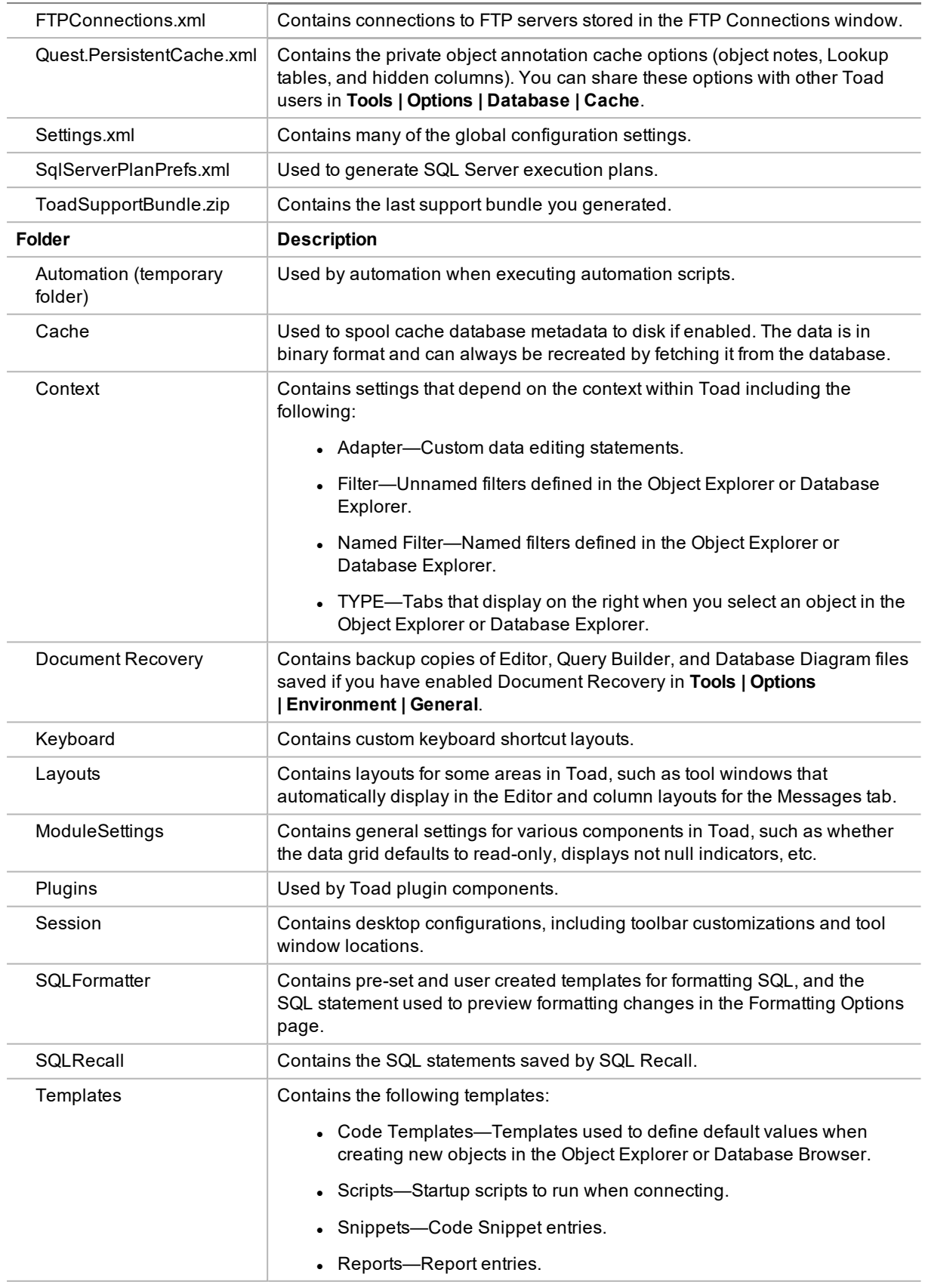

# <span id="page-25-0"></span>**Uninstall Toad**

If you uninstall Toad, it may not uninstall completely. When you use Toad, you create new files such as SQL scripts, data output, or temp files, etc. The following types of files are not removed when you uninstall:

- Any new files you create
- Any copies of files you make for backup purposes
- Settings files

You can uninstall Toad Data Point by using the Installer or by using the Windows Add/Remove Programs (or Uninstall a program) feature. Using the Installer is the preferred way to uninstall Toad Data Point.

### *To uninstall Toad*

- 1. Run the *ToadInstaller.exe*.
- 2. Select **Uninstall Toad Data Point only**.
- <span id="page-25-1"></span>3. Complete the wizard.

# **Configure Toad Layout**

Toad can emulate the layout and settings of other products. Use the Configuration Wizard to select a predefined layout that matches Toad<sup>®</sup> for Oracle<sup>®</sup>, SQL Navigator, or your native database tool. The Configuration Wizard also allows you to specify a skin and grid color.

If you want to group documents using Toad's built-in workflow: Understand, Query, Report, and Automate, select the *Toad for Data Analysts (Original)* option. Then open the Configuration Wizard again and select *Custom* to configure Toad behavior, such as showing/hiding windows, or opening and grouping documents according to the selected workflow group.

You can also manually rearrange windows and panes to customize the Toad workspace. See ["Customize](#page-28-0) Your Toad [Workspace"](#page-28-0) on page 29 for more information.

### *To configure Toad layout using the Configuration Wizard*

- 1. Select **Tools | Configuration Wizard** (ALT+T+F).
- 2. To match the look of another product, select a layout option and click **Finish**.

Review the following layout options before selecting:

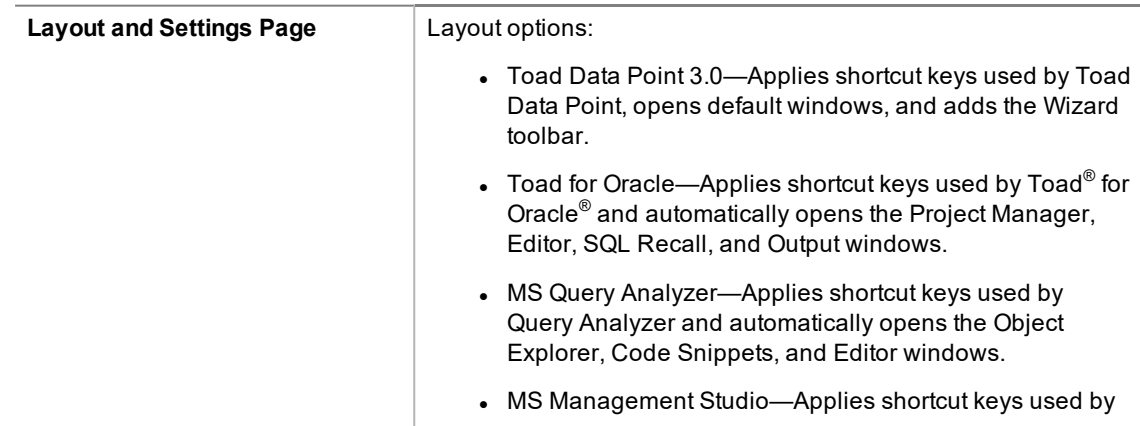

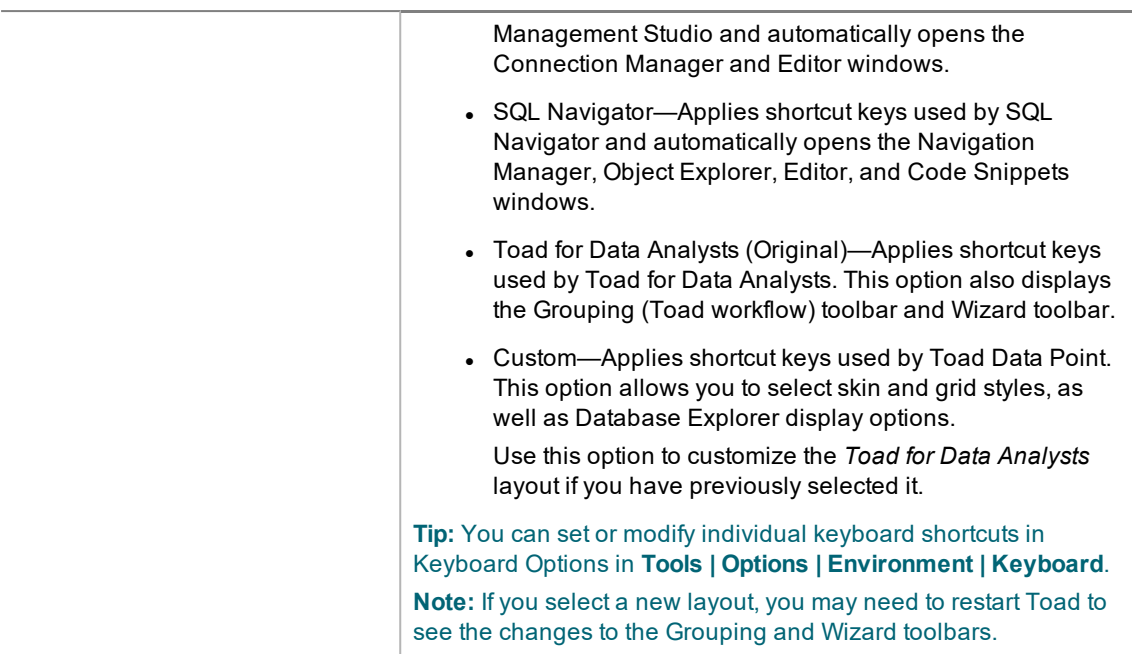

3. To customize your layout, select **Custom** and click **Next**. Then specify options on each page of the wizard. Review the following for additional information:

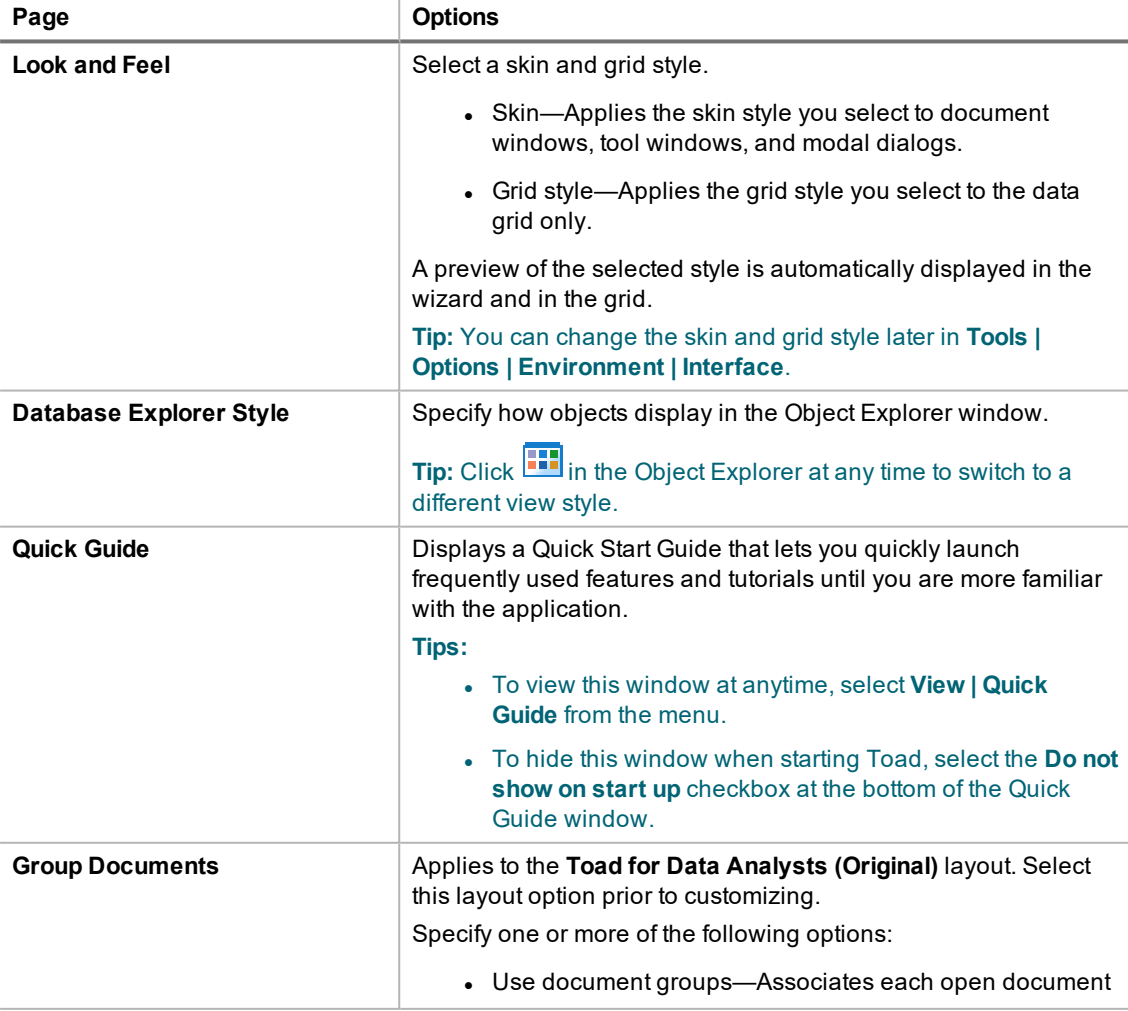

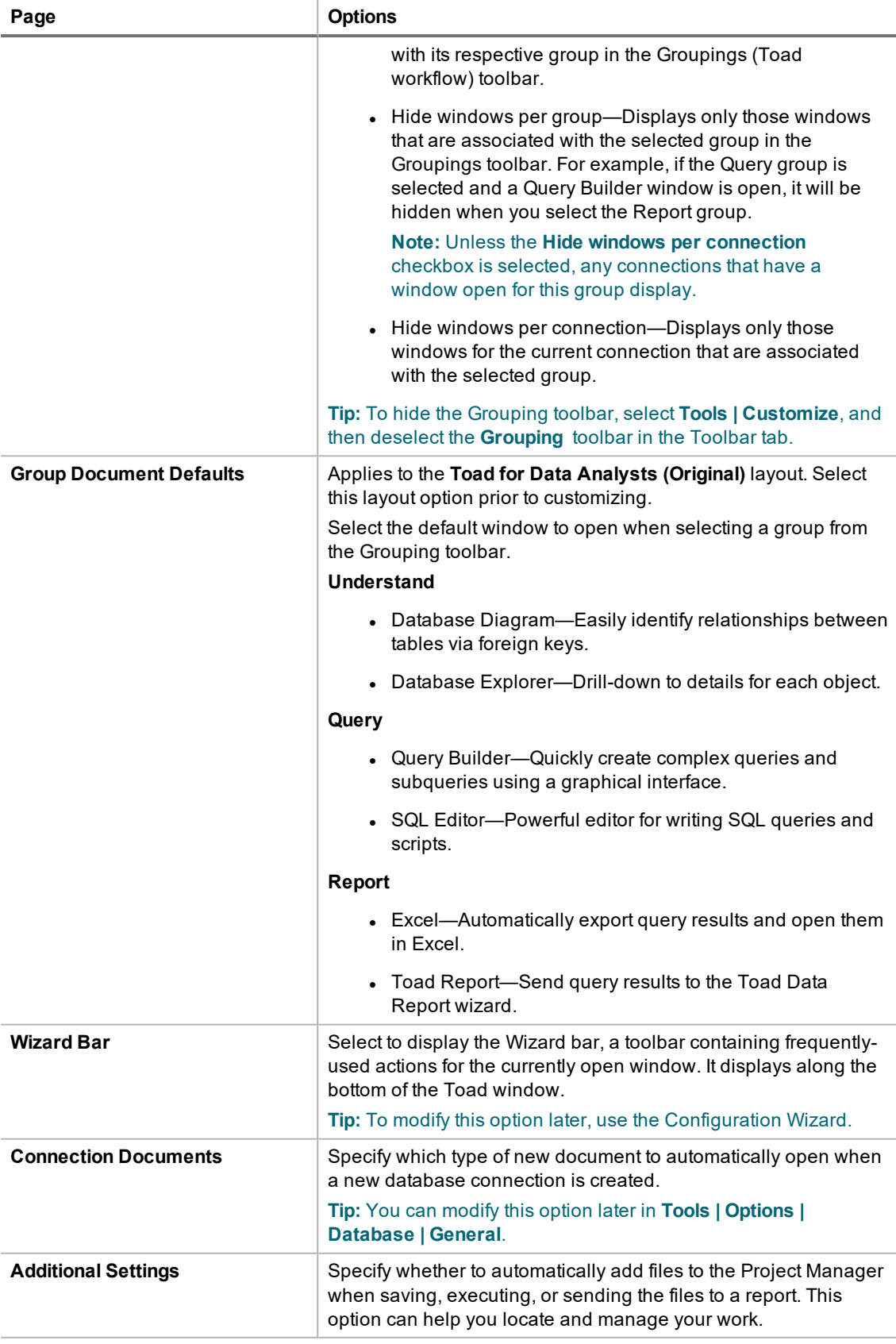

4. Click **Finish** when you are done customizing.

## <span id="page-28-0"></span>**Customize Your Toad Workspace**

You can customize your Toad workspace by re-arranging windows and panes. For docked panes selected from the View menu, Toad remembers the configuration of your last open session and displays it when you re-launch the application.

### *To rearrange windows and panes*

- 1. Open a Toad pane by selecting it from the **View** menu.
- 2. Drag the pane to a new location in the Toad workspace.
- 3. Drop the pane into the desired section of the workspace when it becomes highlighted.
- 4. To move an open window, drag it to the desired area of the workspace and drop it into a highlighted section.

# **Create Connections**

# <span id="page-29-1"></span><span id="page-29-0"></span>**Understand Toad Connections**

<span id="page-29-2"></span>Review this topic to learn about open database connections in Toad.

## **Toad Open Connections**

In Toad, an open connection in the Connection/Navigation Manager represents one or more actual connections to the database or data source. When you open a database connection in Toad:

- Toad creates an initial database connection for general use.
- Toad also creates a separate database connection for each Editor (the first time you execute a statement) and for each Data tab in the Database Explorer (the first time you select the tab and query data).

The connection associated with the window (or tab) remains open until you close the window. If a window has an associated connection, but a statement is not currently executing, the connection is in an inactive state.

### *To view information for an open connection*

• To view the number of actual database connections that exist for a Toad connection, including the number of active connections, place the cursor over the connection in the Connection/Navigation Manager pane or in the connection drop-down list.

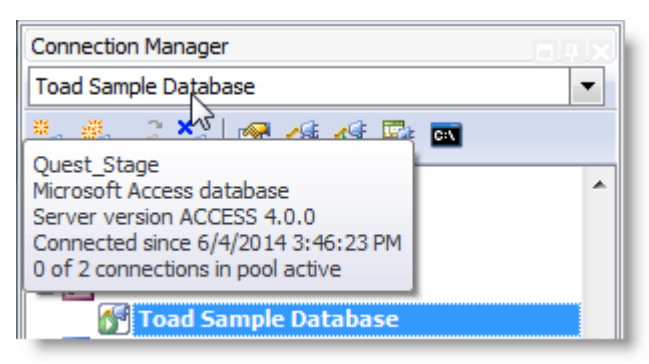

### *To use the Background Processes pane*

- When a statement is executing, a progress bar displays in the Status bar located at the bottom of the Toad application window. Click the executing progress bar to open the Background Processes pane.
- To cancel statement execution, use the Background Processes pane.

**Note:** It is recommended that you cancel only your own processes, because terminating Toad activities could cause unexpected behavior.

## <span id="page-30-0"></span>**Sharing a Connection Among Windows**

You can instruct Toad to share an open connection among windows. In this way, the Editor windows and Data tabs can share the same connection when the connection is inactive.

### *To share a database connection among windows in Toad*

- 1. Select **Tools | Options | Editor | General**.
- 2. Clear the checkbox for the **Use individual connection for each open editor** option.
- 3. When this option is not selected, Toad attempts to use a single connection for any new windows or query execution. For example, if you share a database connection, you can execute a query in the Editor, execute another query in a new Editor, and then select the Data tab from the same connection.

If the single connection is in use when Toad attempts to execute it, the following occurs:

- (DB2 and Oracle only) If your database supports executing multiple queries simultaneously on a shared connection, the query is placed in a queue and executes as soon as the current operation completes.
- If your database does not support executing multiple queries on a shared connection, a dialog prompts you to either permanently associate the window with a new database connection, cancel the previous operation, or add the query to a queue until the current operation completes, and the execute it. If you place multiple queries in the queue, each one executes in the order that it was added to the queue.

<span id="page-30-1"></span>**Note:** Although you can share a database connection, any commits apply to the selected window only.

## **Create Access Connections**

Although this connection uses the ODBC driver, it is easier and faster to connect using this method. [See](#page-69-1) ["Troubleshoot](#page-69-1) Access Issues" on page 70 for more information about troubleshooting connection issues.

### **Notes:**

• The Toad Sample Database and established connection that comes pre-loaded in Toad Data Point is an Access database. The connection information for this database is:

Database file = C:\Program Files\Quest Software\*ToadInstallDirectory*\Plugins\Odbc\Sample Database\Quest\_Stage.mdb

Additional sample files for this database are available in the Project Manager.

#### *To create an Access connection*

- 1. Click  $\frac{10}{24}$  on the toolbar (ALT+F+N).
- 2. Select *Access* from the **Group** list box.
- 3. Review the following for additional information:

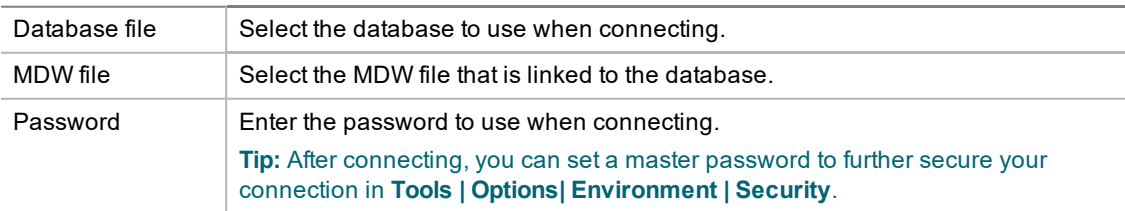

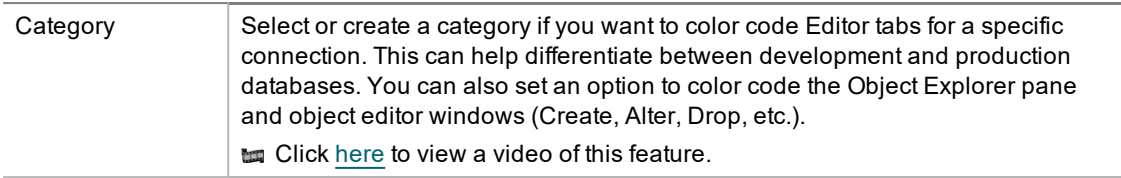

4. Click **Connect** to connect immediately while saving the connection information. Optionally, click **Save** to save the connection without connecting.

## <span id="page-31-0"></span>**Considerations and Limitations**

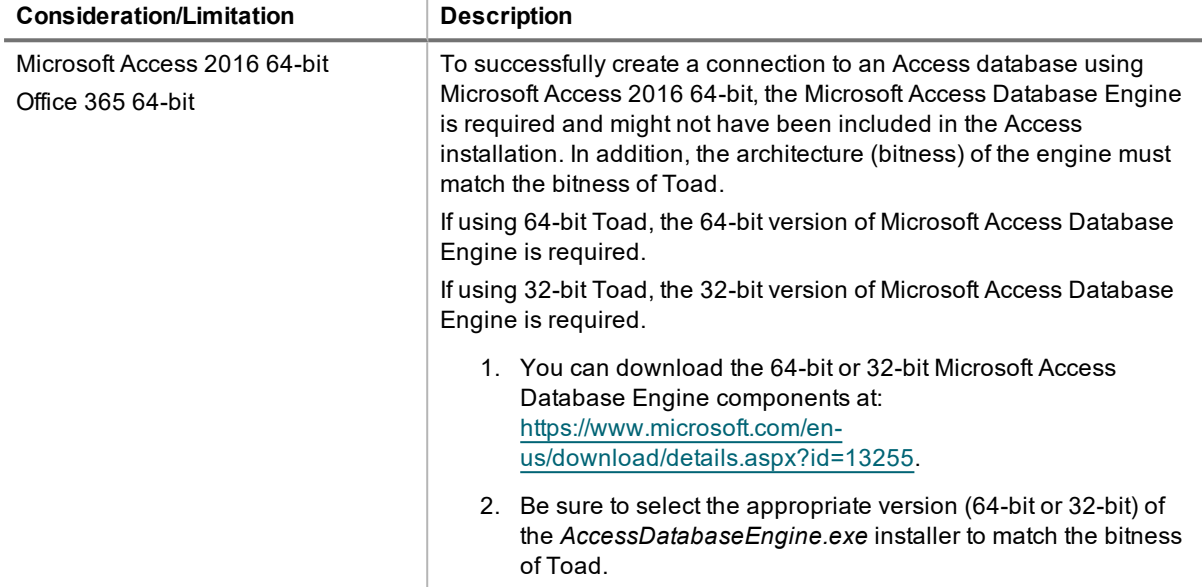

**Tip:** Connections are stored in the connections.xml file and can be found by clicking the *Application Data Directory* link in **Help | About**.

<span id="page-31-1"></span>to Click [here](http://www.toadworld.com/products/toad-data-point/m/media-library/646.aspx) to view a video about creating connections in Toad Data Point

## **Create SAP Business Objects Connections**

Toad allows you to connect to SAP® Business Objects through the Query as a Web Service (QaaWS) component to view and query data in QaaWS Queries.

**Note:** This feature is available in the Toad Data Point Professional Edition only.

### *To create a Business Objects connection*

- 1. Click  $\frac{1}{2}$  on the Connections toolbar (ALT+F+N).
- 2. Select *SAP Business Objects* from the **Group** list.
- 3. Enter the connection information in the Create New Connection dialog. Review the following for additional information:

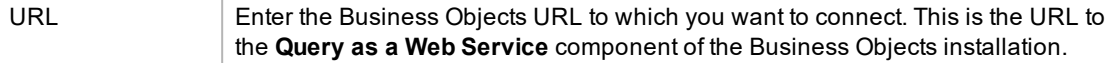

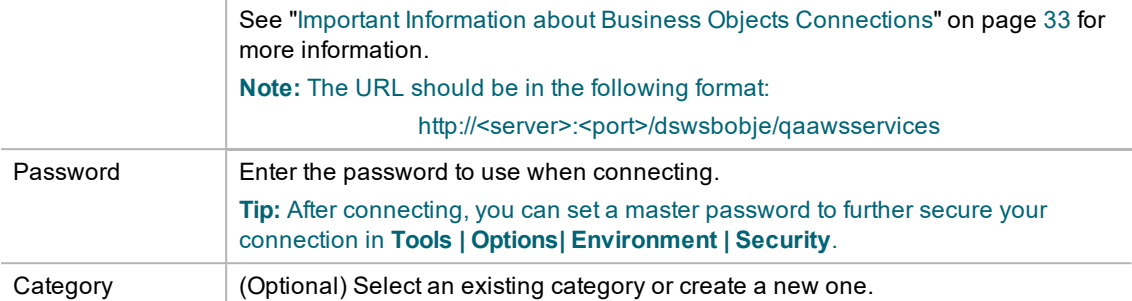

**Note:** In NoSQL and Business Intelligence connections, Toad automatically saves the password in the connections.xml file as obfuscated text, as well as in Toad. To add additional password security, use Toad's Master Password feature.

- 4. Click **Connect** to connect immediately while saving the connection information. Optionally, click **Save** to save the connection without connecting.
- 5. Upon creating an initial connection, Toad automatically maps the data source objects. This process runs in the background, and until it is finished, you may experience a delay when attempting to access these objects.

### <span id="page-32-0"></span>**Important Information about Business Objects Connections**

To create a Business Objects connection in Toad, you must connect to the **Query as a Web Service** component in Business Objects. The connection URL should have the format:

http://<server>:<port>/dswsbobje/qaawsservices

Where <server> corresponds to your web server address, and <port> corresponds to the port where you set up in your web server. (*dswsbobje* is the default name of the **Query as a Web Service** web application.)

An example URL is http://server01:8080/dswsbobje/qaawsservices.

For more information about the Business Objects component, Query as a Web Service, see the documentation at [http://help.sap.com/businessobject/product\\_guides/xir2PP/en/qaaws.pdf](http://help.sap.com/businessobject/product_guides/xir2PP/en/qaaws.pdf).

**Tips:**

- To specify a default value for a column parameter, select a Query and click  $\boxed{\hat{a}^{\dagger}}$
- <sup>l</sup> Connections are stored in the **connections.xml** file and can be found by clicking the *Application Data Directory* link in **Help | About**.
- <sup>l</sup> You can specify a proxy server to use for Business Intelligence and NoSQL connections at **Tools | Options | Database | Data Services**.

# <span id="page-33-0"></span>**Configure DB2 Client Connections**

Setting up connections to the DB2 for LUW databases and DB2 for z/OS subsystems that Toad will manage requires two main steps.

**Step 1. Configure DB2 client connections** - Before you can create a connection profile, each of the databases or subsystems must be cataloged on the DB2 client. This topic helps you with that process.

**Step 2. Create connection profiles** - Step 2 involves creating Toad connection profiles for the cataloged DB2 databases or subsystems. Each profile contains the information that Toad needs to connect to the system, such as the user ID and password, DB2 registry settings, and the default schema. See ["Create](#page-39-1) Toad Connection Profiles for DB2" on page 40 for more [information.](#page-39-1)

**Note:** You must have a DB2 client installed before you can configure client connections and create connection profiles. Beginning with Toad Data Point 3.6, a DB2 client is no longer included in the product installation. Refer to IBM for information regarding a DB2 client download, [http://www-01.ibm.com/software/data/db2/linux-unix](http://www-01.ibm.com/software/data/db2/linux-unix-windows/downloads.html)[windows/downloads.html,](http://www-01.ibm.com/software/data/db2/linux-unix-windows/downloads.html) or consult your organization's IT department. For a list of supported DB2 client versions, see the Toad Data Point Release Notes.

## <span id="page-33-1"></span>**If You Previously Used the Toad DB2 Client**

If you previously used the Toad DB2 client installed with earlier versions of Toad Data Point, you may need to do the following:

- Install a DB2 client from IBM and set it as the default. Because Toad no longer installs a client along with the product, you must now have a DB2 client from IBM installed to use your DB2 connections.
- Transfer the catalog from the previous Toad DB2 client to your current default DB2 client. If you used the Toad DB2 client in a previous version of Toad, install a default DB2 client from IBM, and then transfer the catalog from the Toad client to the new default DB2 client. See [Transfer](#page-33-3) a Catalog Any Time After Initial [Setup.](#page-33-3)

### *To check default client*

• You may want to check that the correct client is set as the default, before you import a catalog to it. The default client is identified as such in the Start menu (**Start | All Programs | IBM DB2**). The default client has "(Default)" after the client name.

### *To specify default client*

<sup>l</sup> You can specify the default client using the Database Client Interface Selection Wizard (**Start | All Programs | IBM DB2** *client name* **| Database Client Interface Selection Wizard**).

## <span id="page-33-2"></span>**Configure DB2 Client Connections**

<span id="page-33-3"></span>Use one of the following methods to catalog each of the databases or subsystems on the DB2 client.

### **Transfer a Catalog Any Time After Initial Setup**

Use this method to transfer a catalog from another DB2 client on your machine to your default DB2 client. If you previously used the Toad DB2 client installed with the product in prior versions, use this method to transfer the catalog from the previous Toad DB2 client to your current default DB2 client.

### *To transfer a catalog any time after initial setup*

1. In the Connection Manager, click **in the toolbar.** 

**Note:** If the Client Configuration Wizard opens, Toad found only one DB2 client installed.

2. From the **DB2 Client** list, select the name of the DB2 client whose catalog you want to transfer to your default DB2 client.

This list contains all current previously installed DB2 clients on your computer, including the default DB2 client instance and any Toad DB2 client installations.

- 3. Click **OK**.
- 4. To create a connection in Toad for any of the transferred catalog entries, see Create Toad [Connection](#page-39-1) [Profiles](#page-39-1) for DB2.

### **Import a DB2 catalog previously exported to a file**

#### *To import an exported catalog profile*

- 1. In the Connections (or Create New Connection) window, click beside the **Database alias** dropdown list to open the Client Configuration wizard.
- 2. On the Welcome page, select **Import Profile**.
- 3. Click **Next**.
- 4. Click **in** in the **Profile name** field to browse for and select the exported profile you want to import. When you select the profile, its contents display in the text pane.
- 5. Complete the wizard.

Once you close the wizard, the **Database alias** drop-down list in the Connections window includes all the DB2 databases and subsystems whose catalog entries you imported.

**Note:** DB2 does not automatically export catalog entries for the local DB2 instance and its databases on the computer from which the export is run (unless these entries already exist in the catalog). Therefore, the profile you are importing might not include these node entries. To add the missing entries to your DB2 client catalog, you must manually catalog the databases. If these databases are local to your computer, catalog them as remote databases. See "Manually catalog DB2 for LUW [databases](#page-34-0) " on page 35 for more [information.](#page-34-0)

6. Proceed to catalog entries as needed. See "Create Toad [Connection](#page-39-1) Profiles for DB2" on page 40 for more [information.](#page-39-1)

### <span id="page-34-0"></span>**Manually catalog DB2 for LUW databases**

### *To manually catalog a DB2 for LUW database*

- 1. In the Connections (or Create New Connection) window, click beside the **Database alias** dropdown list to open the Client Configuration wizard. The Welcome page displays, showing the DB2 client's existing catalog configuration in a tree view.
- 2. If the host and node names for the database you want to configure are listed in the tree, select them. These selections pre-fill certain fields required later in the wizard process. If these names are not listed, you must provide the necessary host and node information later in the wizard.
- 3. Click **Add Catalog Entry**.
- 4. Review the following for additional information:

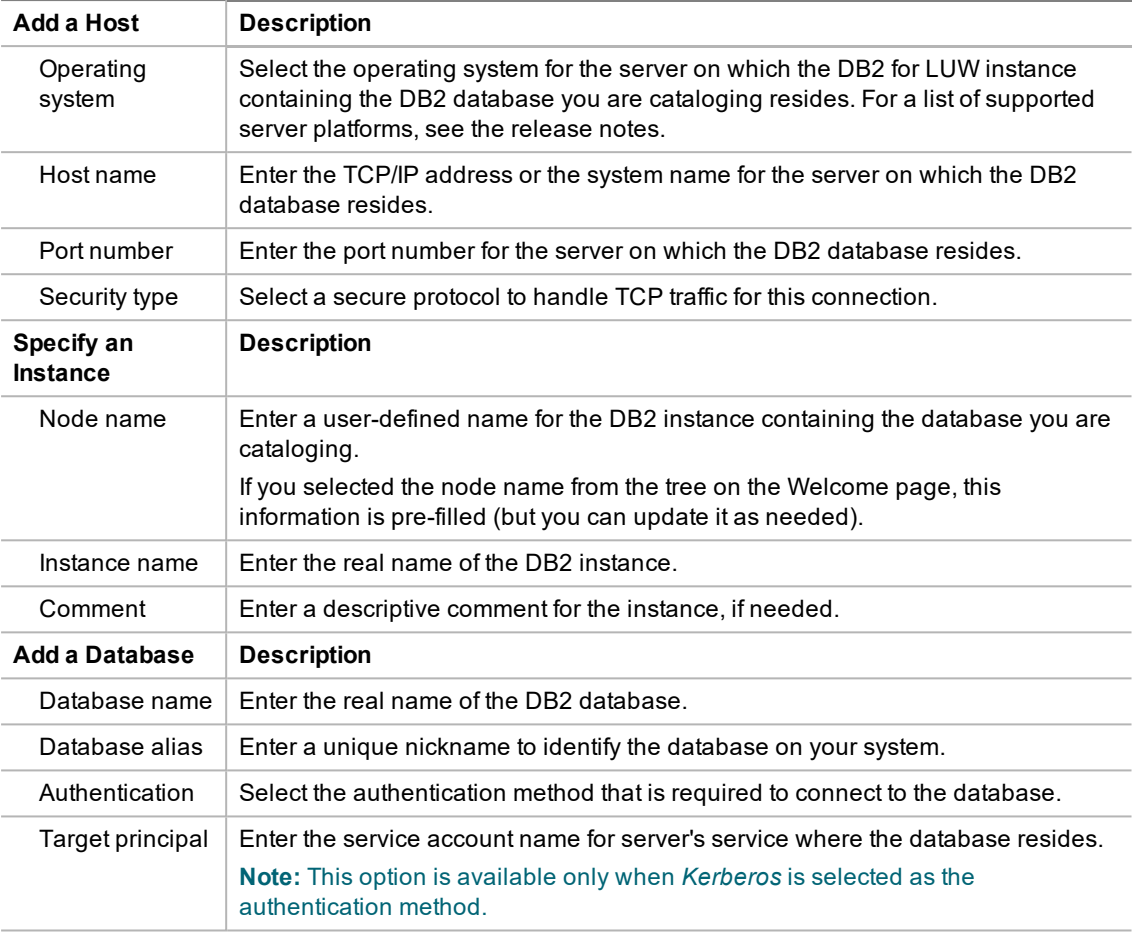

5. Complete the wizard.

The **Database alias** drop-down list in the Connections window shows the alias for the newly cataloged database. To complete the Toad connection setup, you must create a Toad connection profile for the database. See "Create Toad Connection Profiles for DB2" on page 40 for more [information.](#page-39-1)

### **Manually catalog DB2 for z/OS subsystems**

**Note:** If you connect directly to a DB2 for z/OS subsystem, you cannot take advantage of Sysplex. If you want to use Sysplex, catalog an entry to a DB2 Connect gateway instead. See ["Manually](#page-36-0) catalog DB2 Connect gateways " on page 37 for more [information.](#page-36-0)

### *To manually catalog a DB2 for z/OS subsystem*

- 1. In the Connections (or Create New Connection) window, click beside the **Database alias** drop-down list to open the Client Configuration wizard. The Welcome page displays, showing the DB2 client's existing catalog configuration in a tree view.
- 2. If the host name for the DB2 subsystem you want to configure is listed in the tree, select it. This selection pre-fills certain fields required later in the wizard process. If the host name is not listed, you must provide the necessary host information later in the wizard.
- 3. Click **Add Catalog Entry**.
- 4. Review the following for additional information:
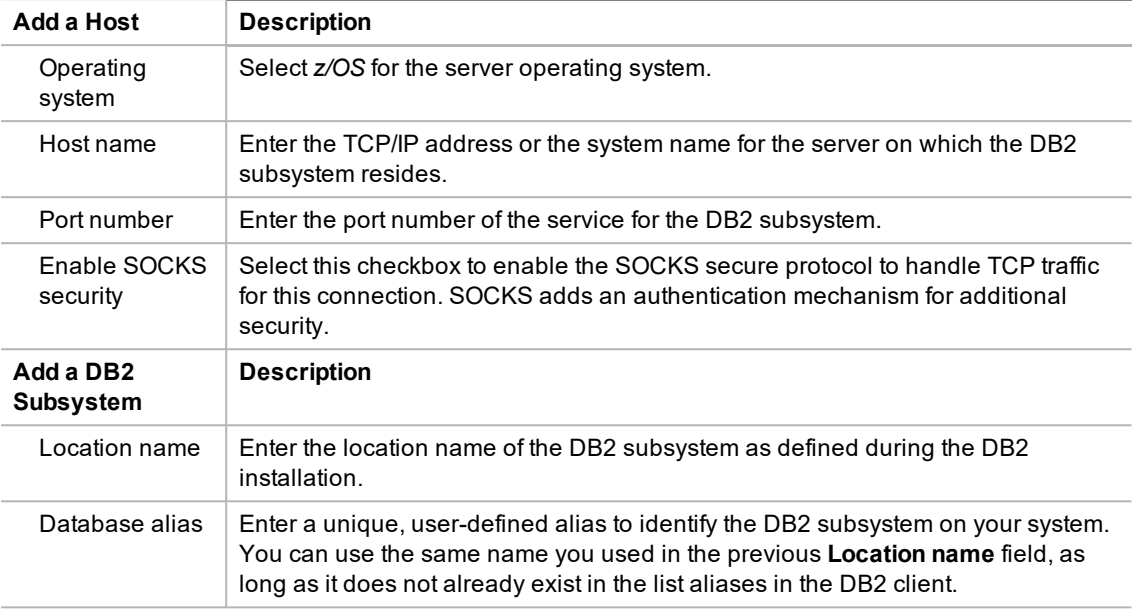

5. Complete the wizard. A message informs you whether the entry was added successfully.

The **Database alias** drop-down list in the Connections window shows the alias for the newly cataloged subsystem. To complete the Toad connection setup, create a Toad connection profile for the database. See "Create Toad Connection Profiles for DB2" on page 40 for more [information.](#page-39-0)

### <span id="page-36-0"></span>**Manually catalog DB2 Connect gateways**

In order to connect to a DB2 for z/OS subsystem, you need to catalog two entries. First, you need to catalog the DB2 subsystem on the DB2 Connect gateway. During this process, you define an alias for the DB2 subsystem. Second, you need to catalog this DB2 subsystem alias in Toad. The procedure below describes both cataloging events.

### *To manually catalog an entry to a DB2 Connect gateway*

- 1. Catalog the DB2 subsystem on the DB2 Connect gateway. See the IBM DB2 for z/OS documentation for more information.
- 2. In the Connections (or Create New Connection) window in Toad, click beside the **Database alias** drop-down list to open the Client Configuration wizard.

#### 3. Click **Add Catalog Entry**.

4. Review the following for additional information:

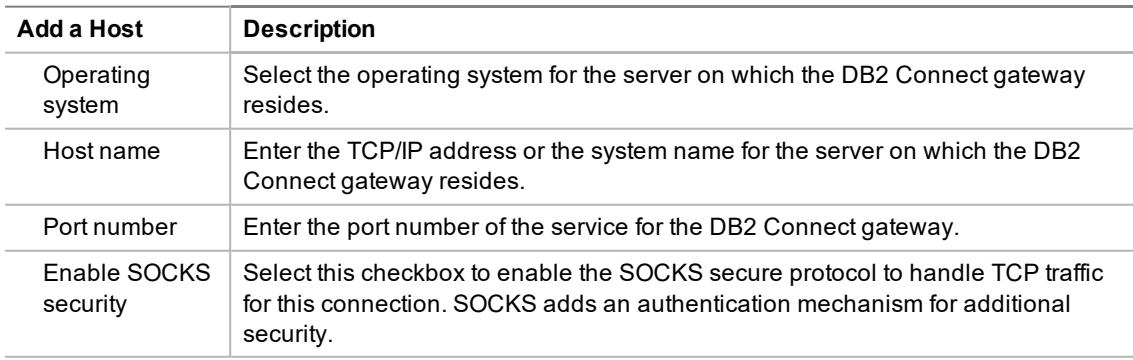

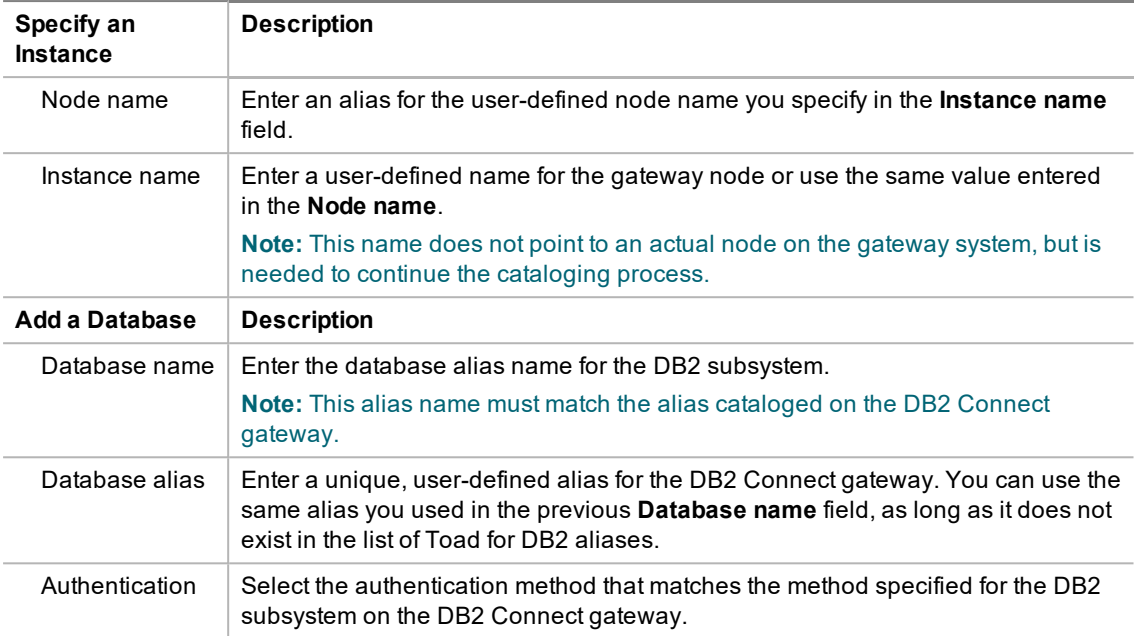

5. Complete the wizard.

The **Database alias** drop-down list in the Connections window shows the name for the newly cataloged DB2 subsystem. To complete the Toad connection setup, you must create a Toad connection profile for the subsystem. See "Create Toad Connection Profiles for DB2" on page 40 for more [information.](#page-39-0)

**Note:** Toad for DB2 supports LDAP connections. See ["Configure](#page-39-1) DB2 LDAP Support" on page 40 for more [information.](#page-39-1)

### **Maintain DB2 Client Connections**

Additionally, Toad provides functionality to perform the following maintenance on the catalog you set up for the current DB2 client:

### **Edit DB2 catalog entries**

### *To edit a DB2 catalog entry*

- 1. In the Connections (or Create New Connection) window, click beside the **Database alias** dropdown list to open the Client Configuration wizard.
- 2. In the catalog configuration tree for the DB2 client, select the catalog entry for the DB2 database or subsystem that you want to edit.
- 3. Click **Edit Catalog Entry**.
- 4. On the Edit Catalog Entry page, update the catalog properties as needed. For a description of the catalog properties, see the following links:
	- Manually catalog DB2 for LUW [databases](#page-34-0)
	- Manually catalog DB2 for z/OS [subsystems](#page-35-0)
	- Manually catalog DB2 Connect gateways
- 5. Click **Next** to open the Catalog Script Review window.
- 6. Review and modify the script in the preview pane as needed.

7. Click **Finish**. A message window displays, informing you whether the updates to the catalog entry completed successfully.

### **Remove DB2 catalog entries**

### *To remove a DB2 catalog entry*

- 1. In the Connections (or Create New Connection) window, click beside the **Database alias** dropdown list to open the Client Configuration wizard.
- 2. In the catalog configuration tree for the DB2 client, expand one or more nodes, and select the catalog entries that you want to remove. (Press CTRL+click to select multiple entries.)

**Note:** You can remove a node by selecting all database entries for that node.

- 3. Click **Remove Catalog Entry**.
- 4. On the Catalog Script Review page, modify the script in the preview pane as needed.
- 5. Click **Finish**. A message window displays, informing you whether the removals completed successfully.

#### **Export the catalog for the current DB2 client**

Toad Data Point provides functionality to export your current DB2 client catalog to a file, called an *export profile*. You can then import this profile to set up the catalog for another DB2 client.

To create the export profile containing the current DB2 client catalog, Toad executes the DB2 Connectivity Configuration Export Tool command db2cfexp. If you want to export the catalog of a remote or local DB2 client (other than your current DB2 client), you must manually execute this command. For more information, see the following IBM documentation: [http://publib.boulder.ibm.com/infocenter/db2luw/v8/index.jsp?topic=/](http://publib.boulder.ibm.com/infocenter/db2luw/v8/index.jsp?topic=/com.ibm.db2.udb.doc/core/r0002442.htm) com.ibm.db2.udb.doc/core/r0002442.htm.

### *To export the DB2 client catalog*

- 1. In the Connections (or Create New Connection) window, click beside the **Database alias** drop-down list.
- 2. Click **Export Profile** in the Welcome window of the Client Configuration wizard. (You might need to click  $\frac{1}{\sqrt{2}}$ this button.)
- 3. Click **Next**.
- 4. Click  $\Box$  in the **Profile name** field to browse for and select the path for the profile in which to export the current DB2 client catalog.
- 5. Select the type of profile you want to create:
	- <sup>l</sup> *Template* to create a profile used as a template for other DB2 clients (default for exporting a DB2 catalog)
	- Backup to create a profile used to back up a DB2 database instance
	- Maintain to create a profile that contains only database or node information required for updating other instances

For more information about these profile types, see the IBM documentation (as cited previously) describing the db2cfexp command.

6. Complete the wizard. A message window displays, informing you whether the export completed successfully.

**Note:** DB2 does not automatically export catalog entries for the local DB2 instance and its databases installed on your computer unless these entries already exist in the catalog you are exporting. If you later import the export catalog to a DB2 client, you must manually catalog the missing local-node databases as remote databases. See "Manually catalog DB2 for LUW [databases](#page-34-0) " on page 35 for more [information.](#page-34-0)

After you have set up the catalog on the current DB2 client, you can proceed to the second phase of the Toad connection setup. This phase involves creating Toad connection profiles for the cataloged DB2 databases or subsystems. See "Create Toad Connection Profiles for DB2" on page 40 for more [information.](#page-39-0)

## <span id="page-39-1"></span>**Configure DB2 LDAP Support**

You can create DB2 Lightweight Directory Access Protocol (LDAP) connections when the DB2 client installed with Toad is configured for LDAP. Configuring the client consists of enabling LDAP support and specifying the host name and port number of the LDAP server. Once the client is configured, Toad retrieves names from your LDAP server and displays them in the **Database Alias** list in the Connections window.

#### **Notes:**

- You must configure LDAP support for the DB2 client installed with Toad regardless of whether an existing DB2 client on the computer is already configured to support LDAP.
- Currently, Toad for DB2 supports only the access of DB2 LDAP catalog entries. Toad does not support the management of these entries.

#### *To configure the DB2 client for LDAP*

- 1. Open the Command Window for the DB2 client installed with Toad by selecting **Start | All Programs | IBM DB2 | <ToadCom, ToadEval, or ToadFree> | Command Line Tools | Command Window**.
- 2. Enter the following command to enable LDAP support:

db2set DB2\_ENABLE\_LDAP=YES

3. Enter the following command to specify the TCP/IP host name and port number of the LDAP server:

db2set DB2LDAPHOST=*<hostname[:port]>*

The port number defaults to 389 (default LDAP port) if you leave the port number blank.

- 4. Exit the Command window.
- 5. Launch Toad and open the Connections window.

Databases on the LDAP server should be available from the **Database alias** drop-down list in the Connections window. To complete the Toad connection setup, you must create a Toad connection profile for each database. See "Create Toad [Connection](#page-39-0) Profiles for DB2" on page 40 for more [information.](#page-39-0)

## <span id="page-39-0"></span>**Create Toad Connection Profiles for DB2**

Setting up connections to the DB2 for LUW databases and DB2 for z/OS subsystems that Toad will manage requires two steps.

**Step 1. Configure DB2 client connections** - If you use a DB2 client each of the databases or subsystems must be cataloged on the client. See Configure DB2 Client [Connections](#page-33-0) to learn how to catalog databases/subsystems.

**Step 2. Create connection profiles** - Step 2 involves creating Toad connection profiles for DB2 databases or subsystems that were either cataloged in the DB2 client or imported from your Data Server Driver configuration file. Each profile contains the information that Toad needs to connect to the system, such as the user ID and password, DB2 registry settings, and the default schema. If you use IBM DSD environment you can import your connection profile from a Data Server Driver configuration file.

**Note:** You must have a DB2 client installed before you can configure client connections and create connection profiles. Beginning with Toad Data Point 3.6, a DB2 client is no longer included in the product installation. Refer to IBM for information regarding a DB2 client download, [http://www-01.ibm.com/software/data/db2/linux-unix-](http://www-01.ibm.com/software/data/db2/linux-unix-windows/downloads.html) [windows/downloads.html,](http://www-01.ibm.com/software/data/db2/linux-unix-windows/downloads.html) or consult your organization's IT department. For a list of supported DB2 client versions, see the Toad Data Point Release Notes.

**Note:** The default location of your Data Server Driver configuration file is in ...Program Data\IBM\DB2\IBMDBCL1\cfg. The default config filename is db2dsdriver.cfg.

**Note:** When you connect using IBM Data Server Driver the Database button and the toolbar option in Tools | LUW Database Options will not be available.

Click [here](http://www.toadworld.com/products/toad-data-point/m/media-library/646.aspx) to view a video about creating connections in Toad Data Point

### **Connection Using a Custom Connection String**

You can also connect to your DB2 database/subsystem using a custom connection string.

- Select Connect Using | Connection String in Connection Properties
- Enter Database alias, Host name, Login, and Password and the connection string will be automatically updated according to what you enter
- You can save a connection created using a custom connection string in your Connection Manager

### **If You Previously Used the Toad DB2 Client**

If you previously used the Toad DB2 client installed with earlier versions of Toad Data Point, you may need to do the following:

- Install a DB2 client from IBM and set it as the default client. Because Toad no longer installs a client along with the product, you must now have a DB2 client from IBM installed to use your DB2 connections.
- Transfer the catalog from the previous Toad DB2 client to your current default DB2 client. If you used the Toad DB2 client in a previous version of Toad, install a default DB2 client from IBM, and then transfer the catalog from the Toad client to the new default DB2 client. See "Configure DB2 Client [Connections"](#page-33-0) on page 34 for more [information.](#page-33-0)

### **Create Connection Profiles**

Use one of the following methods to create Toad connection profiles:

<span id="page-40-0"></span>• Import Toad connection profiles previously exported to an XML file

(See "Export connection profiles to an XML file" on page 42 for more [information](#page-41-0) about exporting a profile that you can later import.)

**Note:** The connection profiles are not usable unless you have also created entries in the DB2 catalog for the DB2 databases and subsystems to which these profiles correspond. See ["Configure](#page-33-0) DB2 Client [Connections"](#page-33-0) on page 34 for more information.

#### *To import connection profiles*

- 1. In the Connections (or Create New Connection) window, click on the toolbar, and select **Connection file**.
- 2. From the Import Connections window, browse for and select the XML file containing the connection profiles you want to import.
- 3. Click **Open**.
- 4. Select *DB2* and click **OK** to complete the import.

The connections whose profiles you imported are listed on the Connections window.

• Manually define Toad connection profiles.

### *To create a Toad connection profile for a DB2 database or subsystem*

- 1. In the Connections (or Create New Connection) window, click **Fe** on the toolbar (ALT+F+N).
- 2. Select *IBM DB2 LUW* or *IBM DB2 z/OS* from the **Group** list box.
- 3. Review the following for additional information:

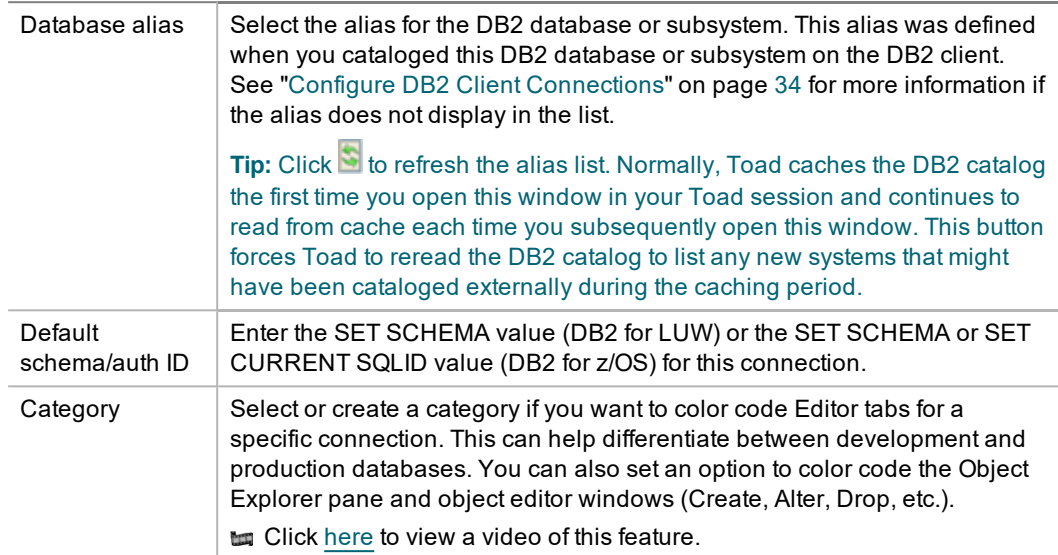

- 4. Select the Advanced tab to define special register values that are then in effect each time Toad connects to the DB2 database or subsystem.
- 5. Click **Connect** to save the connection and immediately connect to the database.

or

Click **Save** to save the connection without connecting to the database.

### **Manage Connections**

After you have completed both phases for configuring Toad connections to DB2 databases or subsystems, the Connections window lists all the configured connections, allowing you to perform the following:

- <span id="page-41-0"></span>• Connect to and manage a DB2 database or subsystem through Toad
- Export connection profiles to an XML file

Toad for DB2 provides functionality to export one or more of your current Toad connection profiles to an XML file. You can then import these exported connection profiles into another Toad installation. [See](#page-40-0) "Import Toad connection profiles previously exported to an XML file " on page 41 for more [information.](#page-40-0)

### *To export connection profiles*

- 1. In the Connections (or Create New Connection) window, select the connections whose profiles you want to export.
- 2. Click on the toolbar, and select **Connection file**.
- 3. On the Export Connections window, review the selected connections, and click **OK**.
- 4. Browse for and select the path for the file in which to export the selected profiles.

• Import missing connections defined on the Toad client

You can import all connection entries currently defined in the DB2 client catalog or Data Server Driver configuration file but missing from your current list of Toad connections.

**Note**: Default location for Data Server Driver configuration files is in ...\IBM\DB2\IBMDBCL1\cfg.

**Note:** The imported connection entries might be associated with incorrect or missing DB2 catalog or Toad connection profile information, making them currently invalid. To re-instate any of these connections, you might need to provide accurate DB2 catalog and Toad profile information.

### *To import missing connections*

- In the Connections or Connections Manager window, click  $\overline{\mathbf{E}}$  .
- Troubleshoot connection issues

Note: Click **the client Configuration Wizard**. See "Configure DB2 Client [Connections"](#page-33-0) on page 34 for more [information.](#page-33-0)

**Tip:** Connections are stored in the connections.xml file and can be found by clicking the *Application Data Directory* link in **Help | About**.

## **Create Excel Connections**

Connecting to an Excel file is easy. To create the connection, simply open the Excel file from the Create New Connection dialog **...** 

### *To create an Excel connection*

- 1. Click **on the Navigation or Connection Manager toolbar.**
- 2. Select *Excel* from the **Group** list.
- 3. Browse to and select the Excel file.
- 4. Complete the Create New Connection dialog. Review the following for additional information:

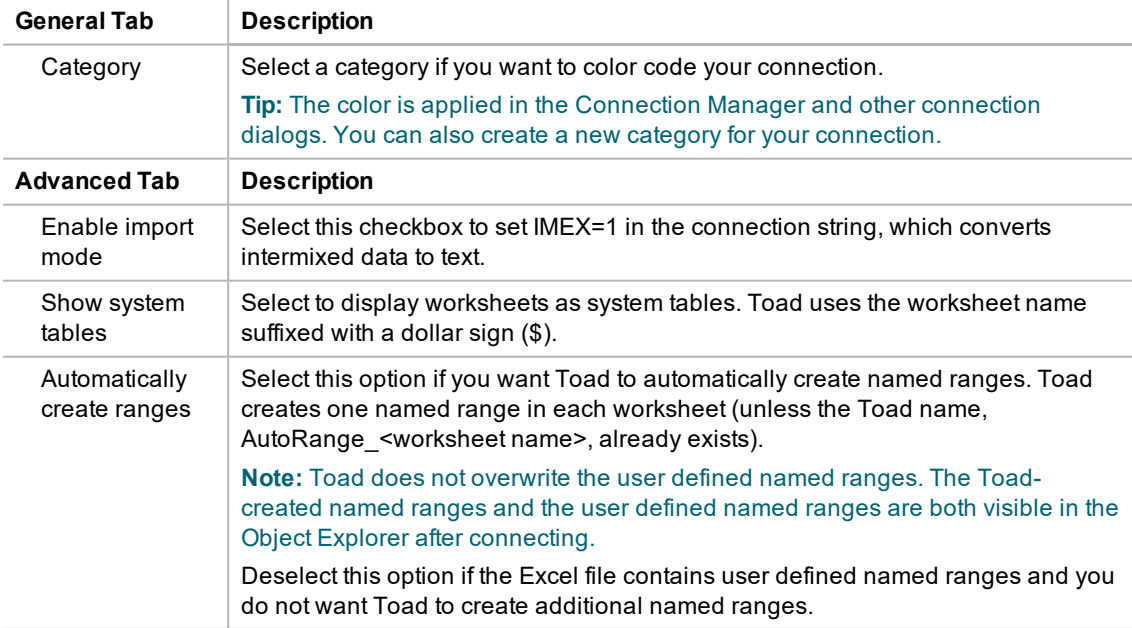

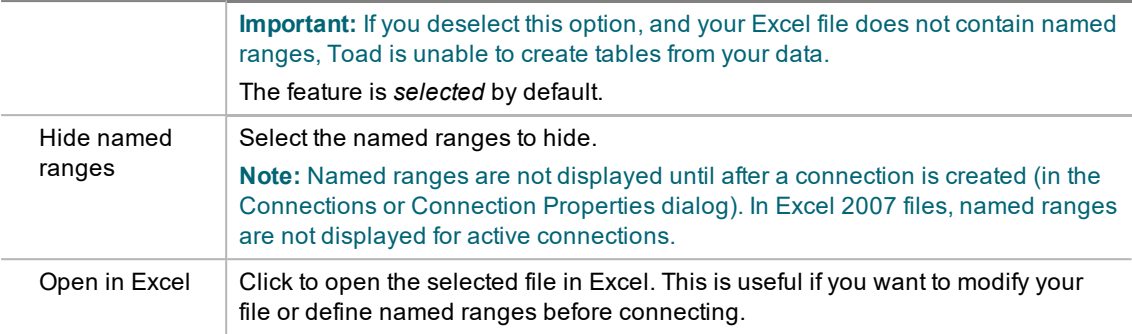

4. Click **Connect** to connect immediately while saving the connection information. Optionally, click **Save** to save the connection without connecting.

### *Understand how Toad creates data tables from an Excel file*

Toad uses Excel named ranges (regions) to define the data to include in a table. Therefore, any data that you want to display and easily query in Toad must be included in an Excel named range (region).

You can create named ranges using one of the following methods:

- Preferred method: You can ask Toad to automatically create named ranges when you create the connection to the Excel file. Toad creates one table from each worksheet and includes the contents of every formatted cell.
- If you do not want to include a worksheet's entire contents in one named range, or if a worksheet contains more than one table, then define the named ranges ahead of time in Excel.

#### *To create a named range in Excel*

- 1. In the Excel file, select the data that you want to include in the table (including column headings). Then define a named range.
	- » In Excel 2003, select **Insert | Name | Define**.
	- » In Excel 2007, right-click the data and select **Name a Range**.
- 2. Save your Excel file. In Toad, create a new connection to the file. In the New Connection dialog, deselect **Automatically create ranges**.

#### *To allow Toad to automatically create named ranges*

» When creating a new connection to the Excel file, in the New Connection dialog, select **Automatically create ranges**. Toad creates one named range for each worksheet and includes the contents of every formatted cell.

**Tip:** For an Excel file with an existing connection, in the Navigation Manger, right-click the file and select **Properties**. On the Advanced tab, select **Automatically create ranges**. Toad creates the named ranges the next time you reconnect to this file.

#### *To hide named ranges*

You can hide an Excel file's named ranges so that they do not display as tables in the Object Explorer.

1. In the Navigation Manager, right-click an Excel file connection and select **Properties**.

**Note:** In Excel 2007 files, the connection must be inactive for the named ranges to display.

2. On the Advanced tab, select the named ranges to hide.

### *To view or modify connection properties*

To view an Excel connection's properties, do one of the following:

- <sup>l</sup> Right-click an Excel file connection in the Navigation or Connection Manager and select **Properties**.
- Select **24** on the Connections toolbar to open the Connections dialog. Select the Excel file connection in the left pane to view the connection properties in the right pane.

## **Considerations and Limitations**

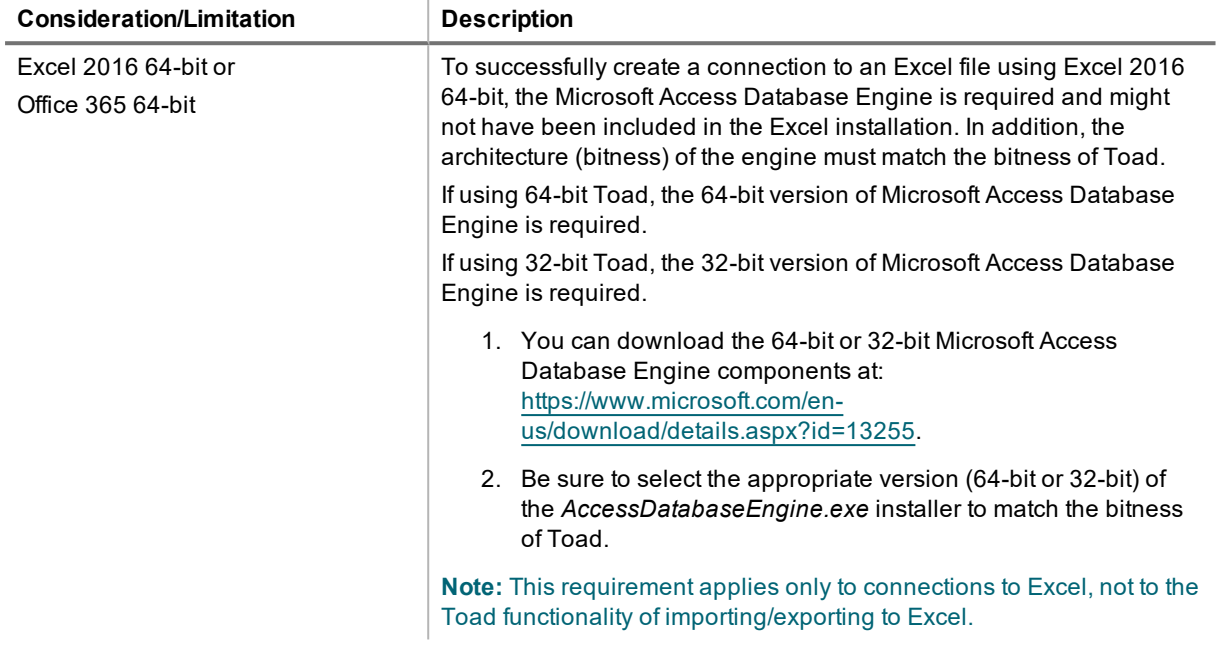

### **Troubleshoot Excel**

To troubleshoot Excel issues, see the following:

- See ["Troubleshoot](#page-72-0) Excel® Issues" on page 73 for more information about troubleshooting Excel connection issues.
- For a list of Excel file limitations from Microsoft, see Microsoft Excel [specifications](https://support.office.com/en-us/article/Excel-specifications-and-limits-1672b34d-7043-467e-8e27-269d656771c3) and limits.
- For special considerations when using Excel macro-enabled files, especially in Automation scripts, see Using Macro-Enabled Excel Files.

**to Click** [here](http://www.toadworld.com/products/toad-data-point/m/media-library/646.aspx) to view a video about creating connections in Toad Data Point

**Tip:** Connections are stored in the connections.xml file and can be found by clicking the *Application Data Directory* link in **Help | About**.

## **Create Google Analytics Connections**

Toad allows you to create connections to your Google Analytics data. A connection in Toad allows you to access the Google Analytics accounts and data that are available to you from your Google *user* account.

If you have multiple Google user accounts, you can create a separate Google Analytics connection in Toad for each account. For an explanation of Google accounts, see the following: <https://developers.google.com/analytics/resources/concepts/gaConceptsAccounts>

**Note:** This feature is available in the Toad Data Point Professional Edition only.

## **About Google Analytics Connections**

When you create a Google Analytics connection in Toad, you log in to Google using your Google account. During the connection creation process, you also grant Toad access to the Google Analytics data accessible from that Google account.

Toad provides you with an interface to the Google log-in and authorization pages and displays these pages within the Create New Connection (and Connection Properties) dialog. The Google pages displayed are independent of Toad. The log-in process is the same as you normally encounter with your other Web-based Google log-in procedures. The only difference is that by creating a connection in Toad, you are giving Toad permission to access your Google Analytics data. This is accomplished when you click *Accept* in the Google authorization page.

## **Create Google Analytics Connections**

### *To create a Google Analytics connection*

- 1. Click  $\ddot{=}$  on the Connections toolbar (ALT+F+N).
- 2. In the **Group** list, select *Google Analytics*. The Google log-in page immediately displays within the Create New Connection dialog.
- 3. Enter the credentials (email address and password) for your Google account and click **Sign in**.

**Note:** If you have multiple Google accounts and have previously logged in to Google (or connected through Toad), the Google log-in page may display the last Google account used. To specify a different Google account for the new connection, use the Google links/menu to select another account.

- 4. (optional) You can enter a name for your new account and select a category. You can also make these modifications later using the Connection Properties dialog.
- 5. In the Google authorization page that displays, click **Accept** to allow Toad access to your Google Analytics data. Toad then attempts to establish a connection to Google Analytics. If the connection is successful, the Create New Connection dialog closes.
- 6. Upon creating an initial connection, Toad automatically maps the data source objects. This process runs in the background, and until it is finished, you may experience a delay when attempting to access these objects.

## **Reauthorizing a Connection**

If you encounter an error message when attempting to connect using your Google Analytics connection, Toad's authorization (access) to the Google account for that connection may have been lost. Use the following procedure to re-establish authorization for the connection.

You can also use this procedure to specify a different Google log-in account for a connection.

### *To Reauthorize*

- 1. In the Navigation Manager, disconnect from the connection. You must disconnect before you can re-authorize.
- 2. After disconnecting, right-click the connection and select **Properties**.
- 3. In the Connection Properties dialog, click **Reauthorize**.
	- If you are no longer logged in to Google, the Google log-in page displays.
		- To reauthorize using the same Google account, re-enter your Google account credentials and click **Sign-in**. Then click **Accept** on the authorization page.
- To specify a different Google account for this connection, use the Google links to switch the account just as you normally would in the Google Web site. Once you specify a different account, this is the Google account associated with this connection in Toad. Click **Sign-in**. Then click **Accept** on the authorization page.
- <sup>l</sup> If you are still logged in to Google, the Google page for granting Toad access to your Google Analytics data displays.
	- **.** To reauthorize using the same Google account, click **Accept**.
	- To specify a different Google account for this connection, use the Google menu or links to switch the Google account just as you normally would in the Google Web site. Once you specify a different account, this is the Google account associated with this connection in Toad. Click **Sign-in**. Then click **Accept** on the authorization page.

### **Notes:**

<sup>l</sup> You can specify a proxy server to use for Business Intelligence and NoSQL connections at **Tools | Options | Database | Data Services**.

## **Create Hive Connections**

Toad allows you to connect to a Hive data warehouse system. Apache Hive is one of the NoSQL data sources supported by Toad.

**Note:** This feature is available in the Toad Data Point Professional Edition only.

### *To create a Hive connection*

- 1. Click **the Connections toolbar (ALT+F+N).**
- 2. Select *Apache Hive* from the **Group** list.
- 3. Enter the connection information in the Create New Connection dialog. Review the following for additional information:

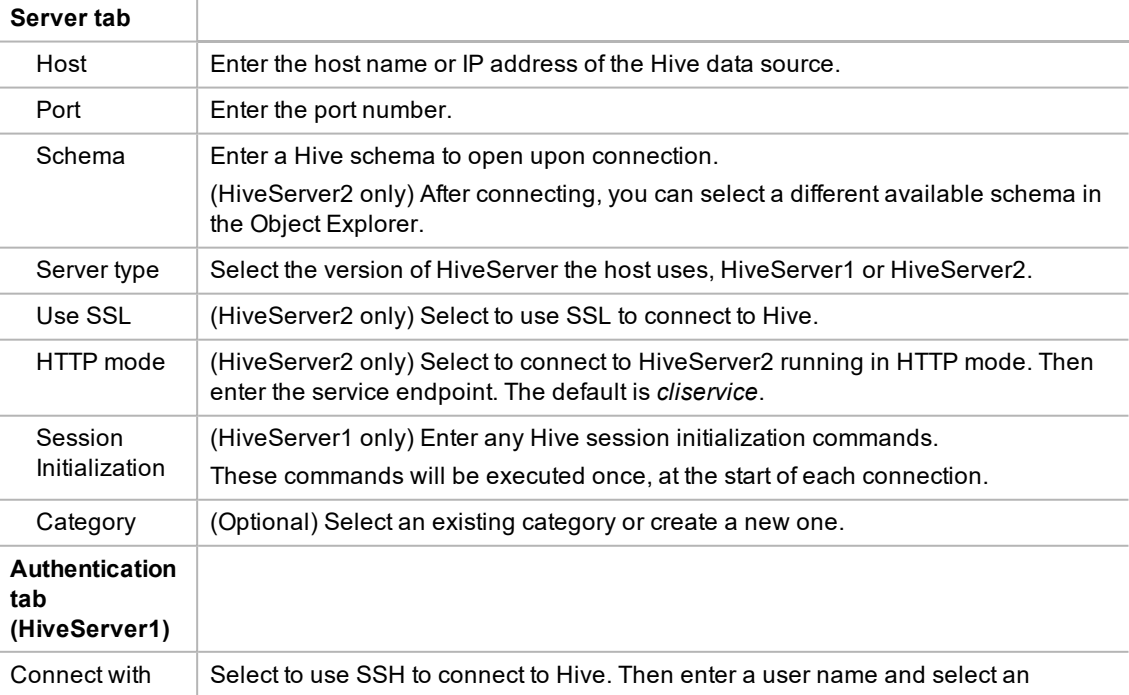

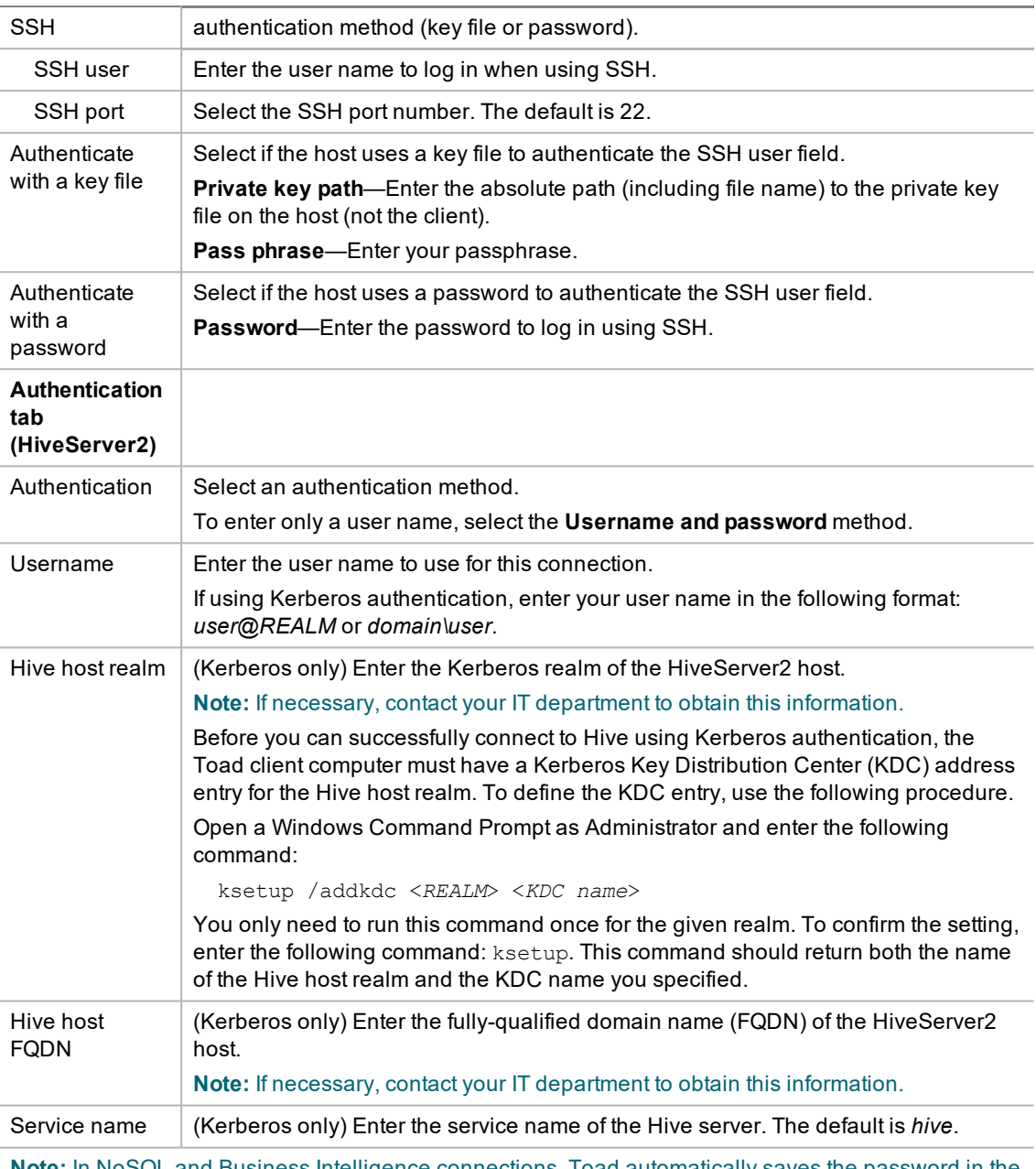

**Note:** In NoSQL and Business Intelligence connections, Toad automatically saves the password in the connections.xml file as obfuscated text, as well as in Toad. To add additional password security, use Toad's Master Password feature.

- 4. Click **Connect** to connect immediately while saving the connection information. Optionally, click **Save** to save the connection without connecting.
- 5. Upon creating an initial connection, Toad automatically maps the data source objects. This process runs in the background, and until it is finished, you may experience a delay when attempting to access these objects.

### **Tips:**

- <sup>l</sup> Connections are stored in the **connections.xml** file and can be found by clicking the *Application Data Directory* link in **Help | About**.
- <sup>l</sup> You can specify a proxy server to use for Business Intelligence and NoSQL connections at **Tools | Options | Database | Data Services**.

# **Create a Connection to Intelligence Central**

Toad allows you to create a connection to a Toad Intelligence Central server.

The purpose of Toad Intelligence Central (TIC) is to give Toad Data Point users a place to store and share data. After creating a connection to an Intelligence Central instance, not only can you view data that is made available to you, you can publish data from other sources in the form of snapshots, views, and datasets.

**Note:** This feature is available in the Toad Data Point Professional Edition only.

### **About Toad Intelligence Central Connections**

To create a new TIC connection, you must provide the TIC server name and then register with TIC by creating a new user account for yourself. The new user name and password will be used by TIC to identify you from among the group of TIC users and to manage the objects you create and are granted access to on the TIC server.

A TIC connection displays in the Navigation Manager in the format: **username@server**. The *username* is the name of the new user you create when you create a new TIC connection.

### *To create an Intelligence Central connection*

- 1. Click  $\ddot{=}$  on the Connections toolbar (ALT+F+N).
- 2. Select *Intelligence Central* from the **Group** list.
- 3. Select the **Register New User** tab.
- 4. **Register New User.** Use this tab to register with Intelligence Central by creating your own account (user name and password). Review the following for additional information:

**Note:** If you are creating a connection to a Intelligence Central instance for which you already have a user account, do not fill in this tab again. Skip ahead to the next step (Login tab).

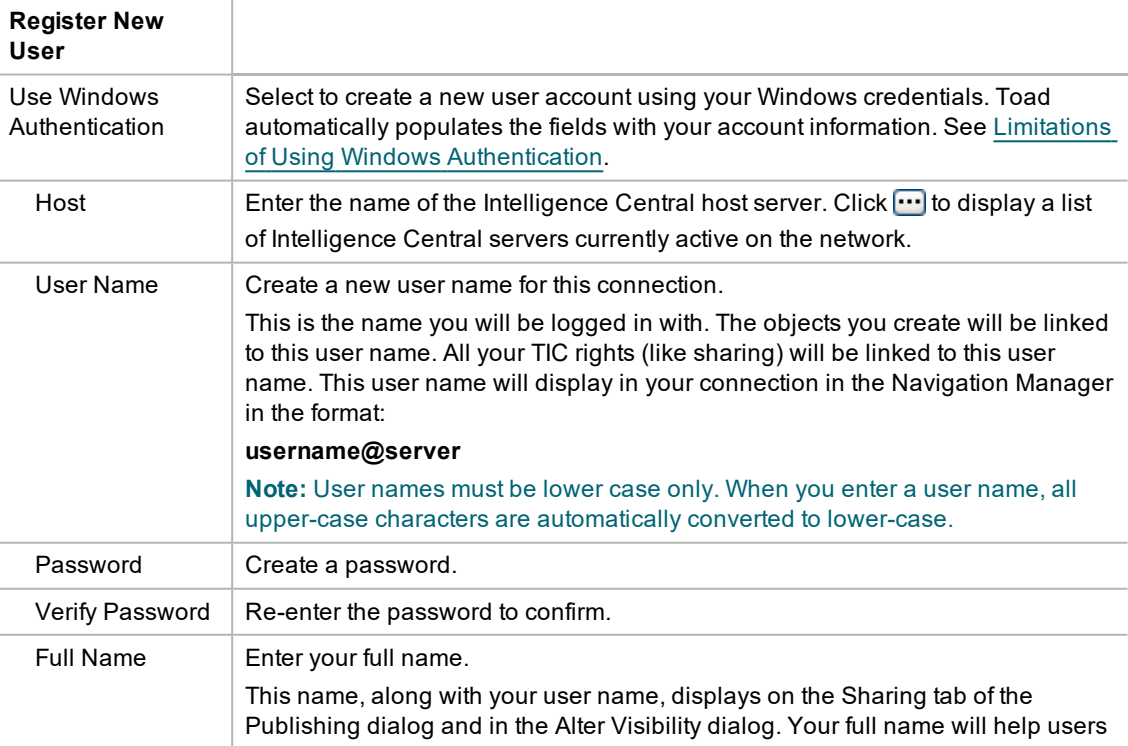

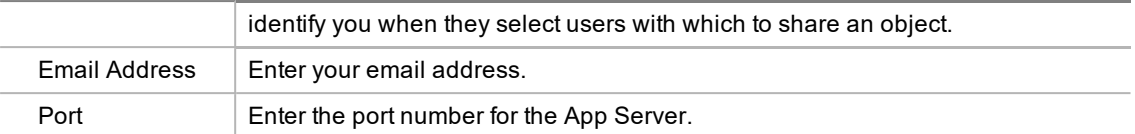

5. **Login as Existing User tab.** Use this tab to create a new connection to a TIC server for which you already have a user account. (When you open an existing connection, this tab displays your user account information.)

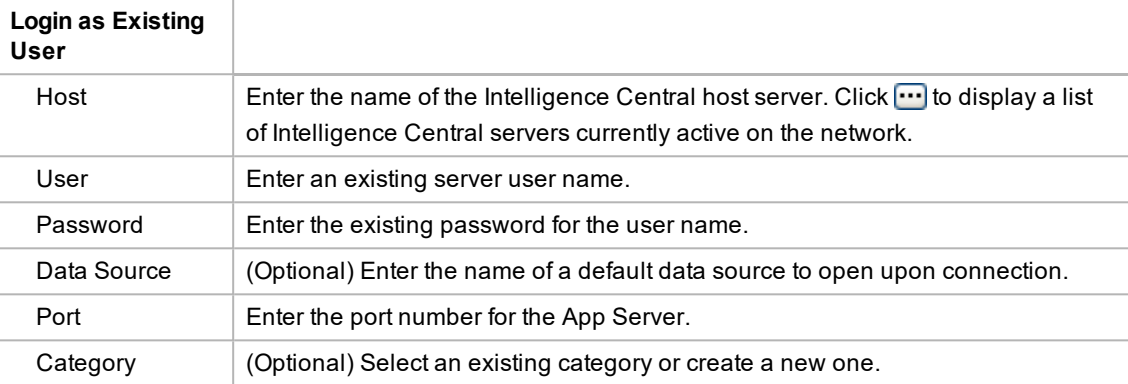

6. **Advanced tab.** (Optional) Use the Advanced tab to specify ODBC drivers to use when publishing to this TIC server.

**Note:** Specify an ODBC driver **only** if you are having difficulty publishing to this TIC instance from a particular database type.

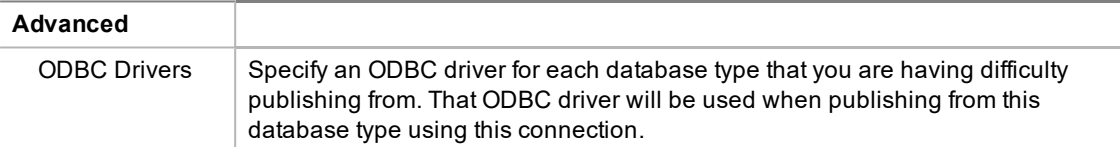

7. (Optional) Select **Save Password** to save your password with this connection.

**Note:** This option is disabled if Toad was installed with **Prohibit saving passwords** selected.

8. Click **Connect** to connect immediately and save the connection information. Optionally, click **Save** to save the connection without connecting.

### *To change your Intelligence Central user password*

You can change your password for your Intelligence Central user account at any time.

**Note:** You cannot use this procedure to change the password for a Intelligence Central account that uses Windows Authentication.

- 1. In the Navigation Manager, right-click the Intelligence Central connection and select **Change Password**.
- 2. Enter the old password and then enter the new password. Enter the new password a second time to confirm.

#### *To switch your TIC user account to a Windows Authentication account*

You can switch your current Intelligence Central account to a Windows Authentication account if both accounts have the **same** user name.

- 1. In the Connection Manager, right-click your current TIC account connection and select **Properties**.
- 2. In the **Register New User** tab, select **Use Windows Authentication**. Toad prompts you to switch your account.

## <span id="page-50-0"></span>**Limitations of Using Windows Authentication**

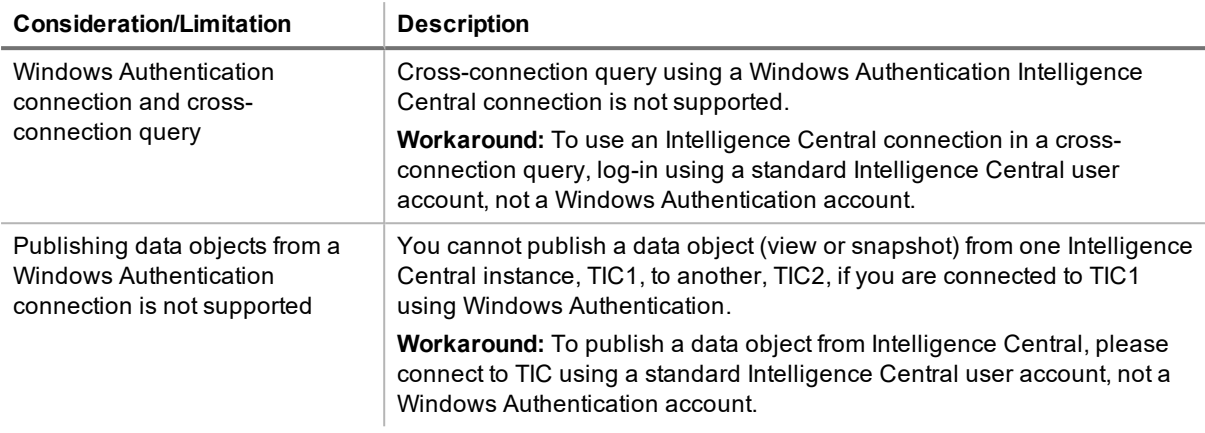

**Tip:** Connections are stored in the **connections.xml** file and can be found by clicking the *Application Data Directory* link in **Help | About**.

## **Create MySQL or MariaDB Connections**

You can create a new connection, or connect to an existing connection from the Create New Connection window. See ["Troubleshoot](#page-79-0) MySQL Issues" on page 80 for more information about troubleshooting MySQL connection issues.

### *To create a MySQL or MariaDB connection*

- 1. Click  $\frac{1}{\sqrt{2}}$  on the toolbar (ALT+F+N).
- 2. Select either *MySQL* or *MariaDB* from the **Group** list box.
- 3. Review the following for additional information:

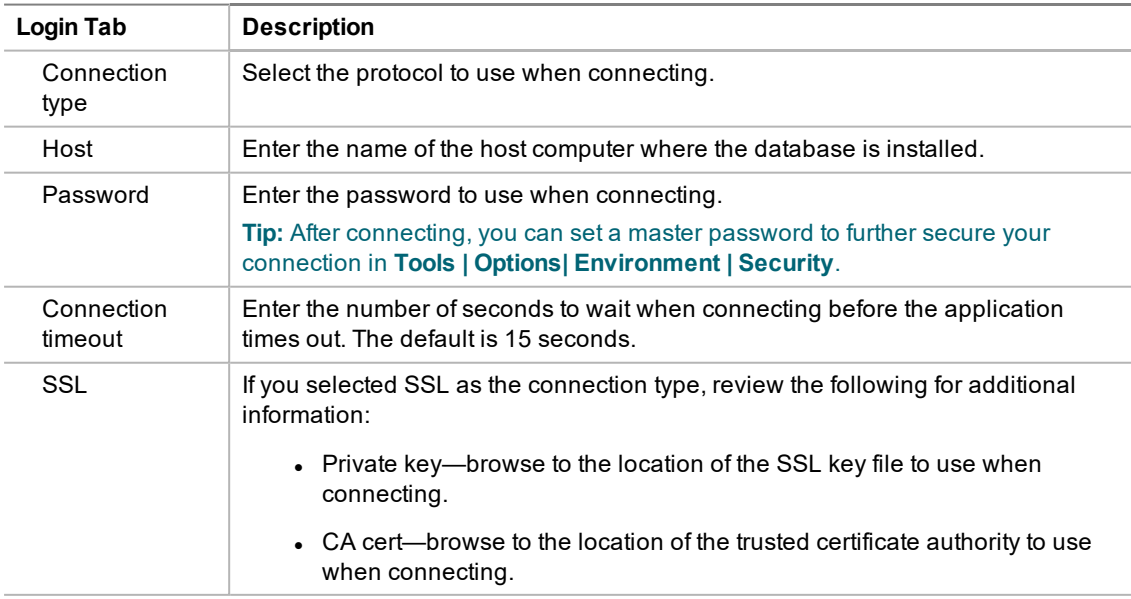

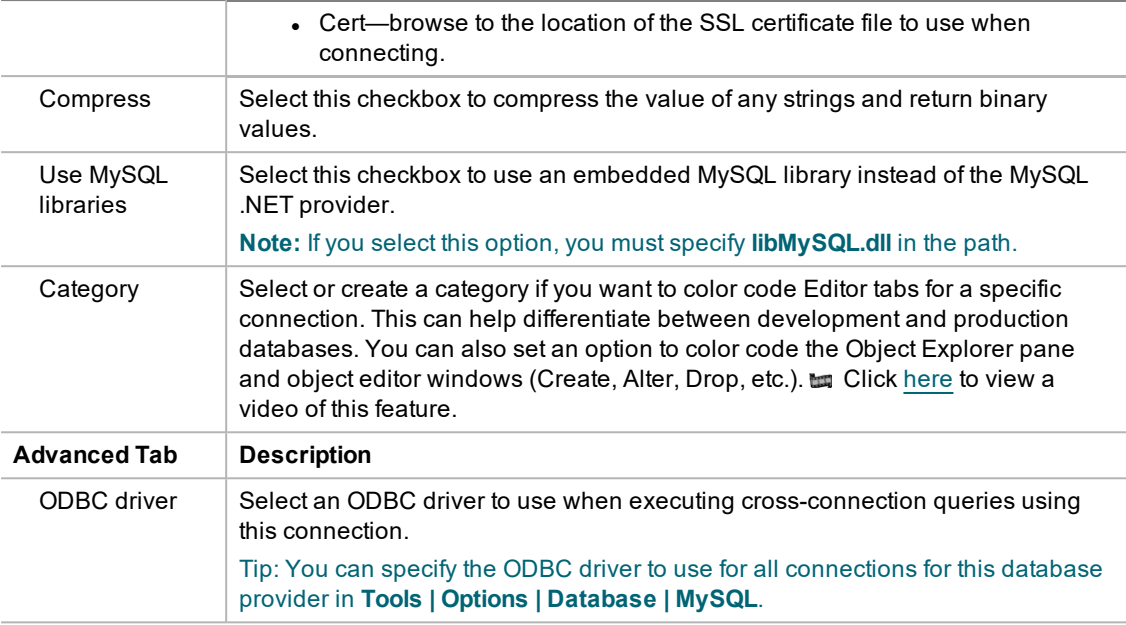

4. Click **Connect** to save the connection and immediately connect to the database.

or

Click **Save** to save the connection without connecting to the database.

**Tip:** Connections are stored in the connections.xml file and can be found by clicking the *Application Data Directory* link in **Help | About**.

Click [here](http://www.toadworld.com/products/toad-data-point/m/media-library/646.aspx) to view a video about creating connections in Toad Data Point

## **Create ODBC Connections**

Toad Data Point allows you to create a connection to a database that supports an ODBC 3.0 or later driver. ODBC connectivity provides basic querying capability, but may not be as full-featured as a native connection in Toad. For a list of databases tested with the ODBC provider, see the Release Notes.

This form of connectivity allows connections to databases such as Netezza, IBM iSeries, Ingres, and Vertica.

**Note:** Distinct values are not available in Code Completion for ODBC connections.

#### **DSN Architecture (Bitness) Must Match Toad**

To create a successful ODBC connection, the architecture (bitness) of the driver in the specified DSN must match the architecture (bitness) of Toad. For example, 64-bit Toad requires an applicable 64-bit driver and 32 bit Toad requires an applicable 32-bit driver.

#### *To create an ODBC connection*

- 1. Click  $\frac{1}{2}$  on the toolbar (ALT+F+N+O).
- 2. Select *ODBC Generic* from the **Group** list box.
- 3. **Use data source name**—Select to display data source names. Clear this check box if you want to display the driver names.
- 4. To create a data source to use in this connection, click in the **Data Source Name** field. Then click **Add**.
- 5. Select an ODBC driver from the list, and click **Finish**.

**Note:** If creating an Oracle ODBC connection, select the ODBC driver provided by Oracle. The Microsoft ODBC for Oracle driver has less functionality than the driver provided by Oracle.

6. Specify the configuration properties required for the database in the Windows configuration dialog.

**Notes:**

- <sup>l</sup> If you have an Oracle database with Unicode data, make sure to select *Force SQL\_WCHAR Support* on the Workarounds tab of the windows Oracle ODBC Configuration dialog. If you do not, you will not be able to see the data.
- <sup>l</sup> If creating a MySQL ODBC connection to use in a cross-connection query, you must specify a database in the Windows MySQL ODBC Configuration dialog.
- 7. Specify the connection properties in the Create New Connection dialog. Review the following for additional information:

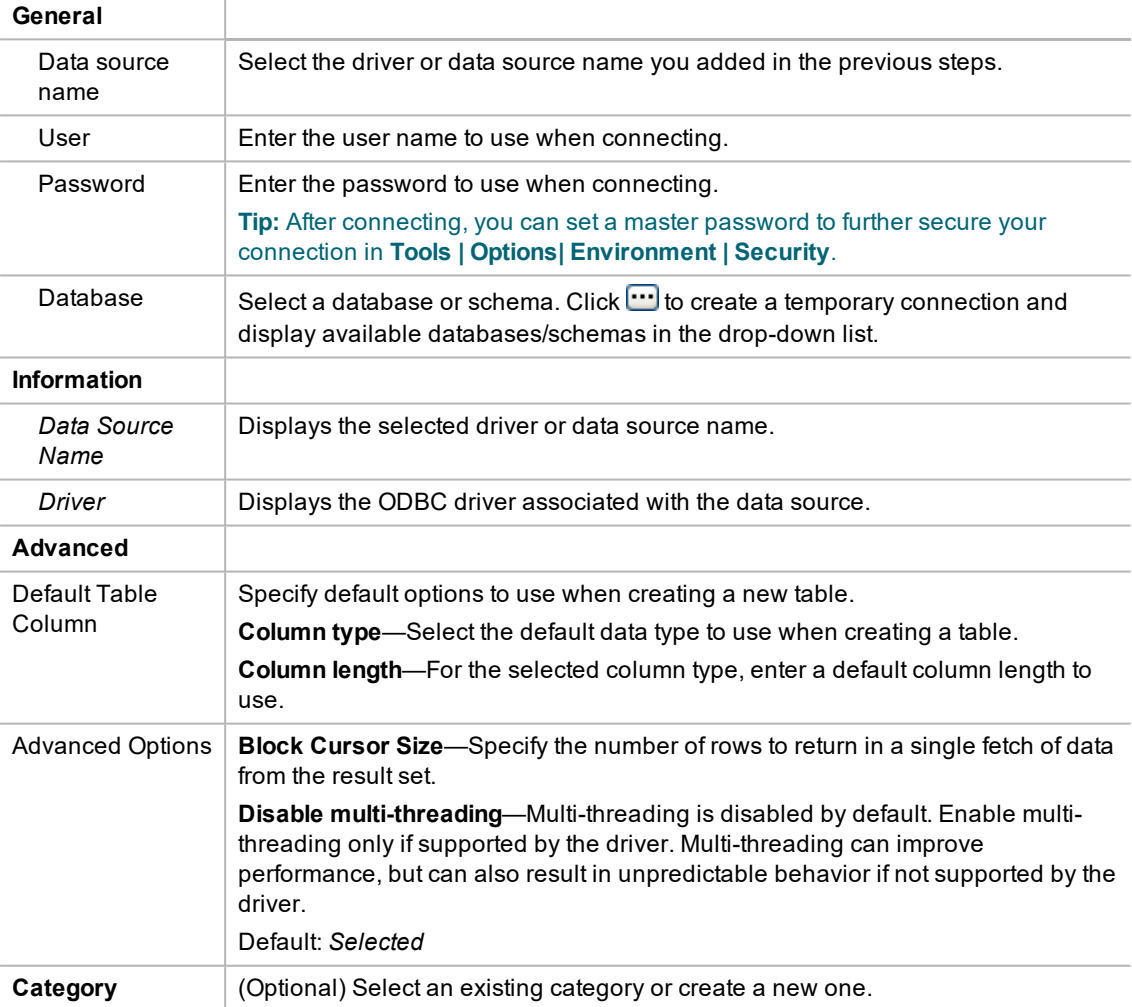

8. Click **Connect** to connect immediately while saving the connection information. Optionally, click **Save** to save the connection without connecting.

**Tip:** Connections are stored in the connections.xml file and can be found by clicking the *Application Data Directory* link in **Help | About**.

## **Tips for Working with ODBC Connections**

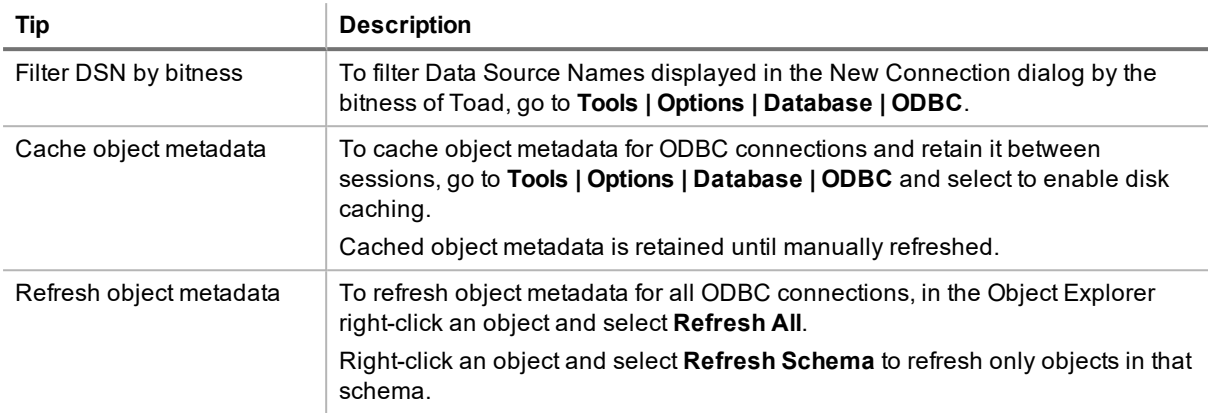

### **ODBC Features**

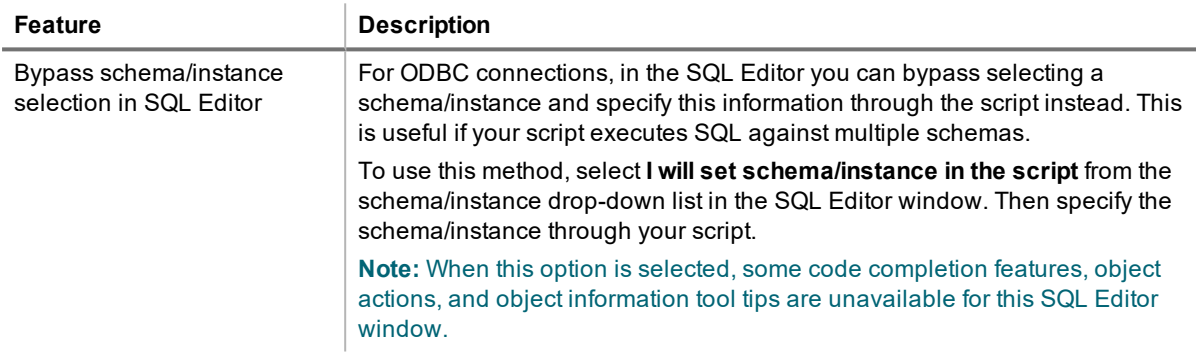

Click [here](http://www.toadworld.com/products/toad-data-point/m/media-library/646.aspx) to view a video about creating connections in Toad Data Point

# **Configure Oracle LDAP Support**

You can create Oracle Lightweight Directory Access Protocol (LDAP) connections when your Oracle client is configured for LDAP. Once the client is configured, Toad retrieves names from your LDAP server and displays them in the **Database Name** list in the Create New Connection window.

### **Notes:**

- To connect using LDAP, you must install an Oracle client on the computer.
- Toad supports a 9i, 10g, and 11 client and the Oracle Instant client. If you want to use the instant client, you must configure it to work with Toad. See ["Configure](#page-54-0) the Oracle Instant Client" on page 55 for more [information.](#page-54-0)

### *To configure the Oracle client for LDAP*

- 1. Obtain the LDAP.ORA file from your database administrator.
- 2. Copy the LDAP.ORA file to the folder where the SQLNET.ORA file for your Oracle client is located. The default folder is: ORACLE\_HOME\network\admin

3. Open the SQLNET.ORA file and enter "(LDAP)" as the value for the NAMES.DIRECTORY\_ PATH as follows:

NAMES.DIRECTORY\_PATH= (LDAP)

**Note:** If you are using multiple naming methods, add the (LDAP) value to existing parameter values. For example, if you are using both the TNSNAMES and LDAP naming methods, add LDAP to TNSNAMES as follows:

NAMES.DIRECTORY\_PATH= (TNSNAMES, LDAP)

- 4. Save the SQLNET.ORA file.
- 5. Launch Toad and select **File | New | Connection**.
- 6. Create an LDAP connection following the procedure in Create Oracle [Connections](#page-54-1). In step 3, select a database on the LDAP server from the **Database Name** list. Toad retrieves the list of LDAP names from the LDAP server once per Toad session. To refresh the list, click  $\ddot{\bullet}$ .

## <span id="page-54-1"></span>**Create Oracle Connections**

You can create a new connection, or connect to an existing connection from the Create New Connection window.

Click [here](http://www.toadworld.com/products/toad-data-point/m/media-library/646.aspx) to view a video about creating connections in Toad Data Point

**Tip:** You can configure Toad Data Point to accept connection information from Toad for Oracle.

### **Client Connection or Direct Connection**

You can connect to your database using a native Oracle database provider in Toad using one of the following methods:

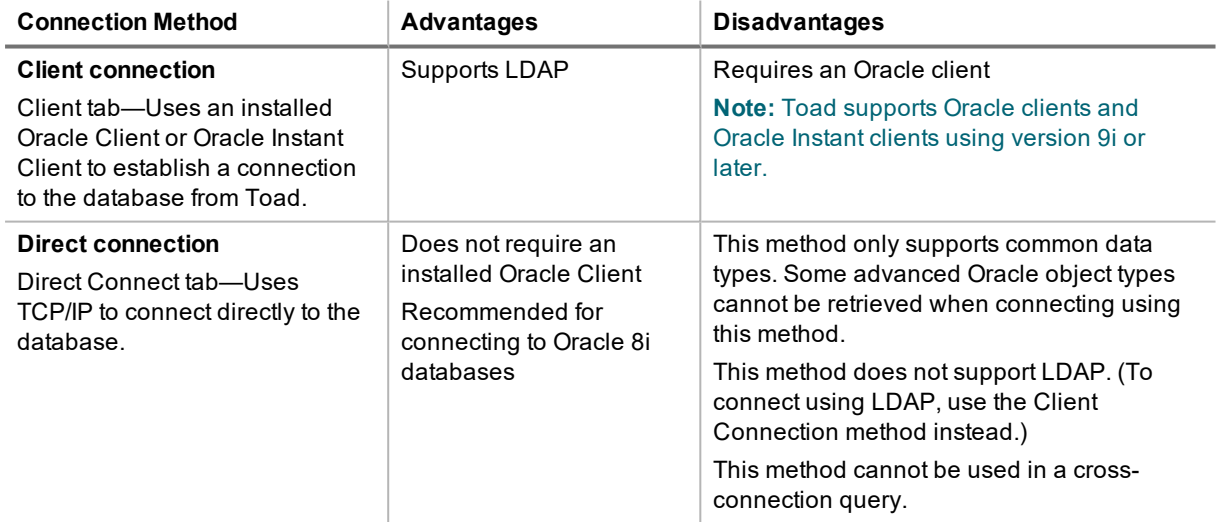

**Note:** Quest recommends using one of the methods described in this table to connect to Oracle rather than an ODBC driver. Because ODBC connectivity is generic, it is not full-featured and may not be as robust as the fully exploited native database provider.

### <span id="page-54-0"></span>**Configure the Oracle Instant Client**

The Oracle Instant client installs only those files needed to connect to your database using OCI. Because this client does not write to the registry (no ORACLE\_HOMES) or add to the environmental path, you must manually set environment variables so the client can be used with Toad.

### *To configure the Oracle Instant Client to work with Toad*

- 1. Save the Oracle Instant Client files in any location on the computer where Toad is installed.
- 2. On your Windows desktop, right-click My Computer and select **Properties**.
- 3. Select the Advanced tab and click **Environment Variables**.
- 4. Click **New** under System Variables and complete the following:

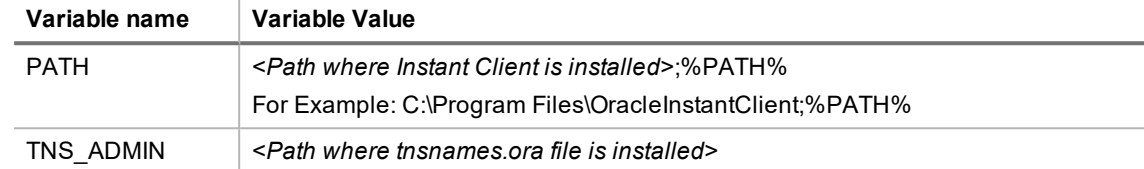

5. To use the Oracle Instant Client connection in a cross-connection query, you must also install an Oracle ODBC driver. (While the Oracle Client *full* install includes an ODBC driver, the Oracle Instant Client does not.)

**Note:** You cannot use an Oracle Direct Connection in a cross-connection query.

### **Create an Oracle Connection**

### *To create an Oracle connection*

- 1. Click  $\ddot{=}$  on the toolbar (ALT+F+N).
- 2. Select *Oracle* from the **Group** list box.
- 3. Review the following for additional information:

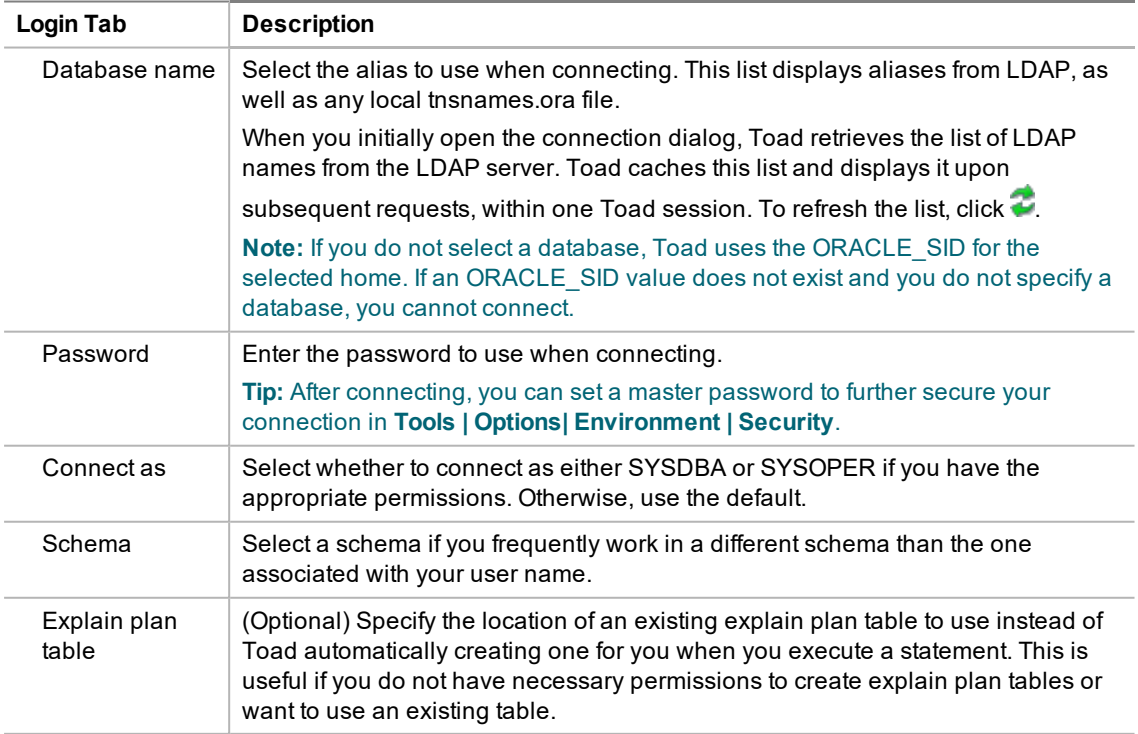

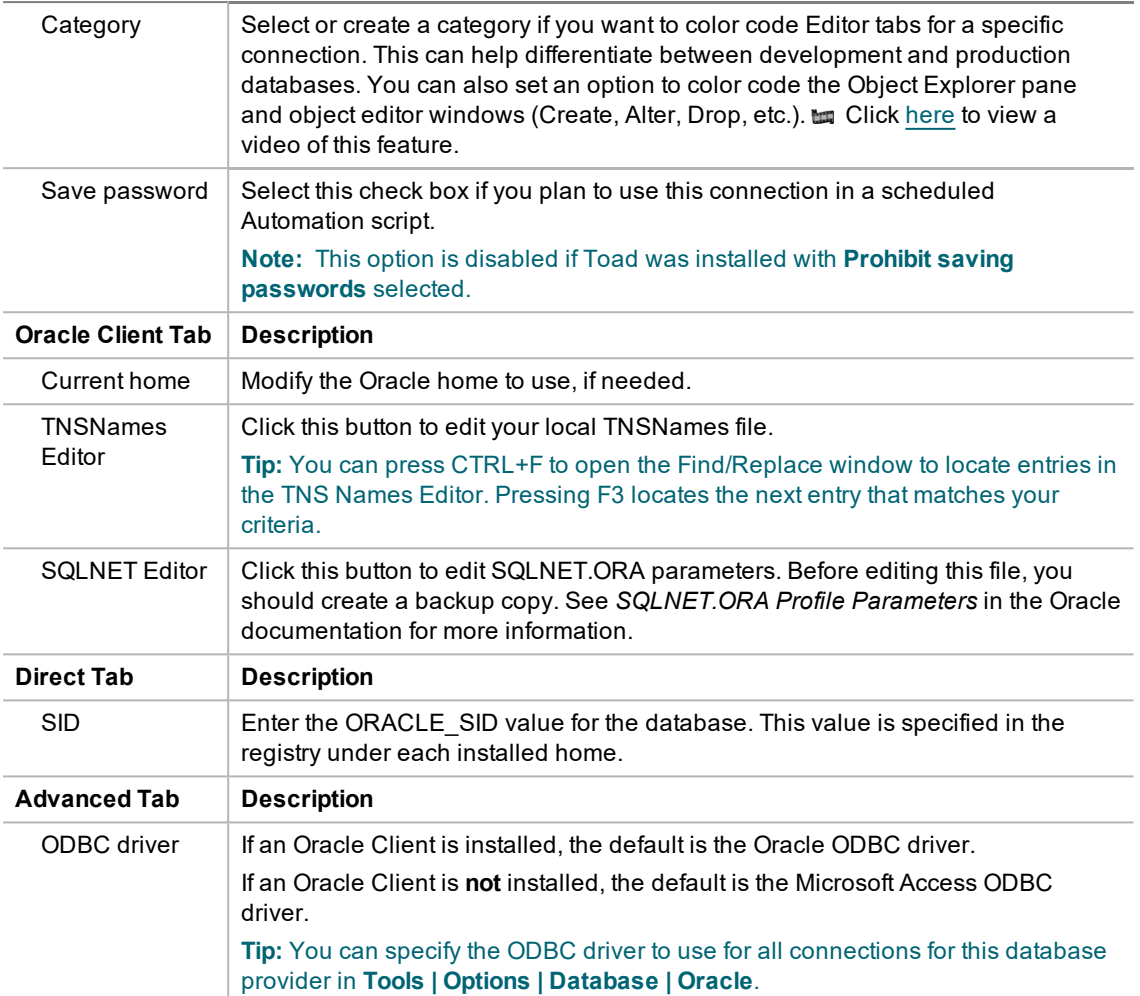

4. Click **Connect** to connect immediately while saving the connection information. Optionally, click **Save** to save the connection without connecting.

**Note:** Go to **Tools | Options | Database | Oracle** to specify default options to use in Oracle connections.

**Tip:** Connections are stored in the connections.xml file and can be found by clicking the *Application Data Directory* link in **Help | About**.

## **Create Oracle Business Intelligence Connections**

Toad allows you to connect to the presentation layer of an Oracle Business Intelligence Enterprise Edition (OBIEE) data source.

**Note:** This feature is available in the Toad Data Point Professional Edition only.

### *To create an Oracle Business Intelligence Enterprise connection*

- 1. Click  $\ddot{=}$  on the Connections toolbar (ALT+F+N).
- 2. Select *Oracle BI Enterprise* from the **Group** list.
- 3. Enter the connection information in the Create New Connection dialog. Review the following for

additional information:

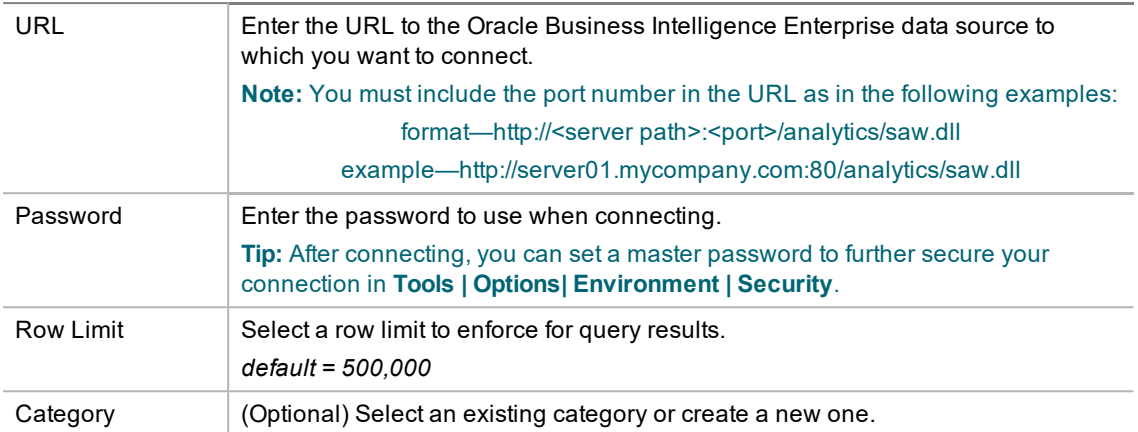

**Note:** In NoSQL and Business Intelligence connections, Toad automatically saves the password in the connections.xml file as obfuscated text, as well as in Toad. To add additional password security, use Toad's Master Password feature.

- 4. Click **Connect** to connect immediately while saving the connection information. Optionally, click **Save** to save the connection without connecting.
- 5. Upon creating an initial connection, Toad automatically maps the data source objects. This process runs in the background, and until it is finished, you may experience a delay when attempting to access these objects.

### **Important Information about Oracle BI Connections**

You must incorporate the port into the OBIEE database connection URL in the following format:

http://<server name>:<port>/analytics/saw.dll

**An example URL is** http://server01.mycompany.com:80/analytics/saw.dll

### **Tips:**

- <sup>l</sup> Connections are stored in the **connections.xml** file and can be found by clicking the *Application Data Directory* link in **Help | About**.
- <sup>l</sup> You can specify a proxy server to use for Business Intelligence and NoSQL connections at **Tools | Options | Database | Data Services**.

## **Create PostgreSQL ODBC Connections**

Toad Data Point allows you to easily create a connection to a PostgreSQL database using ODBC connectivity. You can connect with or without using a data source name (DSN).

Download and install the necessary ODBC driver to use for your PostgreSQL connection prior to creating the new connection in Toad.

### **Prerequisites**

To create a successful ODBC connection, the architecture (bitness) of the driver in the specified DSN must match the architecture (bitness) of Toad. For example, 64-bit Toad requires an applicable 64-bit driver and 32 bit Toad requires an applicable 32-bit driver.

### *To create a PostgreSQL ODBC connection*

- 1. Click  $\frac{11}{20}$  on the toolbar (ALT+F+N+O).
- 2. Select *PostgreSQL* from the **Group** list box.
- 3. **Use data source name**
	- To create the connection using a data source, select this option to display data source names.
	- To create the connection without using a data source, clear this check box to display driver names. Select a driver and enter a server name, port number, and a database. Or select a driver and enter a **ConnectionString**.
- 4. To create a data source to use in this connection, click in the **Data Source Name** field. Then click **Add**.
	- a. Select a PostgreSQL ODBC driver from the list, and click **Finish**.
	- b. Specify the configuration properties required for the database in the Windows driver setup dialog. Save your settings when finished.
- 5. Specify the remaining connection properties in the Create New Connection dialog. Review the following for additional information:

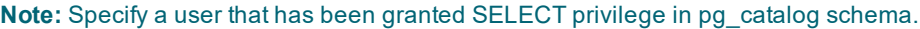

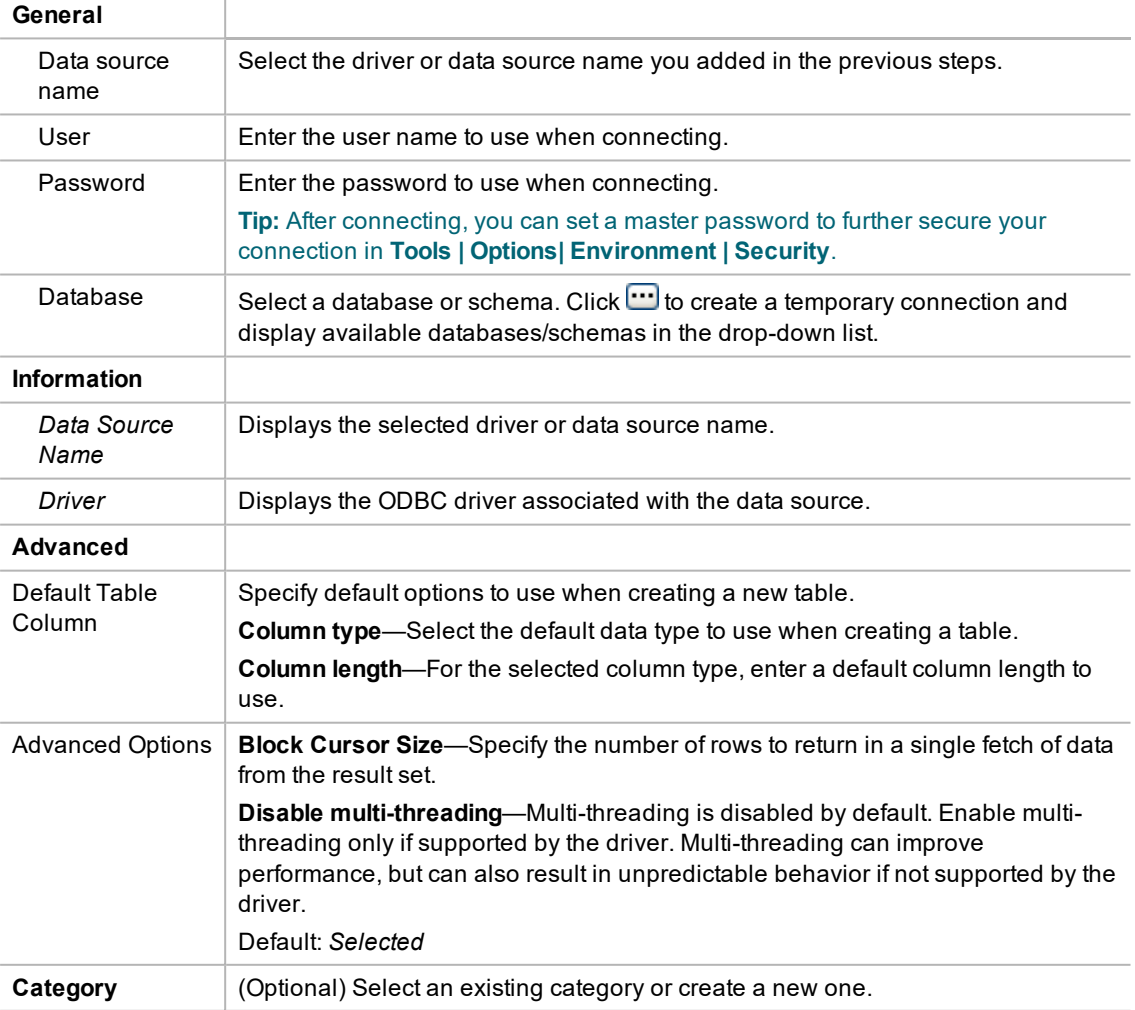

6. Click **Connect** to connect immediately while saving the connection information. Optionally, click **Save** to save the connection without connecting.

**Tip:** Connections are stored in the connections.xml file and can be found by clicking the *Application Data Directory* link in **Help | About**.

## **Considerations and Limitations for PostgreSQL ODBC Connections**

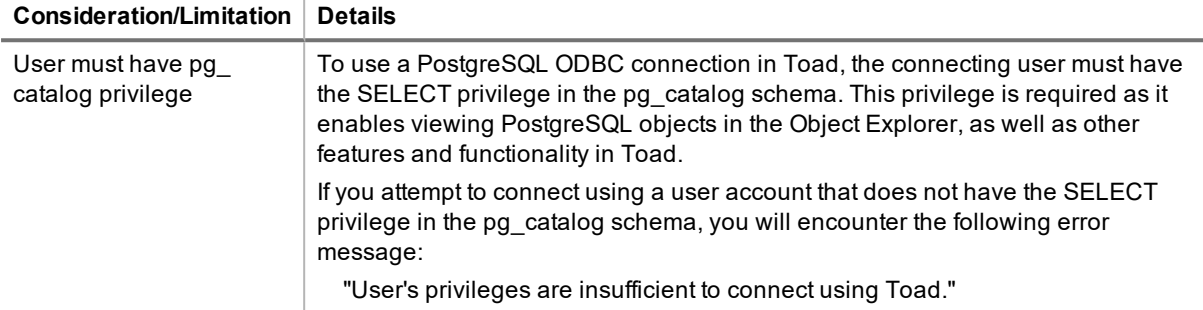

## **Tips for Working with ODBC Connections**

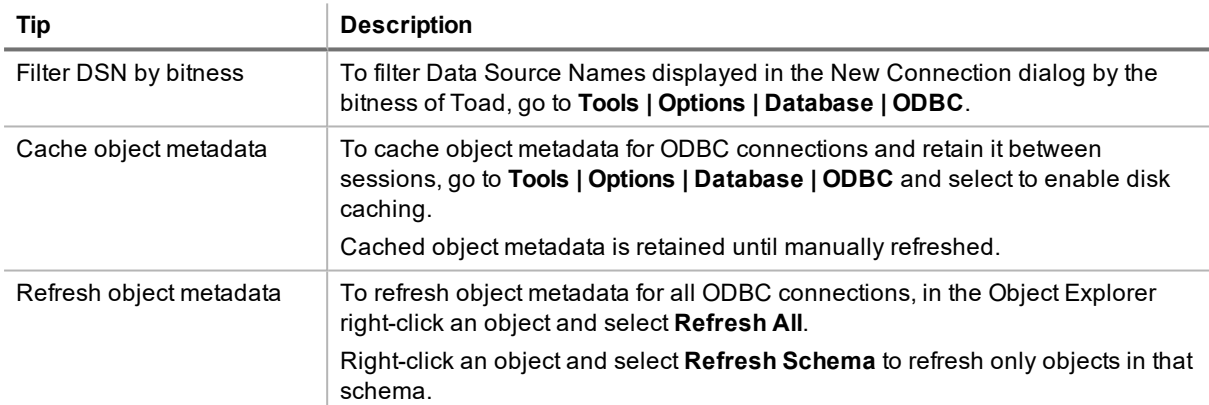

### **ODBC Features**

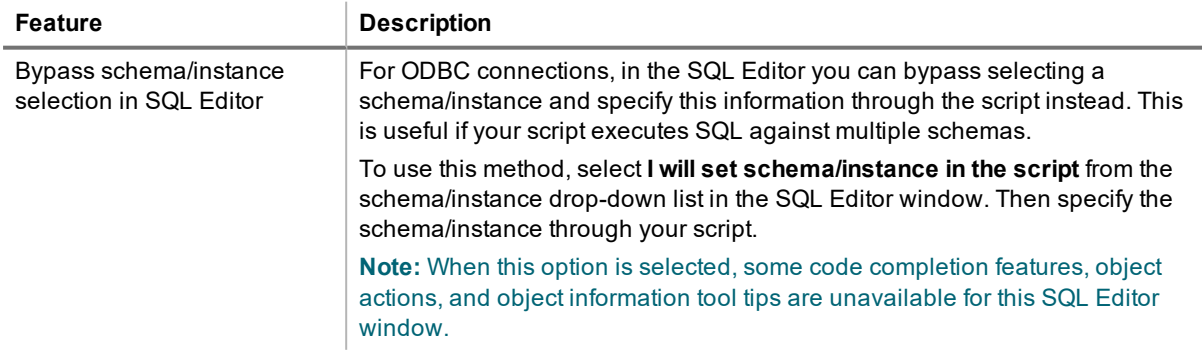

Click [here](http://www.toadworld.com/products/toad-data-point/m/media-library/646.aspx) to view a video about creating connections in Toad Data Point

# **Create Salesforce Connections**

Toad allows you to connect directly to Salesforce.com, one of the business intelligence data sources supported by Toad. Toad supports authentication using either a Salesforce security token or single sign-on with your corporate credentials.

**Note:** This feature is available in the Toad Data Point Professional Edition only.

### *To create a Salesforce connection*

- 1. Click  $\ddot{=}$  on the Connections toolbar (ALT+F+N).
- 2. Select *Salesforce* from the **Group** list. The Create New Connection dialog opens.
- 3. To create a Salesforce connection using your Salesforce email login, select the **Credentials** tab.

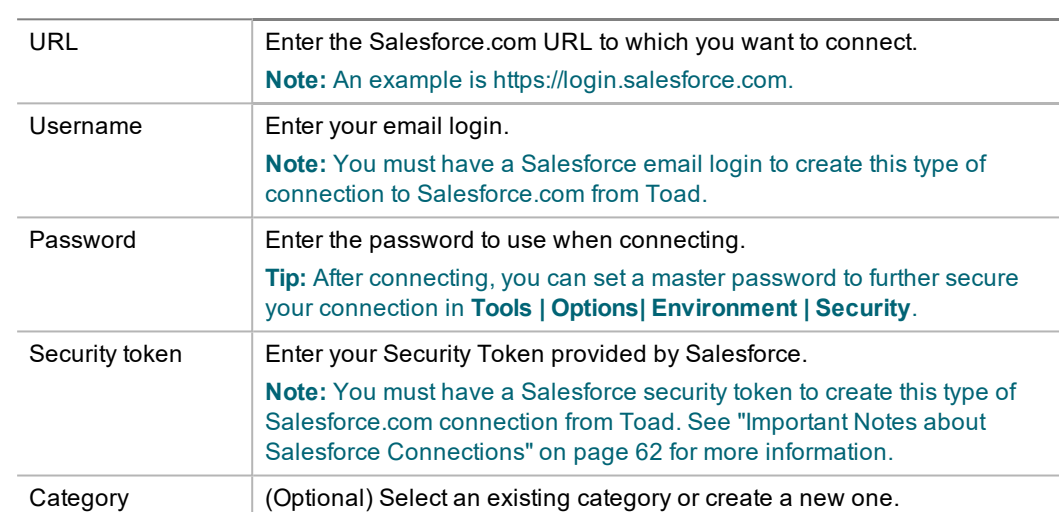

a. Enter the connection information. Review the following for additional information:

- b. After entering the connection information, click **Connect** to connect immediately while saving the connection information. Optionally, click **Save** to save the connection without connecting.
- 4. To create a Salesforce connection using your corporate credentials (single sign-on), select the **Corporate Credentials** tab.
	- a. Enter your company's custom Salesforce URL. An example is https://*company*.my.salesforce.com or http://salesforce.*servername*.

**Note:** If you authenticate and request login to Salesforce through your company's server (e.g., http://salesforce.*servername*), you may need to contact your IT department to obtain the full URL to enter in this step.

b. If the Salesforce log-in page displays, enter your corporate credentials (user name and password) and click **Log in to Salesforce**.

**Note:** The Salesforce log-in page does not display when authenticating through your company's server.

- c. The Salesforce consent page displays. Click **Allow** to allow Toad access to your Salesforce data.
- 5. Upon creating an initial connection, Toad automatically maps the data source objects. This process runs in the background, and until it is finished, you may experience a delay when attempting to access these objects.

**Note:** In NoSQL and Business Intelligence connections, Toad automatically saves the password in the connections.xml file as obfuscated text, as well as in Toad. To add additional password security, use Toad's Master Password feature.

### **Manual Single Sign-On**

Use the manual single sign on method when you want to create a Salesforce connection using your corporate credentials but you are having problems accessing Salesforce from Toad, for example, if Toad does not have access to the Internet.

#### *Create a Salesforce.com connection - manual single sign-on*

- 1. In the Create New Connection dialog, select the **Manual Single Sign On** tab.
- 2. Log-in to your Salesforce.com account using your browser. After you log-in, copy the full URL from the browser's address bar and paste it into the text box under **Step 1** in the Manual Single Sign On tab.
- 3. A URL appears in the text box under **Step 2**. Copy this URL and then paste it into the address bar in your browser.
- 4. The Salesforce consent page displays. Click **Allow**.
- 5. A page displays containing the authorization code. Copy the code and paste it into the text box under **Step 3**. Then click **Connect**.

### **Reauthorizing a Connection (If Using Corporate Credentials)**

If you encounter an error message when attempting to connect to Salesforce using your corporate credentials connection, Toad's authorization (access) to Salesforce may be lost. Use the following procedure to re-establish authorization for the connection.

### *To Reauthorize*

- 1. In the Navigation Manager, disconnect from the connection. You must disconnect before you can re-authorize.
- 2. After disconnecting, right-click the connection and select **Properties**.
- 3. In the Connection Properties dialog, click **Reauthorize** in the Corporate Credentials tab.
- 4. If the Salesforce log-in page displays, re-enter your corporate credentials.

**Note:** The Salesforce log-in page does not display when authenticating through your company's server.

### <span id="page-61-0"></span>**Important Notes about Salesforce Connections**

- If you connect to Salesforce using a proxy, you must define the proxy server in Toad.
- A Security Token is required to log on to Salesforce.com from Toad, using your Salesforce email login.
- For information about how to generate a new security token, see the Salesforce documentation at [https://login.salesforce.com/help/doc/en/user\\_security\\_token.htm](https://login.salesforce.com/help/doc/en/user_security_token.htm).
- You may need to have your IP address included in your organization's list of trusted IP addresses. For more information, see the Salesforce documentation at [http://www.salesforce.com/us/developer/docs/api/Content/sforce\\_api\\_concepts\\_security.htm.](http://www.salesforce.com/us/developer/docs/api/Content/sforce_api_concepts_security.htm)

**Tips:**

- <sup>l</sup> Connections are stored in the **connections.xml** file and can be found by clicking the *Application Data Directory* link in **Help | About**.
- <sup>l</sup> You can specify a proxy server to use for Business Intelligence and NoSQL connections at **Tools | Options | Database | Data Services**.

# **Create SQL Server and SQL Azure Connections**

You can create a new connection, or connect to an existing connection from the Create New Connection window. See ["Troubleshoot](#page-81-0) SQL Server® Issues" on page 82 for more information about troubleshooting connection issues.

Click [here](http://www.toadworld.com/products/toad-data-point/m/media-library/646.aspx) to view a video about creating connections in Toad Data Point

**Note:** For SQL Azure connections:

- To be able to utilize majority of Toad functionality please grant VIEW DEFINITION on the SQL Azure databases you want to work with.
- <sup>l</sup> You can login to Windows Azure Platform by selecting **Tools | Cloud Computing | SQL Azure Portal** and providing your credentials.
- Make sure that no Azure firewall rule restricts your IP address from having access to Azure server. See "Create and Alter Azure Firewall Rules" in the online help for more information.

#### *To create a new connection*

- 1. Click  $\frac{12}{3}$  on the toolbar (ALT+F+N).
- 2. Select *Microsoft SQL Server* or *Microsoft SQL Azure* from the **Group** list box.
- 3. Review the following for additional information:

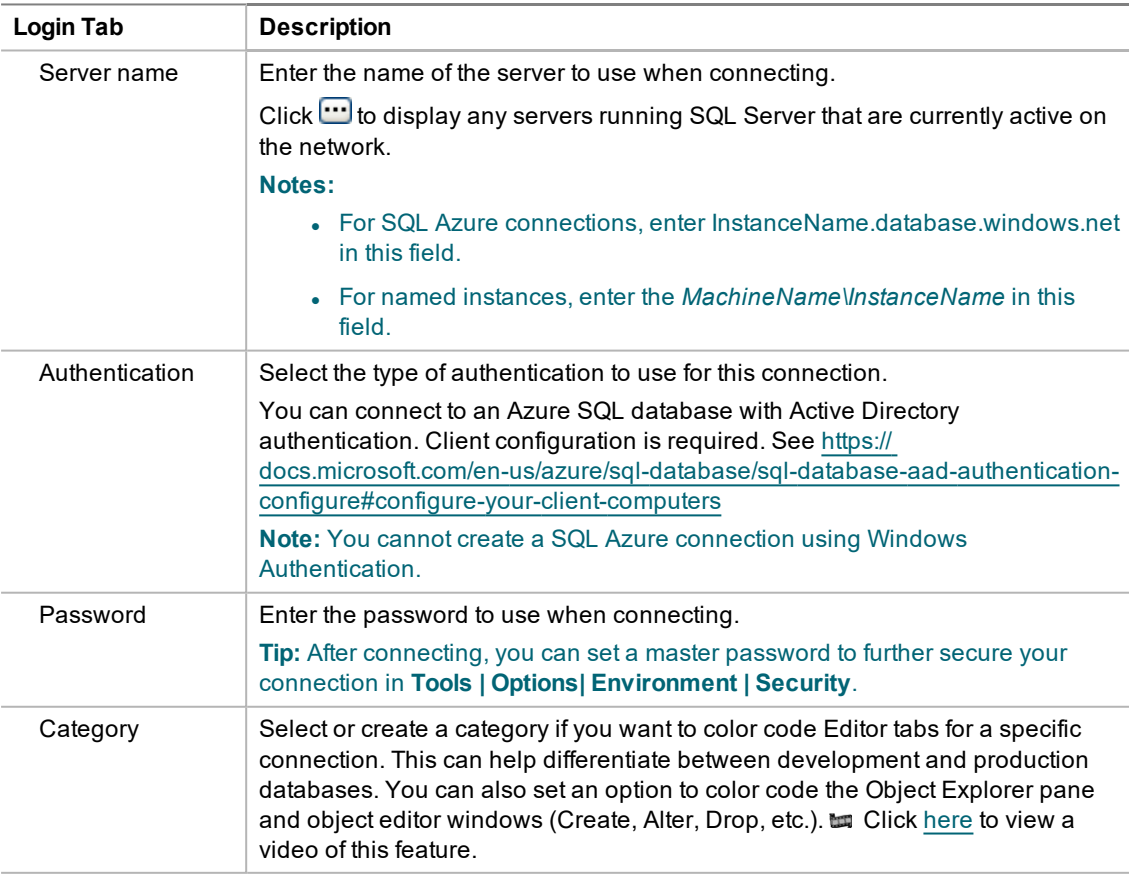

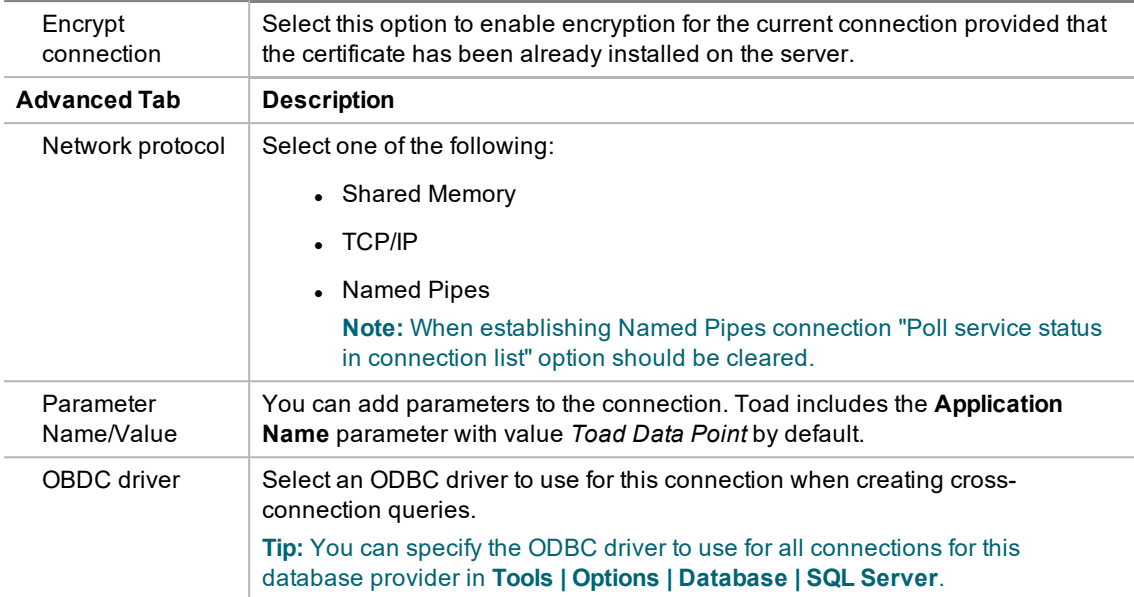

4. Click **Connect** to save the connection and immediately connect to the database.

or

Click **Save** to save the connection without connecting to the database.

**Tip:** Connections are stored in the connections.xml file and can be found by clicking the *Application Data Directory* link in **Help | About**.

### *To import connections (including Central Management Server connections)*

### 1. Click  $\frac{4}{3}$

2. Specify the location where the connections currently reside.

**Note:** Review the following for additional information on CMS connections:

- To import CMS connections, select a server from the list where the CMS is registered. The connection to this SQL Server instance should be created beforehand.
- CMS is available beginning with Microsoft SQL Server 2008.
- User should have an appropriate login (Windows Authentication and grant to connect to selected server are required) created on the server to which he connects via CMS.
- 3. Select the connections to be imported.

# **Create SQL Server Analysis Services Connections**

Through Toad you can create a connection to a Microsoft SQL Server Analysis Services (SSAS) data source. An SSAS connection in Toad allows you to access the multi-dimensional cubes from the data source.

**Note:** This feature is available in the Toad Data Point Professional Edition only.

## **Configure HTTP Access**

Before connecting to SQL Server Analysis Services from Toad Data Point, you must configure the IIS Web server (to be used for connecting) for HTTP access to SSAS. See the following instructions from Microsoft: [http://msdn.microsoft.com/en-us/library/gg492140\(v=sql.105\).aspx.](http://msdn.microsoft.com/en-us/library/gg492140(v=sql.105).aspx)

## **Connect to SQL Server Analysis Services**

### *To create a SQL Server Analysis Services connection*

- 1. Click **the Connections toolbar (ALT+F+N).**
- 2. Select *Microsoft SQL Server Analysis Services (SSAS)* from the **Group** list.
- 3. Enter the connection information in the Create New Connection dialog. Review the following for additional information:

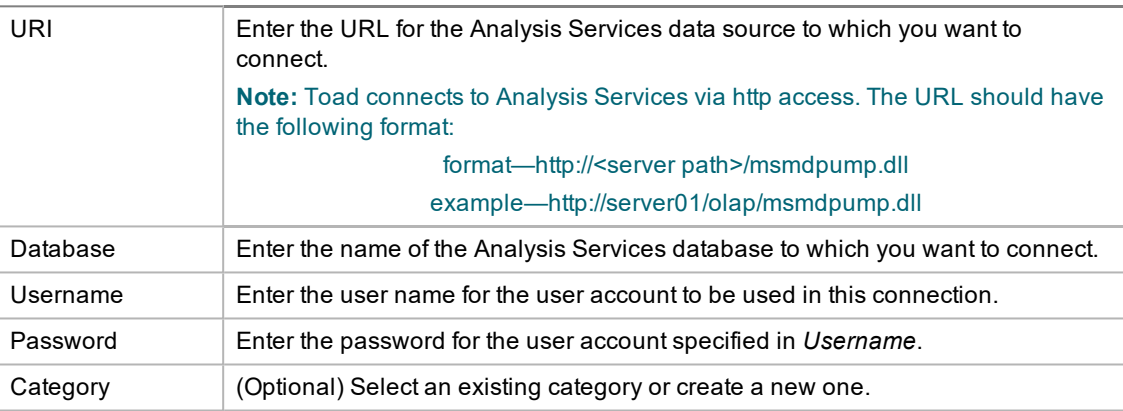

**Note:** In NoSQL and Business Intelligence connections, Toad automatically saves the password in the connections.xml file as obfuscated text, as well as in Toad. To add additional password security, use Toad's Master Password feature.

- 4. Click **Connect** to connect immediately and also save the connection information. Optionally, you can click **Save** to save the connection without connecting.
- 5. Upon creating an initial connection, Toad automatically maps the data source objects. This process runs in the background, and until it is finished, you may experience a delay when attempting to access these objects.

**Tips:**

- <sup>l</sup> Connections are stored in the **connections.xml** file and can be found by clicking the *Application Data Directory* link in **Help | About**.
- <sup>l</sup> You can specify a proxy server to use for Business Intelligence and NoSQL connections at **Tools | Options | Database | Data Services**.

## **Create SAP Connections**

You can create a new SAP IQ, SAP SQL Anywhere, or SAP ASE connection, or connect to an existing connection from the Create New Connection window. See ["Troubleshoot](#page-82-0) SAP Issues" on page 83 for more [information](#page-82-0) about troubleshooting connection issues.

**to Click** [here](http://www.toadworld.com/products/toad-data-point/m/media-library/646.aspx) to view a video about creating connections in Toad Data Point

**Note:** This topic focuses on information that may be unfamiliar to you. It does not include all step and field descriptions.

### *To create an SAP connection*

- 1. Click  $\frac{10}{24}$  on the toolbar (ALT+F+N).
- 2. Select *SAP ASE*, *SAP IQ*, or *SAP SQL Anywhere* from the **Group** list.
- 3. Enter the login information. Review the following for additional information:

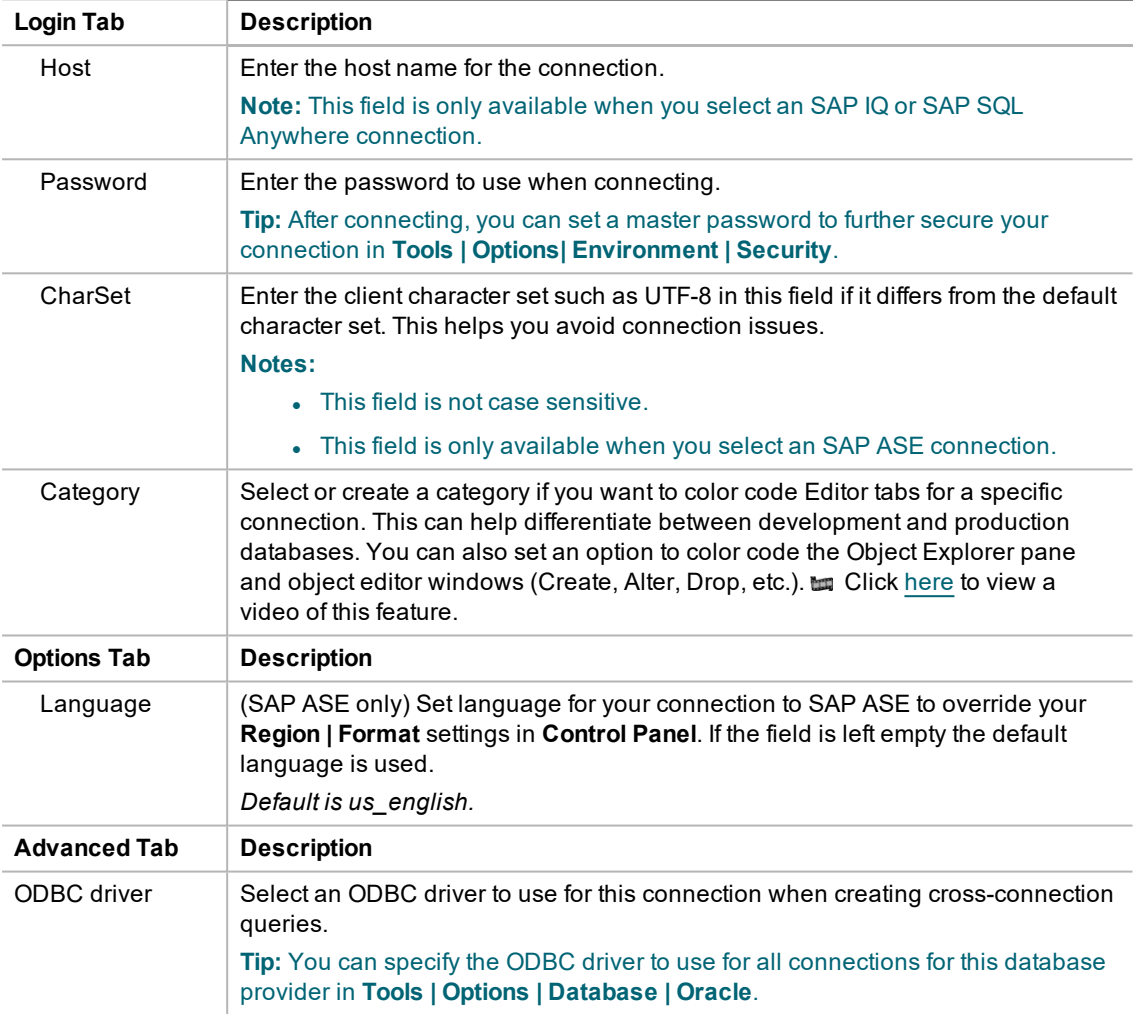

4. Click **Connect** to save the connection and immediately connect to the database.

or

Click **Save** to save the connection without connecting to the database.

**Tip:** Connections are stored in the connections.xml file and can be found by clicking the *Application Data Directory* link in **Help | About**.

# **Create SAP HANA Connection**

### *To create an SAP HANA connection*

- 1. Click  $\frac{1}{2}$  on the toolbar (ALT+F+N).
- 2. Select **SAP HANA** from the **Group** list box.
- 3. Specify the connection properties in the Create New Connection dialog. Review the following for additional information:

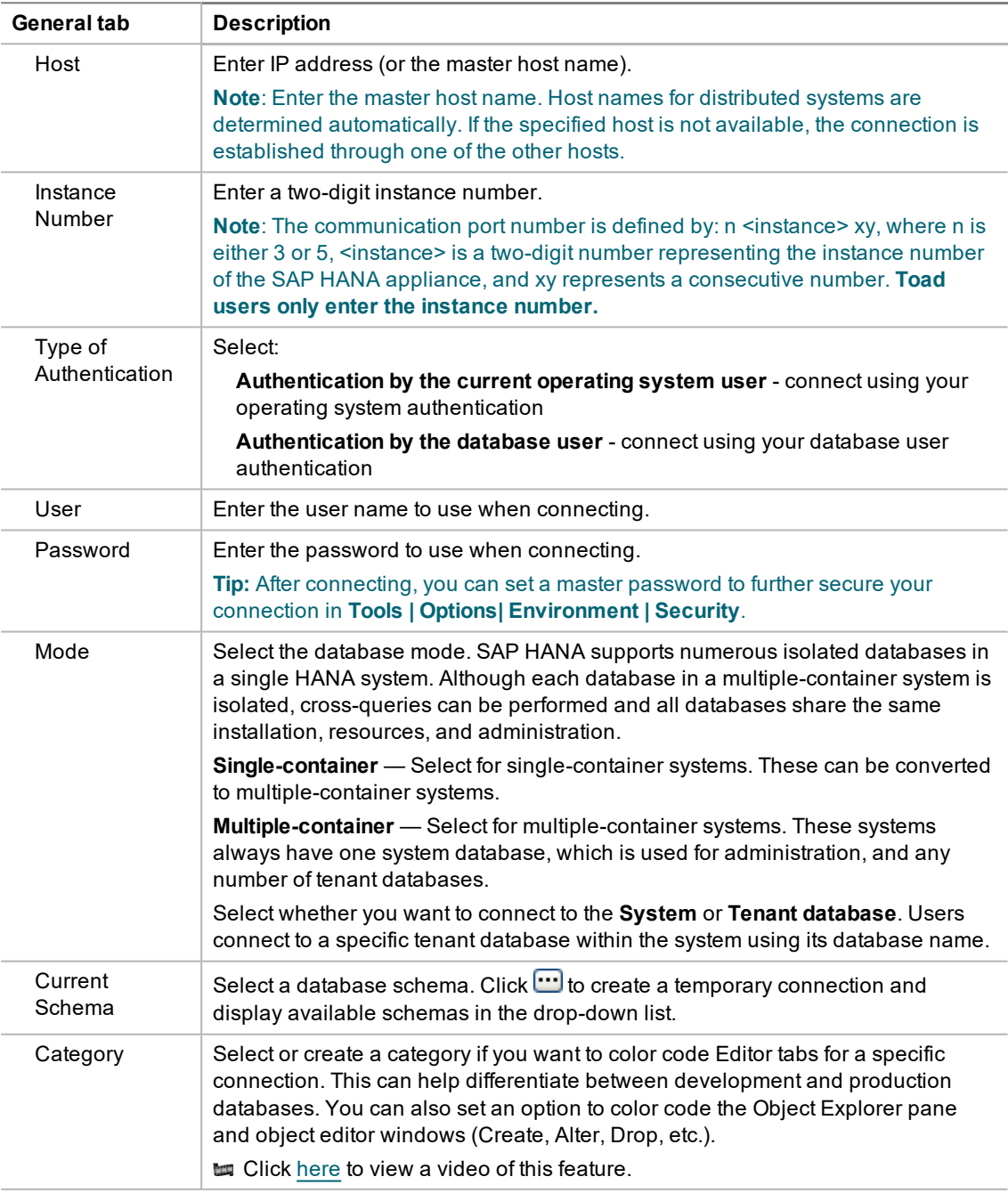

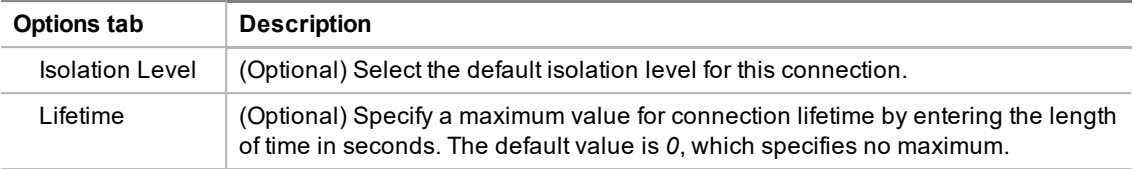

4. Click **Connect** to connect immediately while saving the connection information. Optionally, click **Save** to save the connection without connecting.

**Note:** An SAP HANA ODBC driver is installed along with Toad Data Point and is required if using a HANA connection in a cross-connection query.

**Tip:** Connections are stored in the connections.xml file and can be found by clicking the *Application Data Directory* link in **Help | About**.

## **Create Teradata Connections**

Toad allows you to create a full-featured, native Teradata connection. This type of connection provides complete Query Builder, Query Editor, and Database Explorer functionality.

### **Notes:**

- You must have a Teradata .NET Data Provider installed before you can create a Teradata connection.
- To use a Teradata connection in a cross-connection query, you must have a Teradata ODBC driver installed.

### *To install the Teradata data provider*

» Download and install the **Teradata .NET Data Provider** from the Teradata Web site. Use the version supported by your database version.

#### *To create a Teradata connection*

- 1. Click **the Connections toolbar (ALT+F+N).**
- 2. Select *Teradata* from the **Group** list.
- 3. Enter the connection information in the Create New Connection dialog. Review the following for additional information:

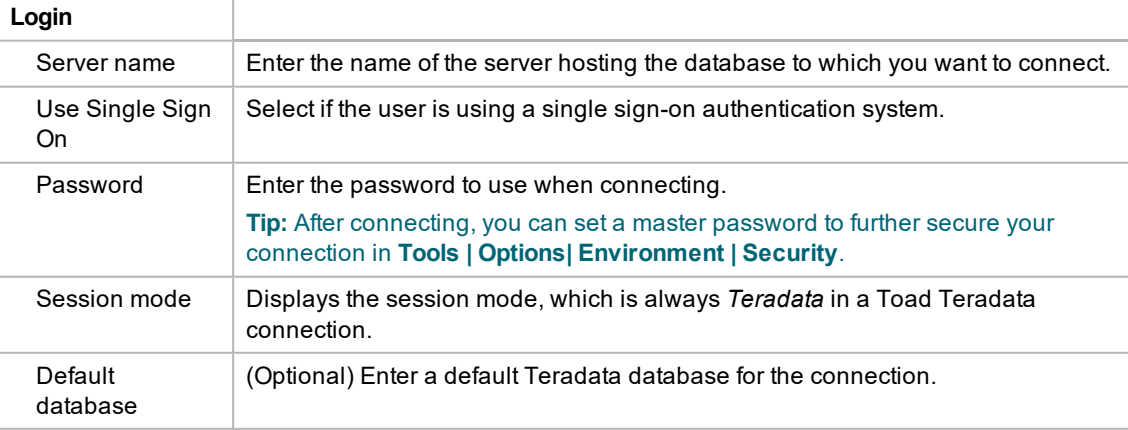

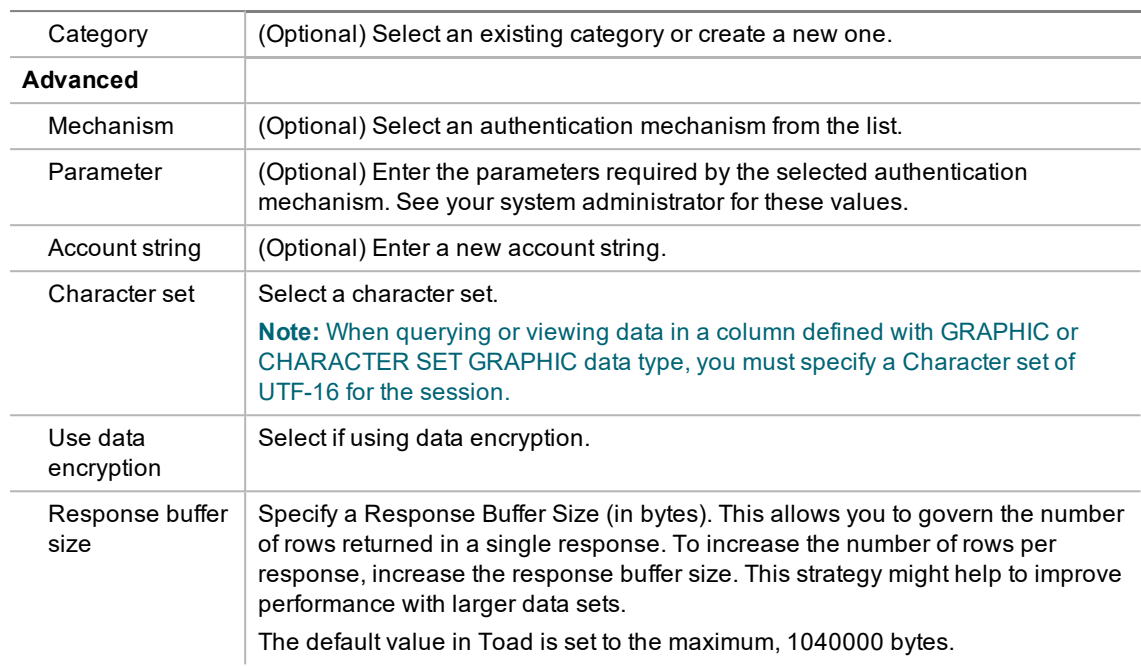

4. Click **Connect** to connect immediately while saving the connection information. Optionally, click **Save** to save the connection without connecting.

**Tip:** Connections are stored in the connections.xml file and can be found by clicking the *Application Data Directory* link in **Help | About**.

### *To install a Teradata ODBC driver*

» Download and install a Teradata ODBC driver from the Teradata Web site. For a list of supported Teradata ODBC drivers, please see the *Release Notes* for your version of Toad Data Point.

### **Notes:**

- Toad does not support the Teradata multi-statement request.
- <sup>l</sup> You can specify which Teradata Data Directory views to use, X views or Non-X views, in **Tools | Options | Database | Teradata**.

# **Troubleshoot Connections**

# **Troubleshoot Access Issues**

Review the following solutions to help troubleshoot Access issues pertaining to missing functionality and object information and other problems in Toad.

See "Create Access [Connections"](#page-30-0) on page 31 for more information about Access connections.

## **Missing Functionality and Object Information**

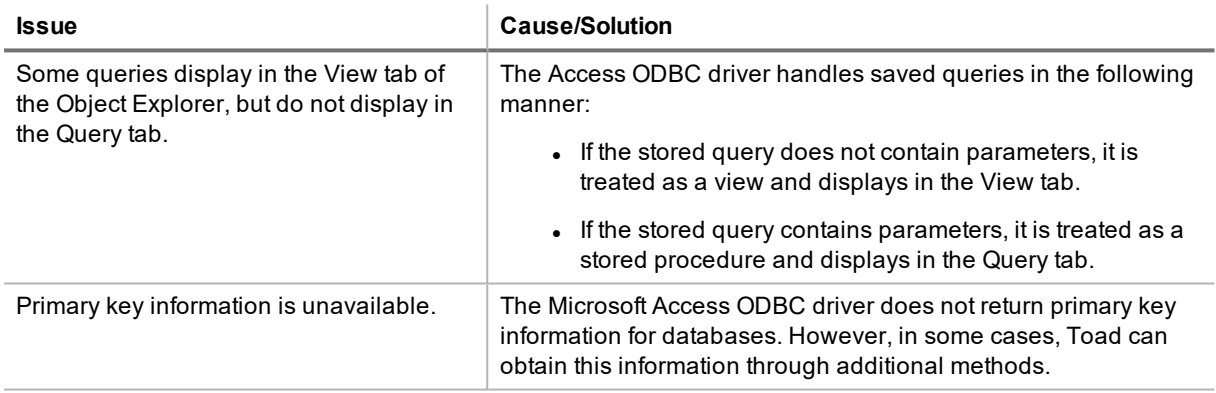

### **Other Issues**

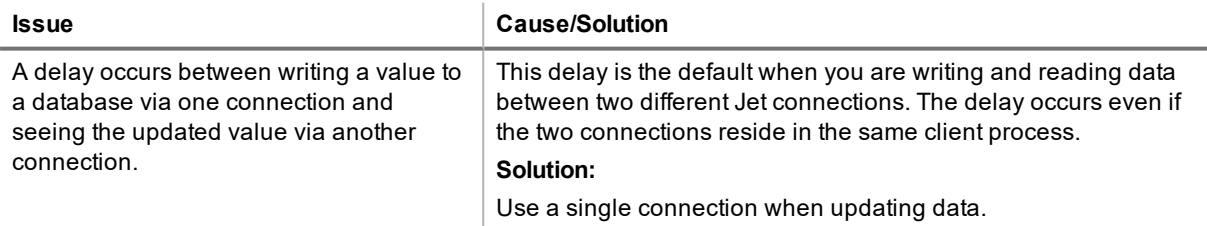

## **How to Connect to Apache Hive Using Kerberos Authentication**

Toad allows you to connect to a Hive data warehouse system. Apache Hive is one of the NoSQL data sources supported by Toad. Toad allows you to connect to Hive using Kerberos authentication.

**Note:** This feature is available in the Toad Data Point Professional Edition only.

### *To create a Hive connection*

- 1. Click **the Connections toolbar (ALT+F+N).**
- 2. Select *Apache Hive* from the **Group** list.
- 3. Enter the connection information in **Create New Connection**. Select HiveServer2 in **Server Type**
- 4. Select Kerberos in **Authentication | Authentication**
- 5. Review the following for additional information:

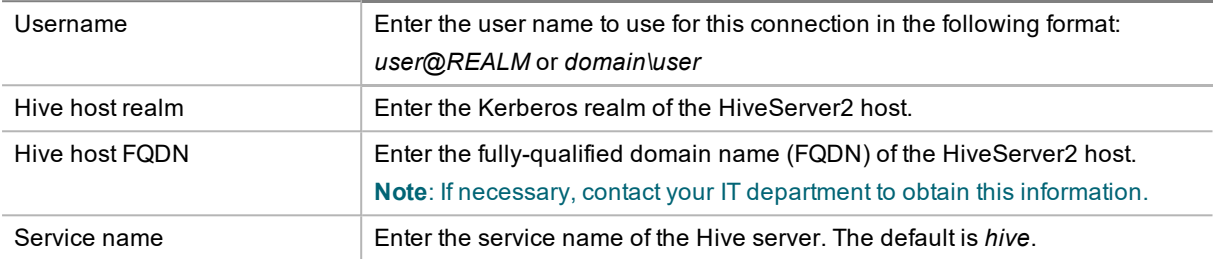

#### *To set User name*

Toad Data Point needs to use full name in Kerberos Key Distribution Center (KDC) in the following format:

Userid/host@realm

**Note**: Please contact your Kerberos/IT administrator for more info on your userid and host name

Before you can successfully connect to Hive using Kerberos authentication, the Toad client computer must have a Kerberos Key Distribution Center (KDC) address entry for the Hive host realm. To define the KDC entry, use the following procedure.

You only need to run this command once for the given realm. To confirm the setting, enter the following command: ksetup. This command should return both the name of the Hive host realm and the KDC name you specified.

Open a Windows Command Prompt as Administrator and enter the following command:

ksetup /addkdc <*REALM*> <*KDC name*>

Where <*REALM*> is the name of the Hive host realm and <*KDC name*> is the DNS name of the computer running the KDC service for the given realm. ksetup is the Kerberos setup tool in Windows.

Run the command ksetup again to confirm the realm has been added.

```
C:\Windows\system32>ksetup
default realm = prod.quest.corp (NT Domain)
No user mappings defined.
C:\Windows\system32>ksetup
default realm = prod.quest.corp (NT Domain)
CLOUDAPP.NET:
     kdc = 10.240...Realm Flags = 0x0No Realm Flags
No user mappings defined.
```
### *To check the port and hive setting in Hive server*

These settings may differ in each Hadoop release package:

#### **Hortonworks**

Toad Data Point does not use JDBC for connecting to Hive, so do not use HiveServer2 JDBC URL here. Do not use the URL and port information below in Toad Data Point HIVE connection.

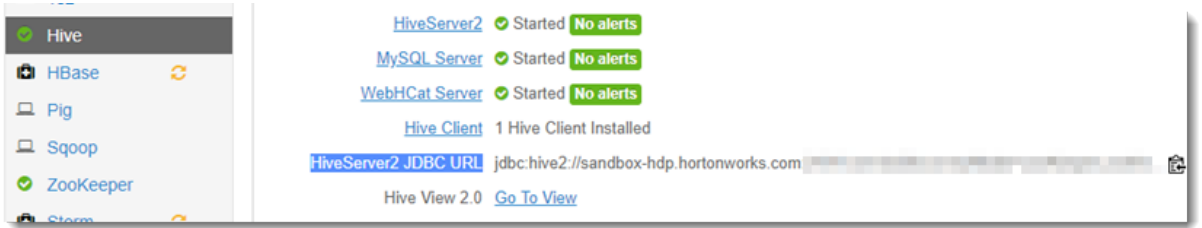

Enter "port" in the filter search box to know the hive transport mode and port configuration in this Hive server.

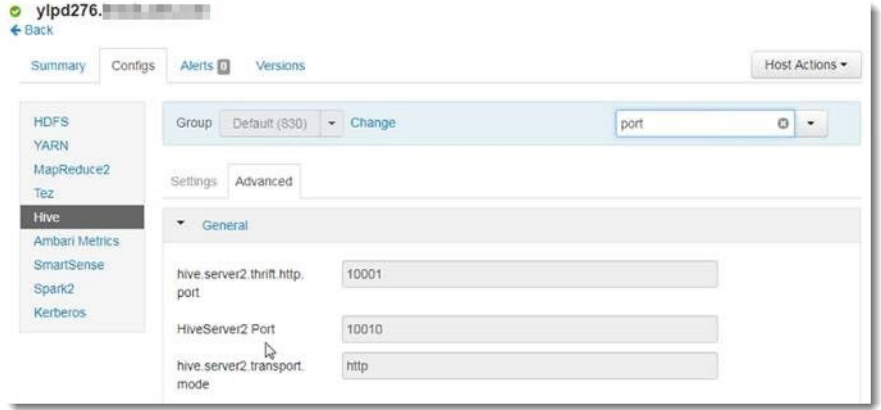

If hive.server2.transport == HTTP, then check "http mode" in Toad, and port number in Toad should use 'hive.server2.thrift.http.port'.

If hive.server2.transport == binary, then uncheck "http mode" in Toad, and port number in Toad Data Point should use "HiveServer2 Port".

### **Note**: HDP does not use SSL when Kerberos authentication is enabled.

### **Cloudera**

Enter "Port" in the search box to check the HiveServer2 Port in CDH because CDH does not support using the Thrift HTTP mode to connect to HiveServer2.
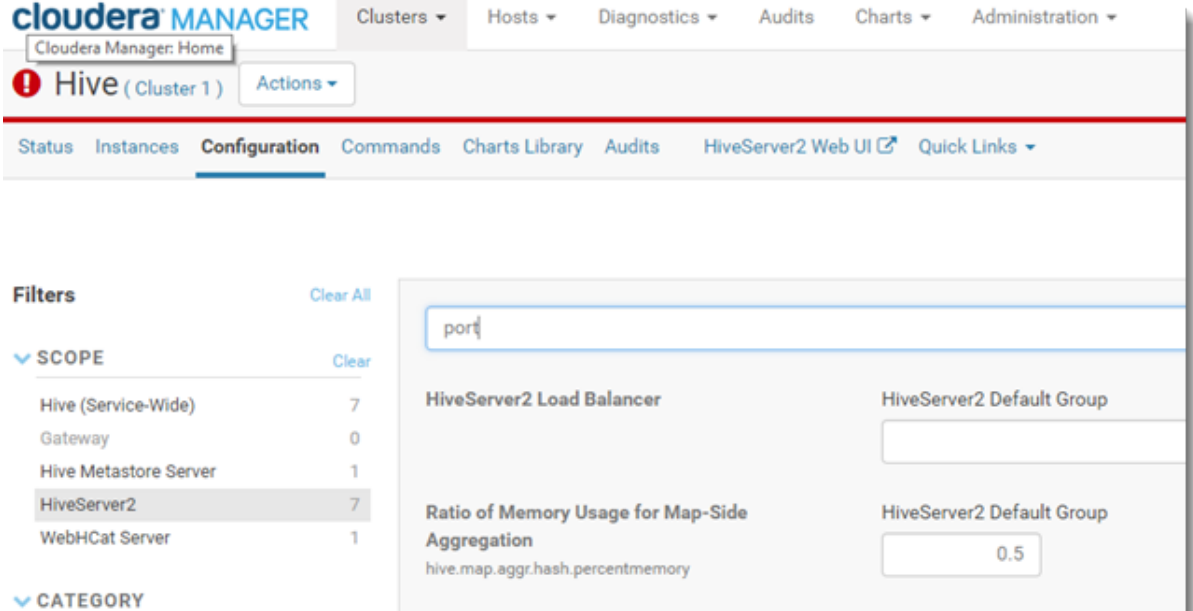

Enter "SSL" in the search box to check if the SSL has been enabled. By default SSL is not used.

**HiveServer2 Port** 

hive.server2.thrift.port

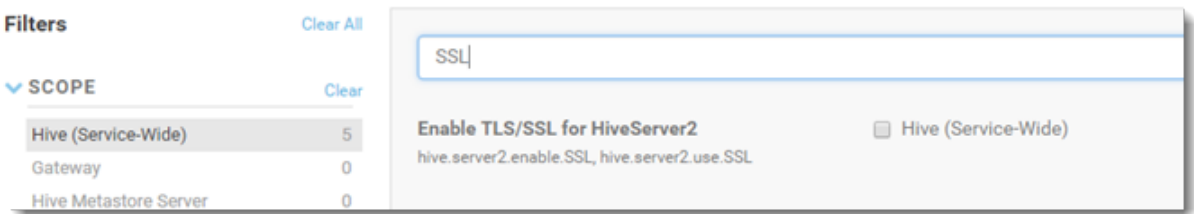

# <span id="page-72-0"></span>**Troubleshoot Excel® Issues**

 $\bf{0}$ 

 $\pmb{0}$ 

 $\mathbf 0$ 

Advanced

Logs

Hive Metastore Database

Review the following to help troubleshoot and solve issues involving Excel files.

See "Create Excel [Connections"](#page-42-0) on page 43 for more information about Excel connections.

### **Excel Connections**

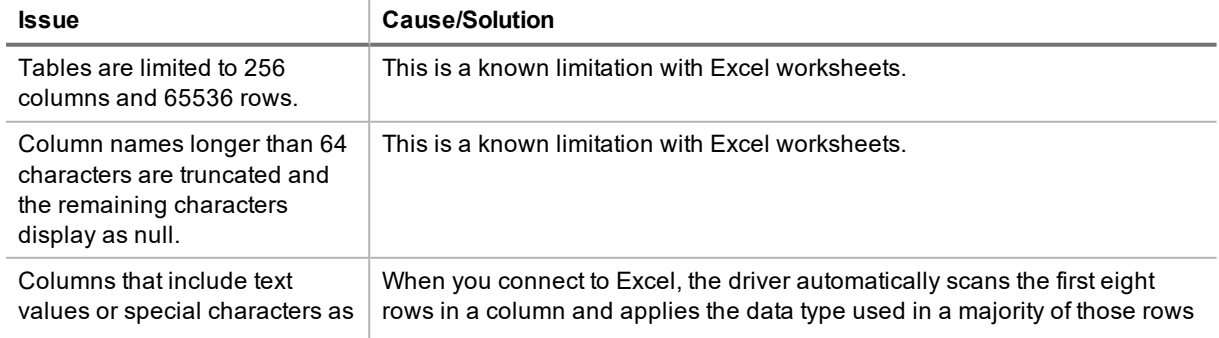

HiveServer2 Default Group

10000

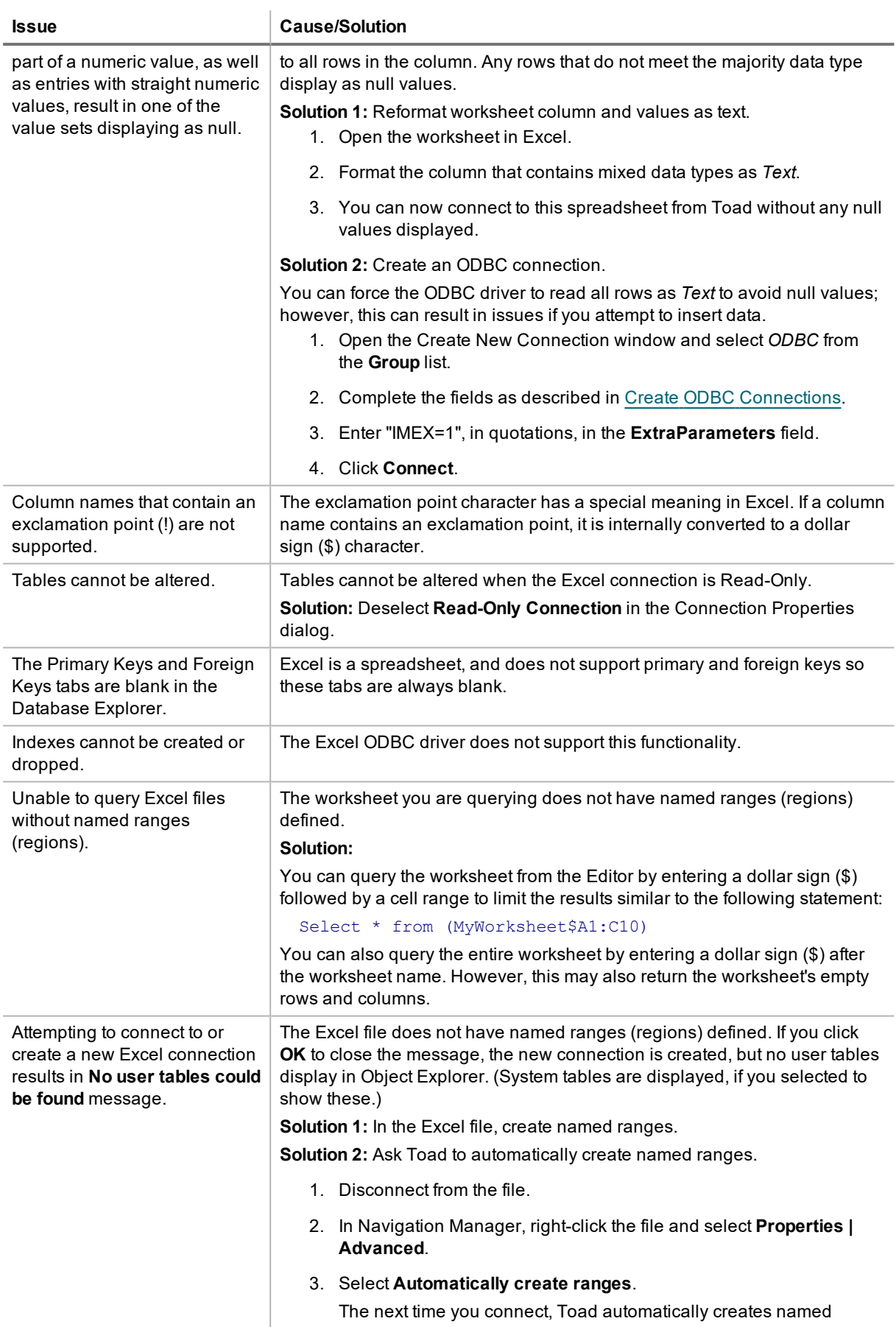

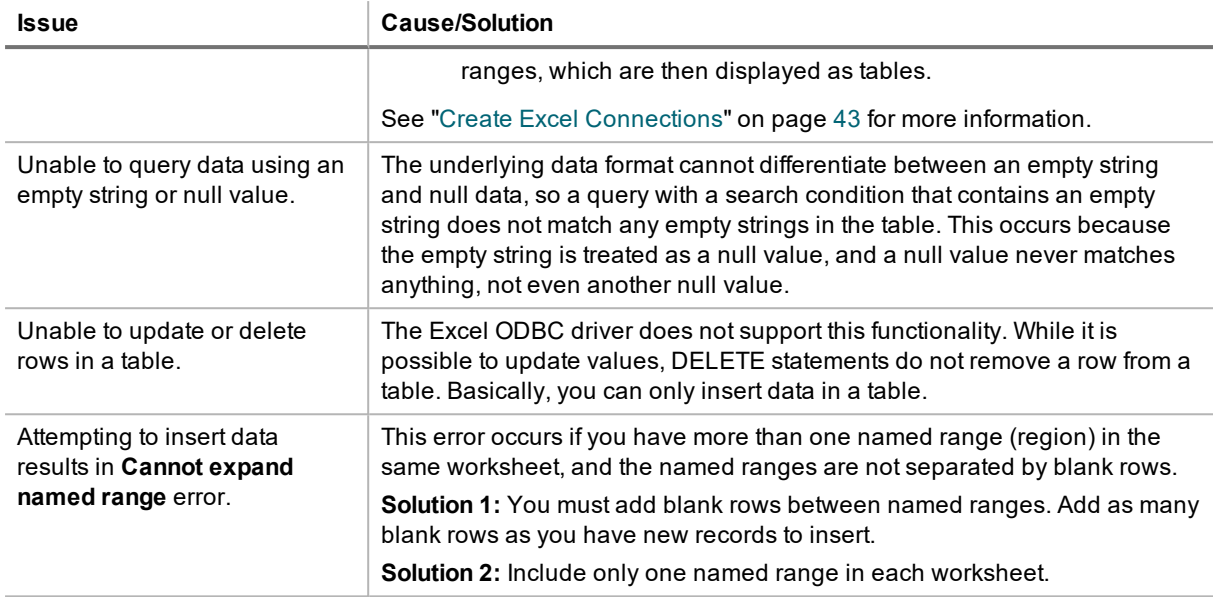

## **Working with Excel Files**

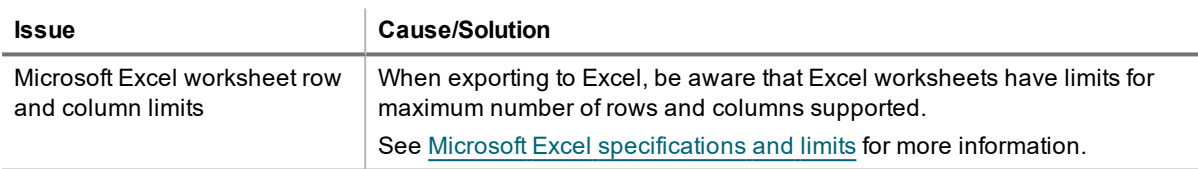

## **Opening Excel Files in Toad Document Window**

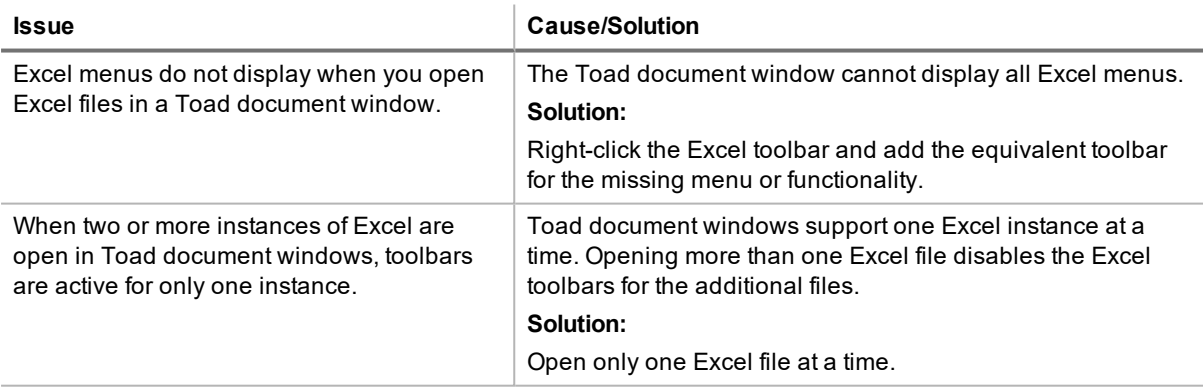

# <span id="page-74-0"></span>**Troubleshoot DB2 LUW Issues**

Review the following solutions to help troubleshoot DB2 LUW issues pertaining to Toad installation and database connections.

## **Installation Issues**

The following table describes issues related to installing Toad for DB2.

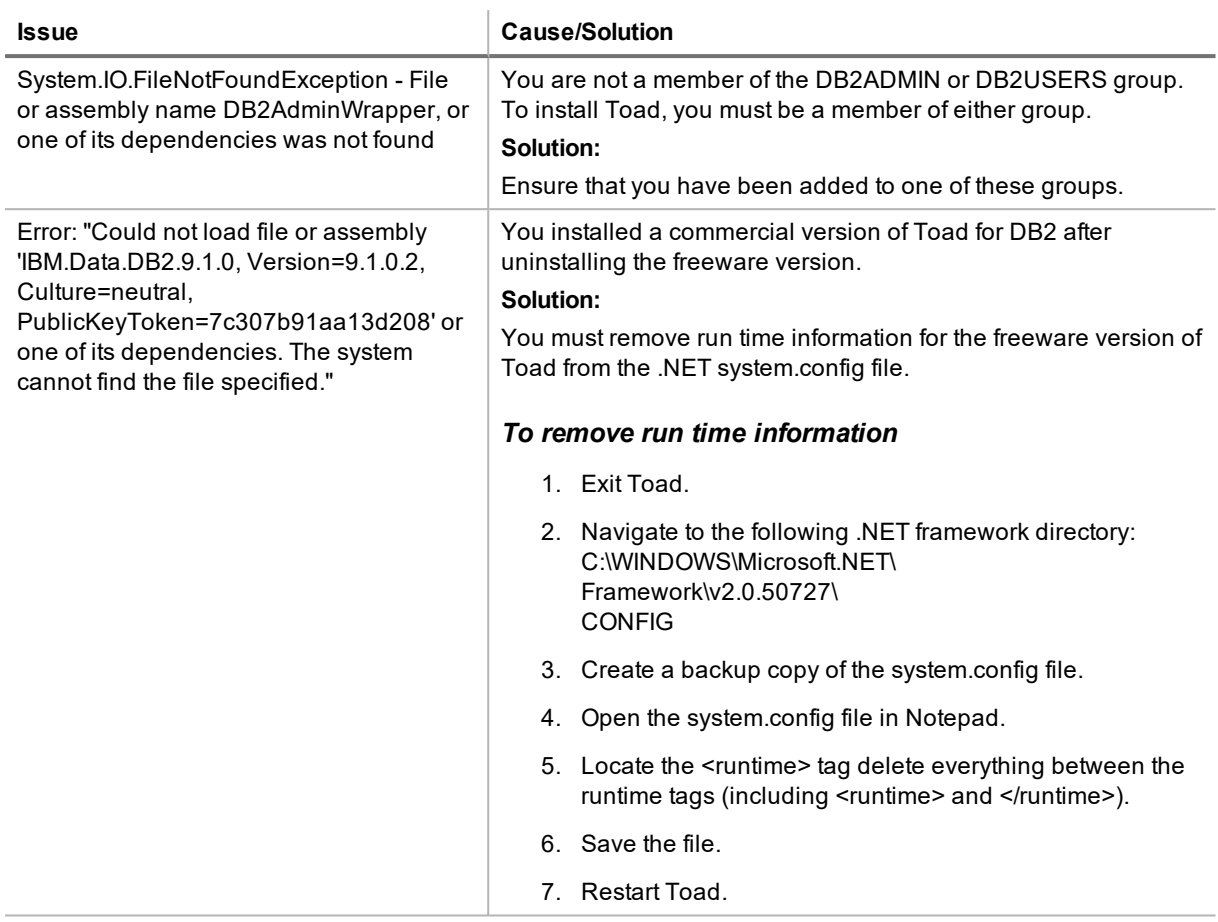

## **Connection Issues**

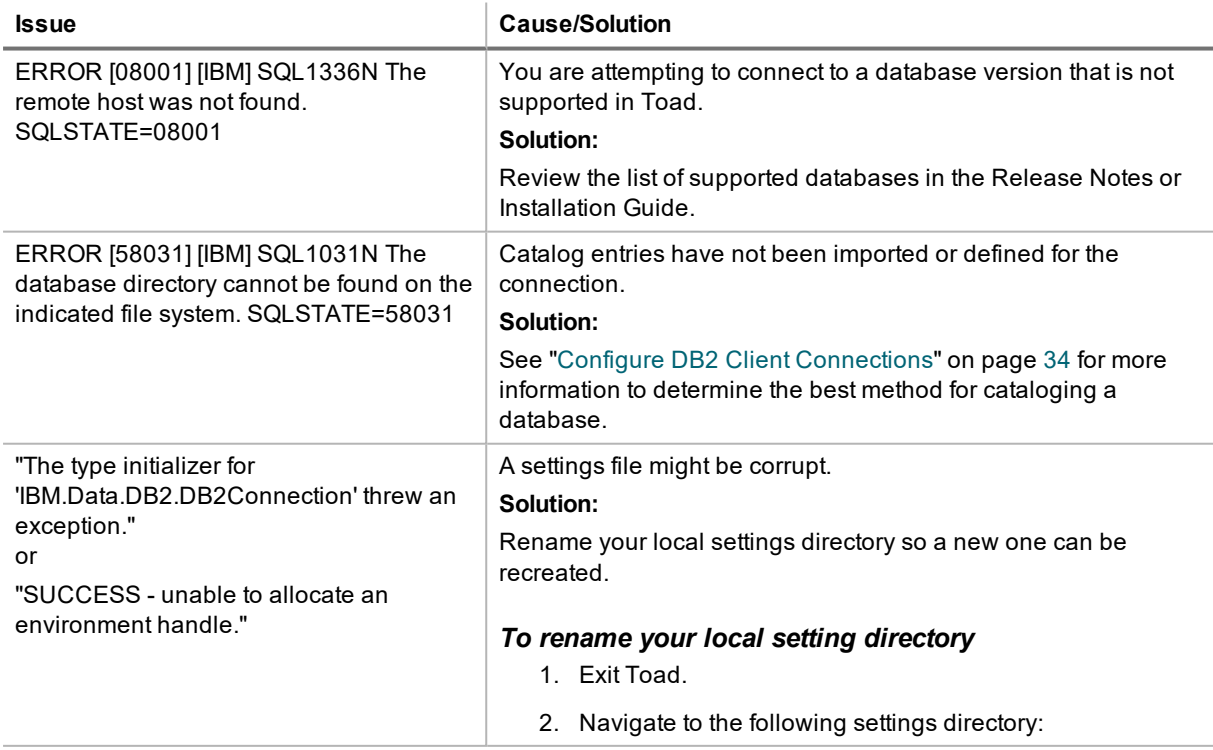

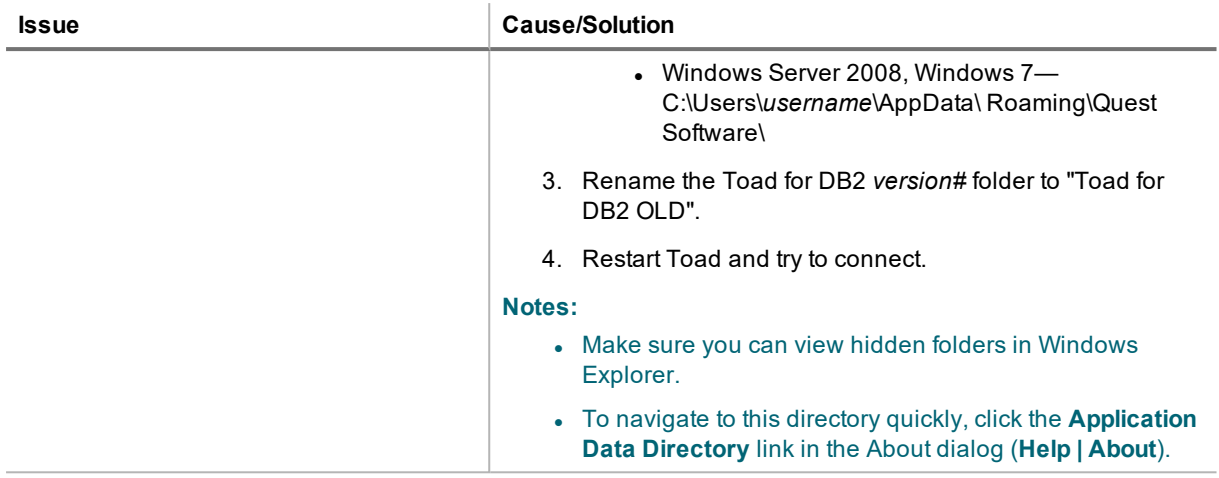

### **Other Issues**

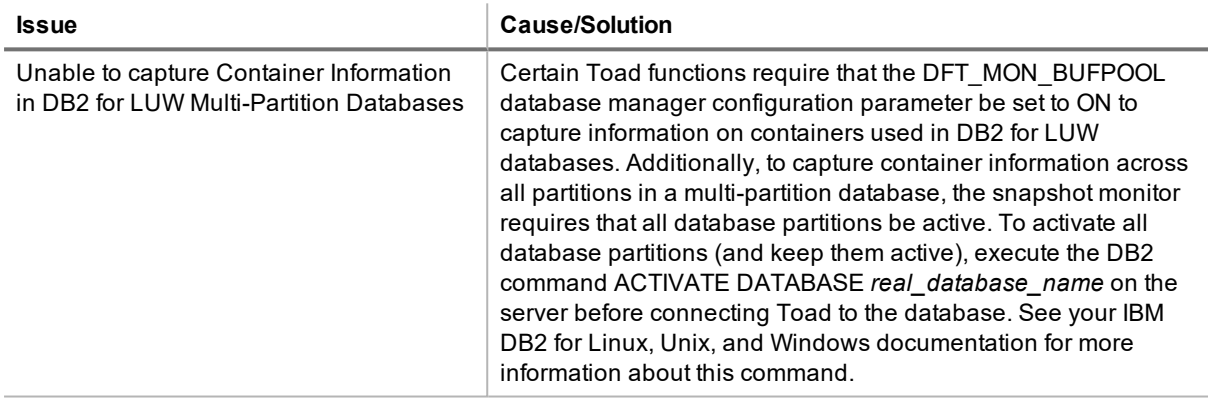

# <span id="page-76-0"></span>**Troubleshoot DB2 z/OS Issues**

Review the following solutions to help troubleshoot DB2 z/OS issues in Toad.

## **Installation Issues**

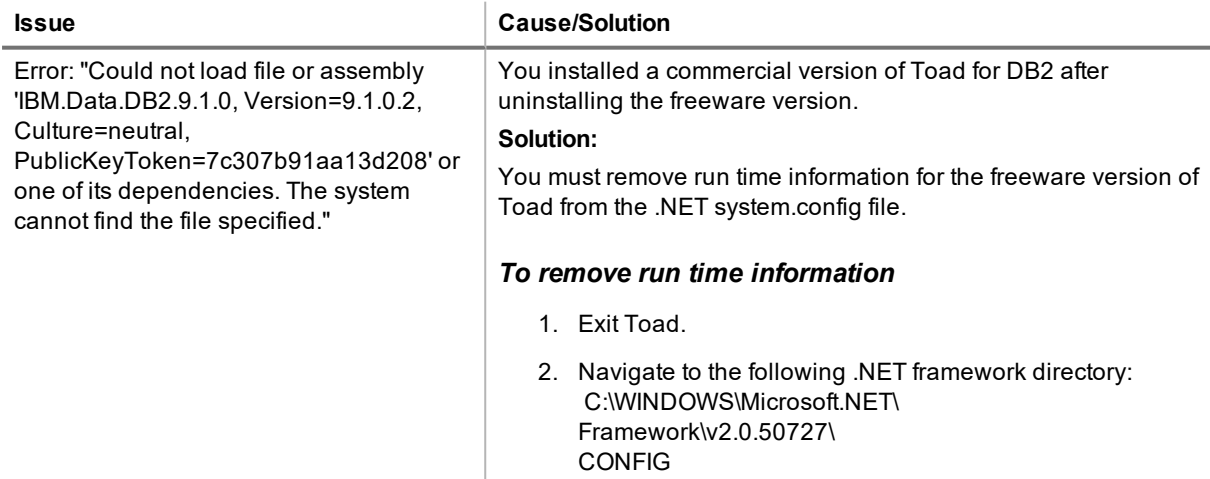

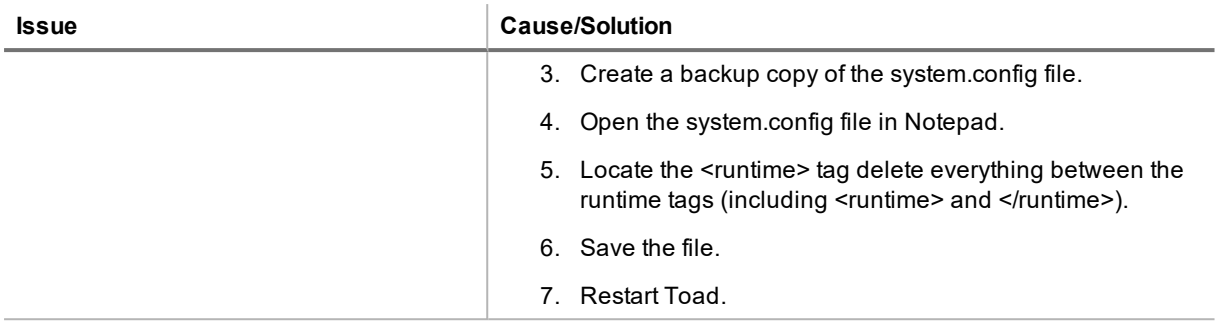

## **Connection Issues**

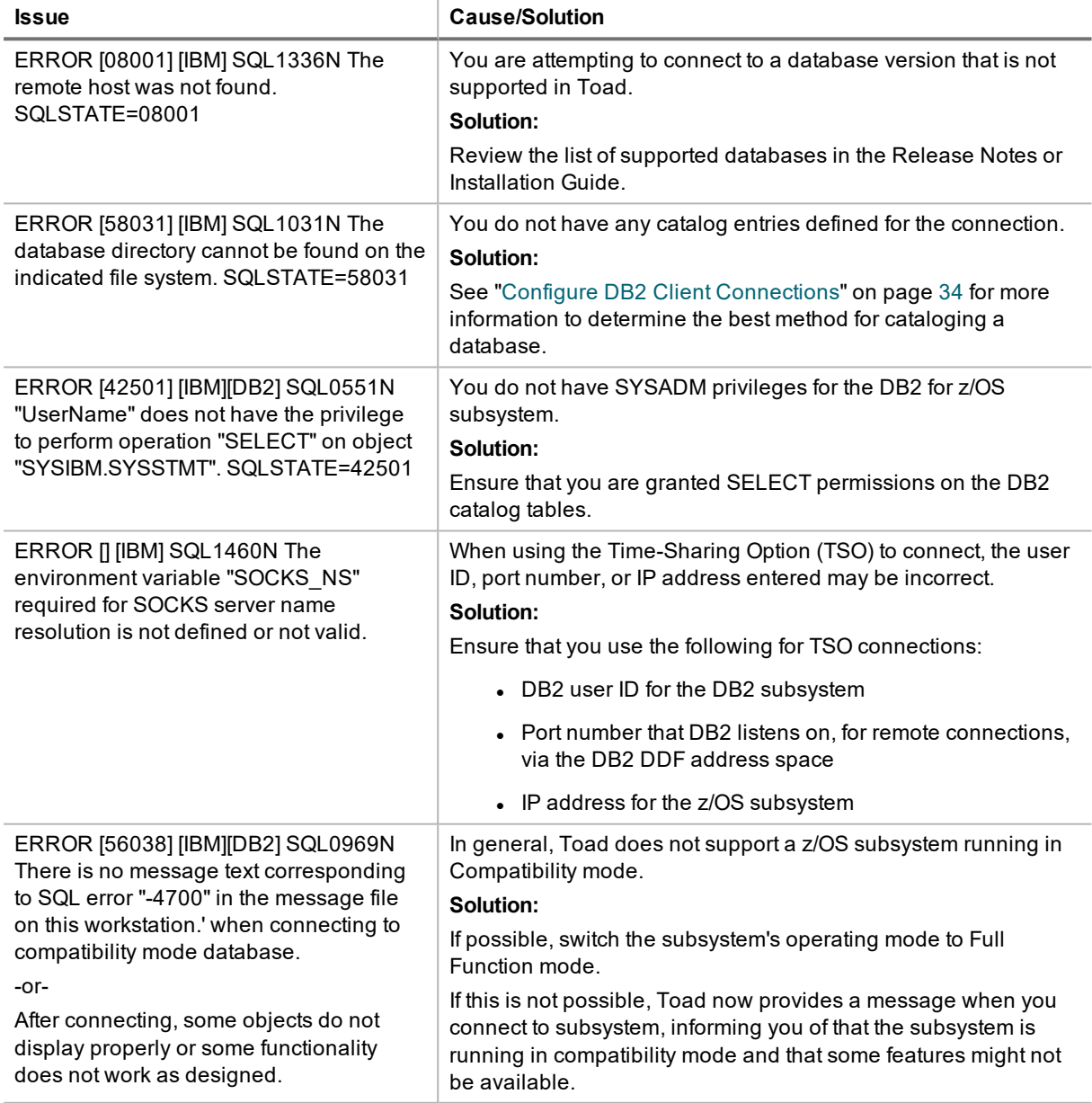

## **Missing Functionality or Object Information**

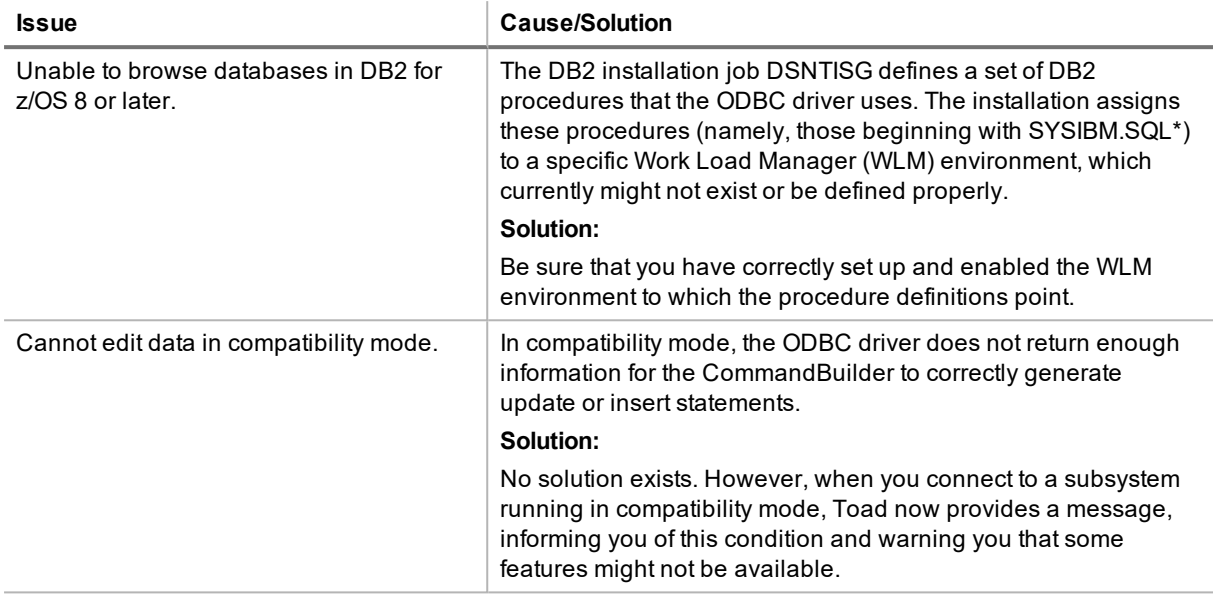

## **Other Issues**

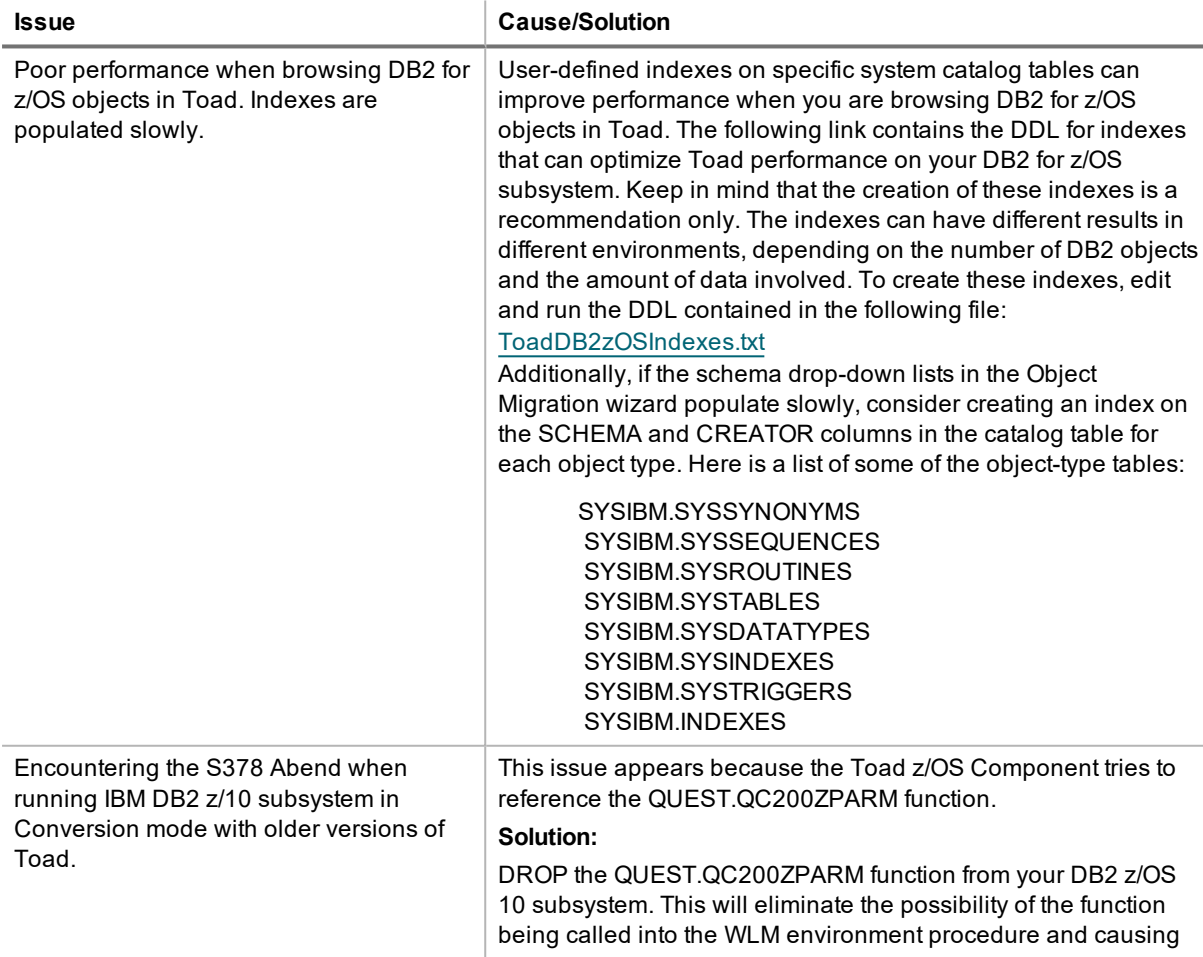

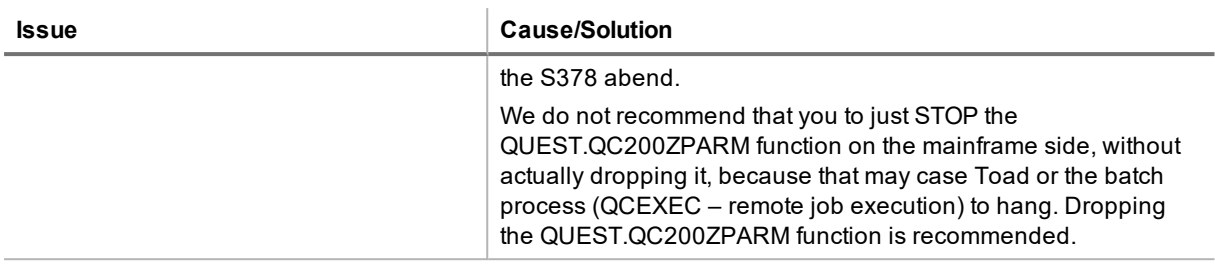

# <span id="page-79-0"></span>**Troubleshoot Informix Issues**

Review the following solutions to help troubleshoot Informix issues in Toad.

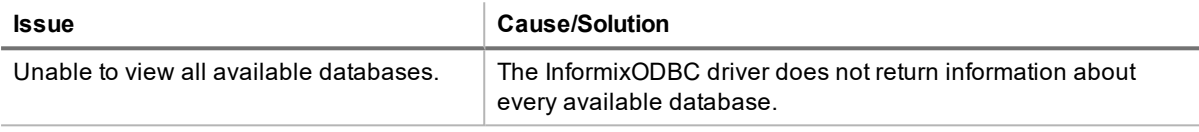

# <span id="page-79-1"></span>**Troubleshoot MySQL Issues**

Review the following solutions to help troubleshoot MySQL connection issues pertaining to database connections and missing functionality or object information in Toad.

## **Connection Issues**

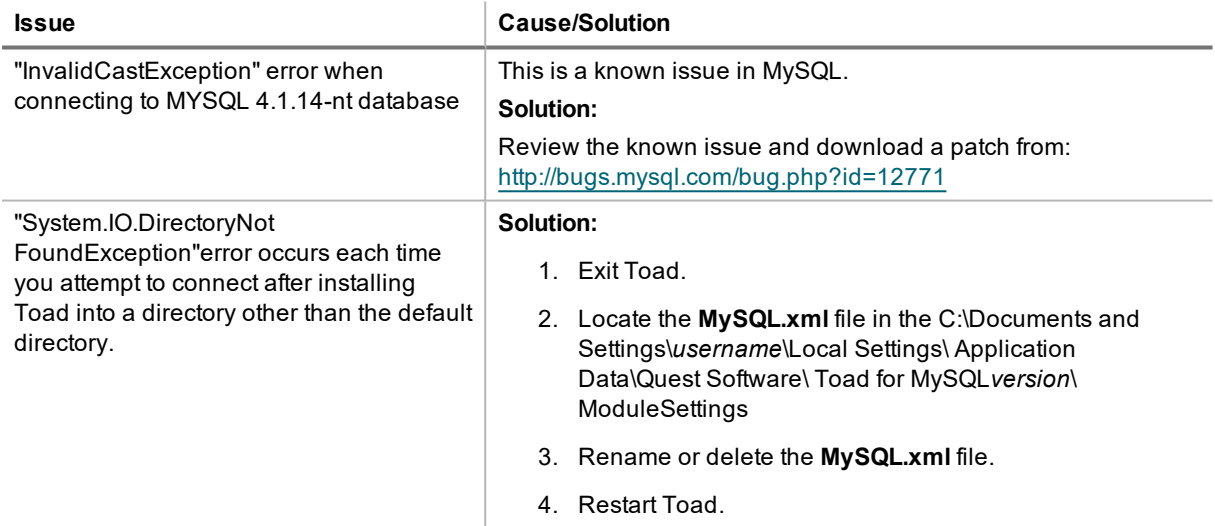

## **Missing Functionality or Object Information**

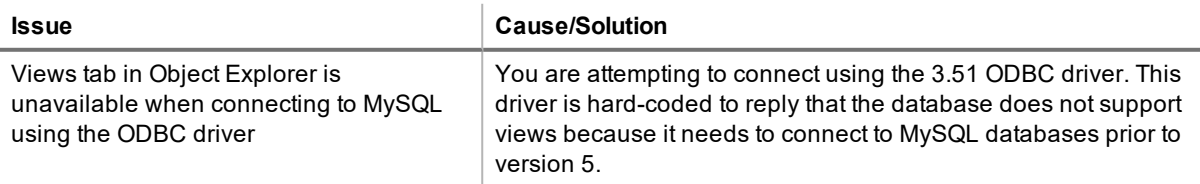

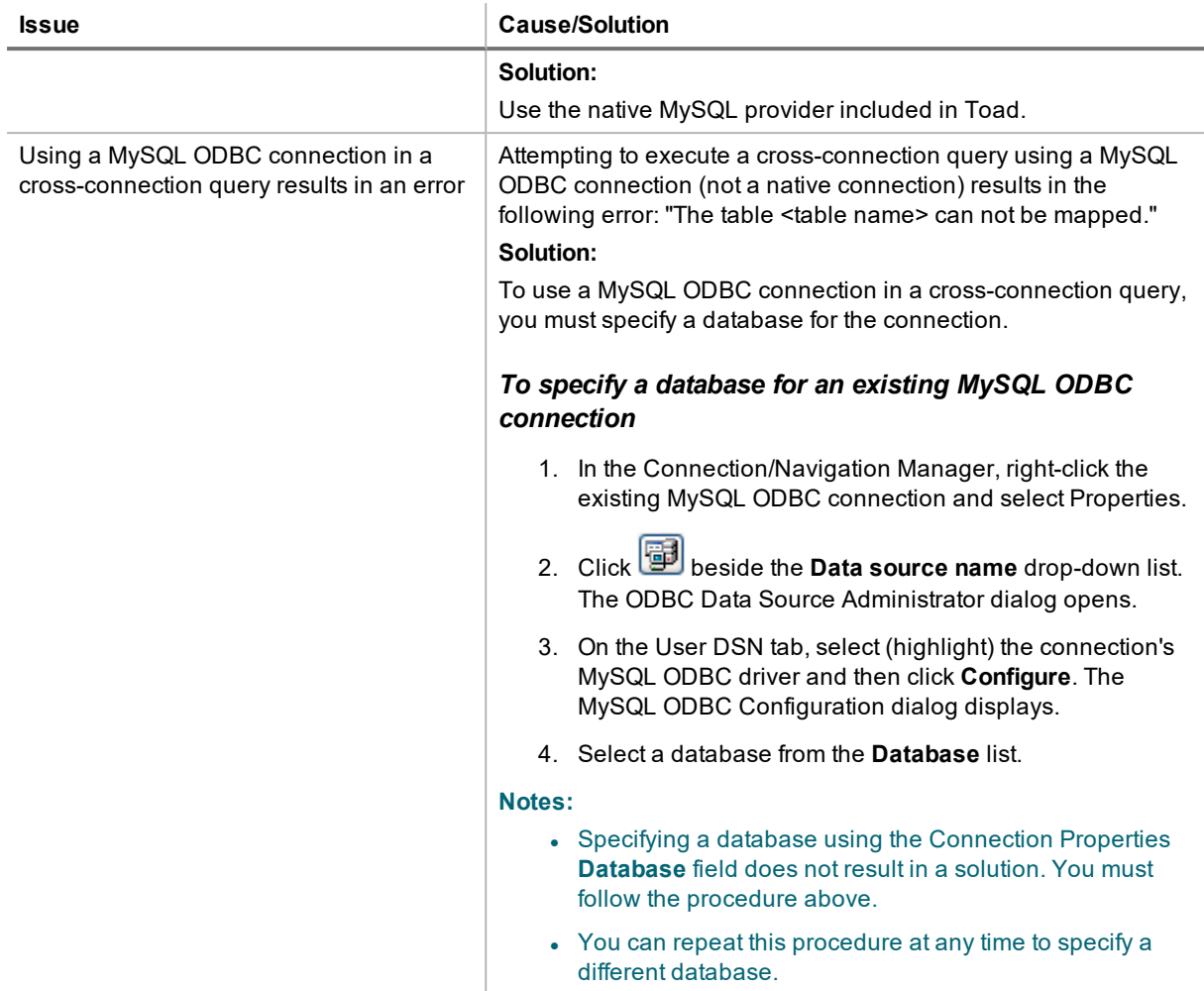

# <span id="page-80-0"></span>**Troubleshoot Oracle Issues**

Review the following solutions to help troubleshoot Oracle connection issues pertaining to database connections and missing functionality and object information in Toad.

### **Connection Issues**

Review the following to help troubleshoot Oracle:

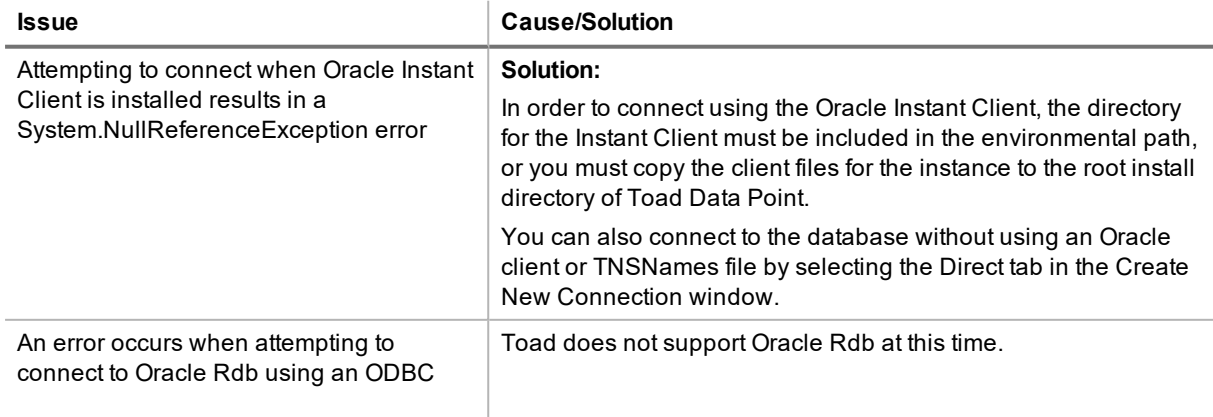

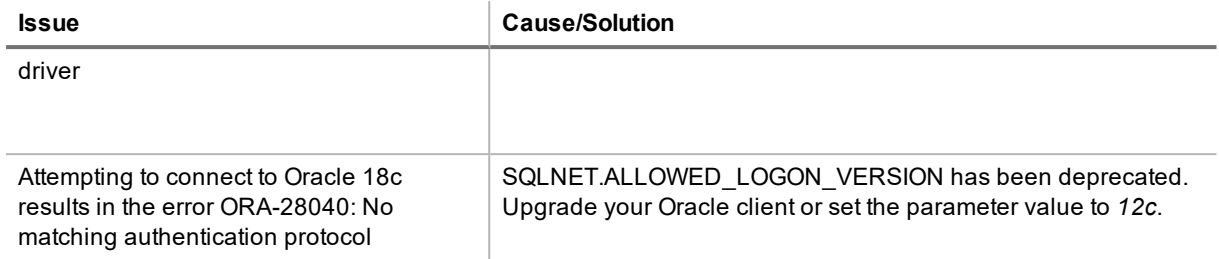

## **Missing Functionality and Object Information**

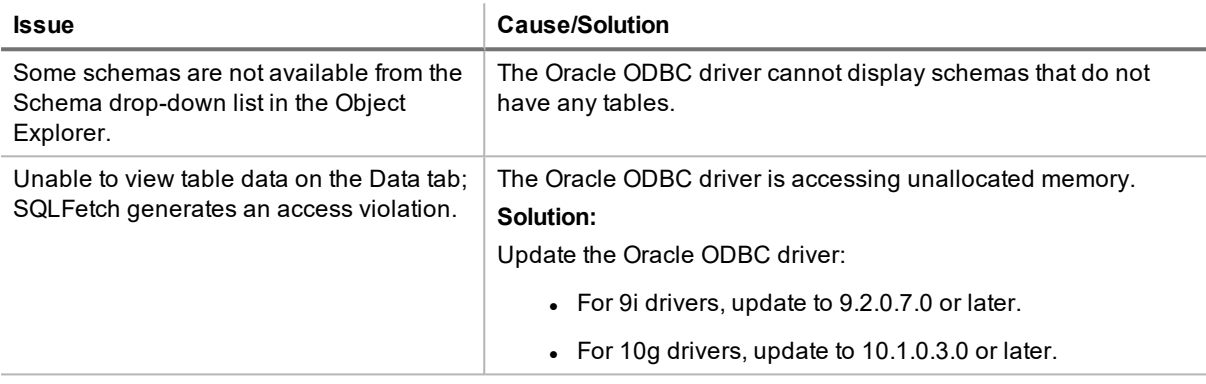

# <span id="page-81-0"></span>**Troubleshoot SQL Server® Issues**

## **Connection Issues**

Review the following solutions to help troubleshoot SQL Server connection issues in Toad.

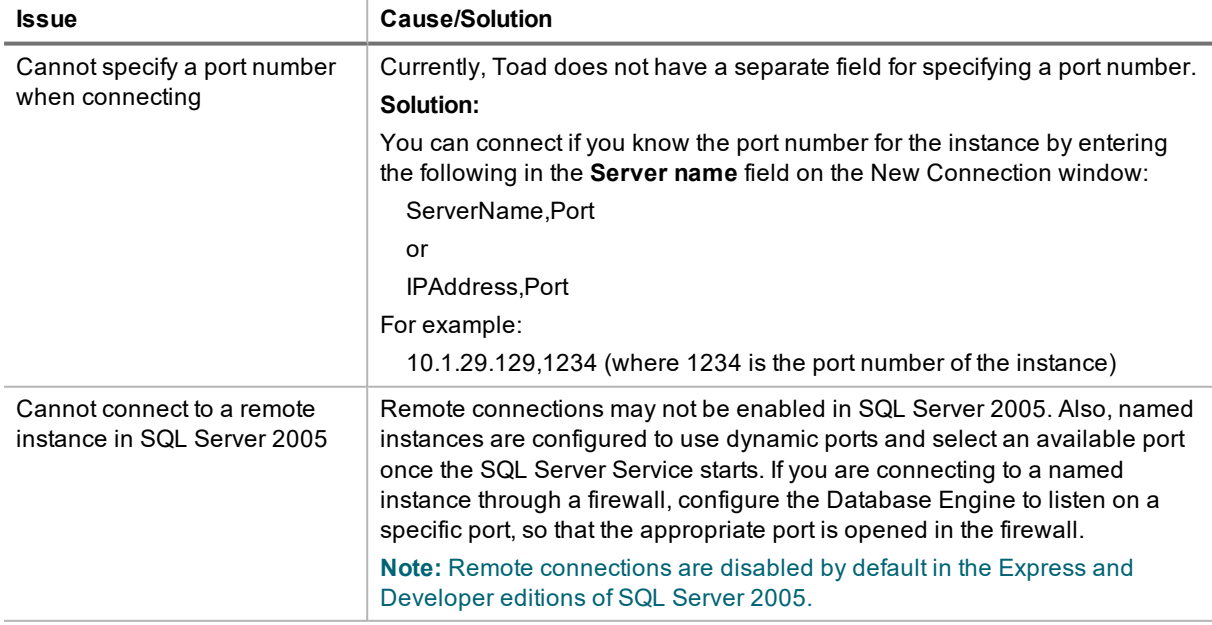

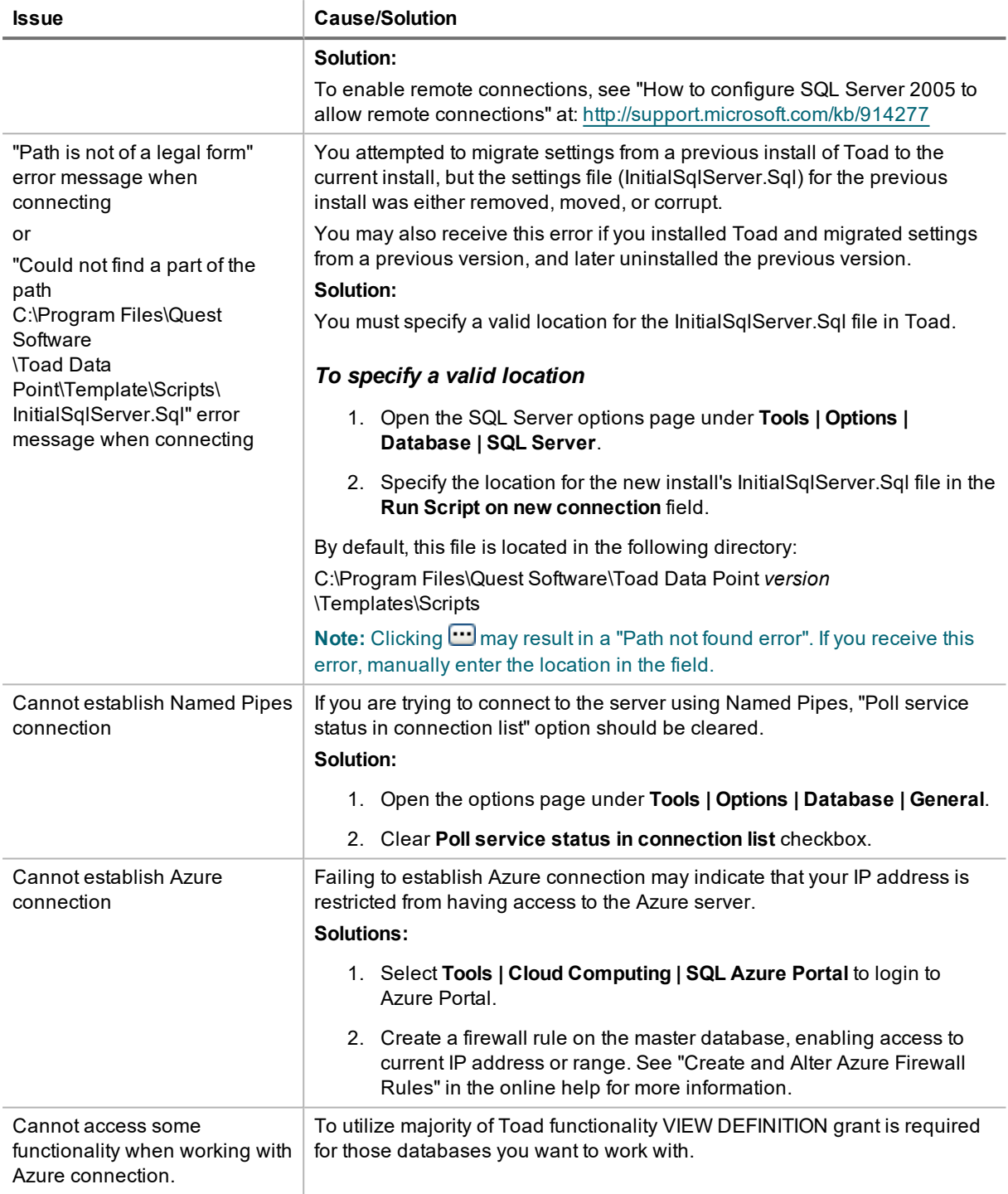

# <span id="page-82-0"></span>**Troubleshoot SAP Issues**

Review the following solutions to help troubleshoot SAP issues pertaining to the following in Toad:

## **Connection Issues**

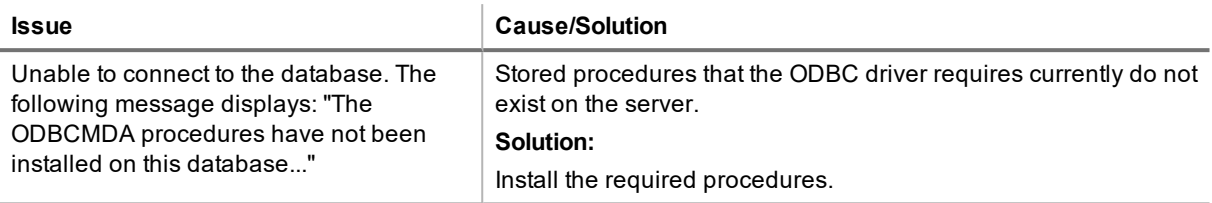

## **Missing Functionality or Object Information**

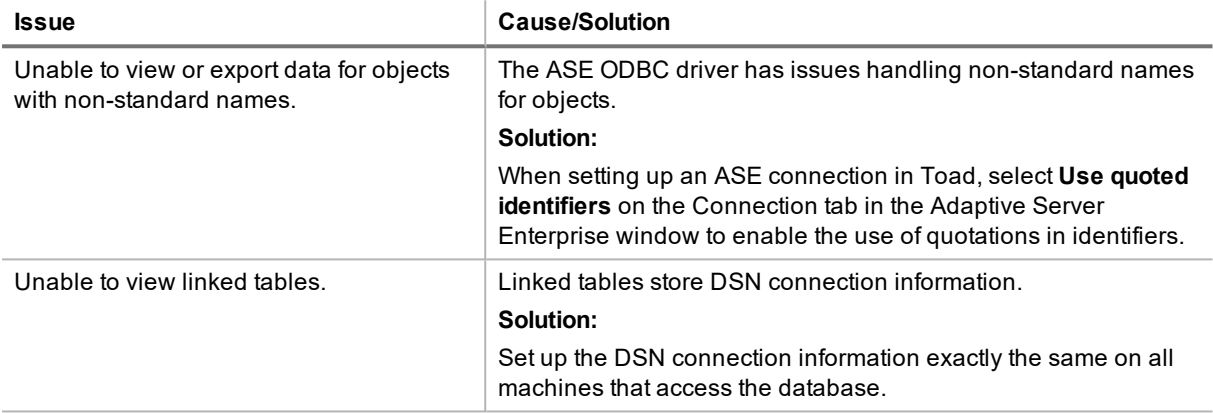

## **Other Issues**

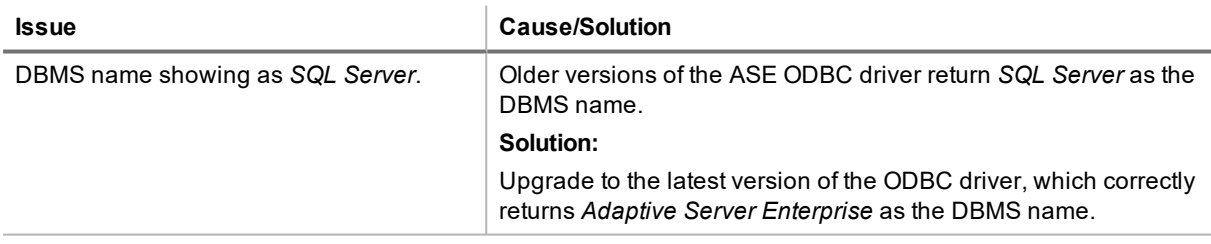

# **Configure Version Control**

# **Version Control for Toad Files**

Toad can integrate with your existing version control system allowing you to maintain multiple versions of Toad files. After you integrate Toad with your version control system, you can perform version control tasks directly from within Toad, such as commit file changes and retrieve revisions.

Toad supports the following version control systems for managing Toad files:

• Apache Subversion™—Toad has been tested with Subversion 1.7.5 and 1.8.

The following types of files can be managed using version control from within Toad: Editor (.tef, .sql, .txt), Query Builder (.tsm), ER Diagram (.ter), and Automation (.tas).

#### *To configure version control for Toad files*

- 1. Ensure that an Apache Subversion client is installed on the same computer as Toad.
- 2. In Toad, open one of the supported file types. Then right-click the document window tab and select **File Version Control | Version Control Wizard**. This action opens the Version Control Wizard which allows you to configure Toad for your version control system.
- 3. Use the wizard to provide information about your version control system to Toad. Review the following for additional information:

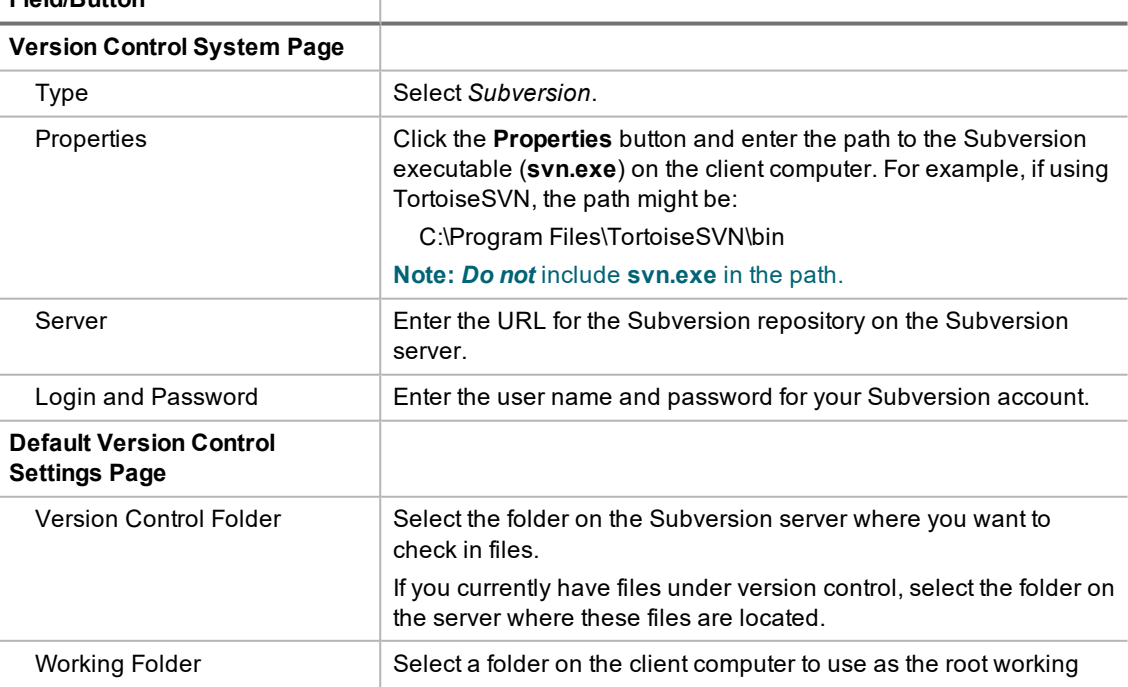

#### **Field/Button**

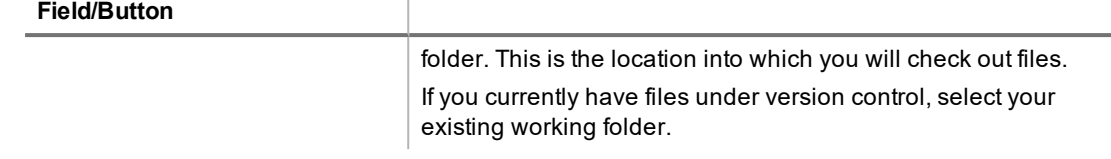

#### *To add a file to version control*

- 1. After configuring version control for files, you can start adding files to version control from within Toad. Right-click a document window tab and select **File Version Control | Add file to working folder**.
- 2. Select a location in your working folder in which to save the file. Click **Save**.
- 3. In the Commit dialog, enter a comment and click **OK** to add the file to version control.

#### *To browse the repository*

- 1. Right-click the document window tab (of one of the supported file types) and select **File Version Control | Repository Browser**.
- 2. In the Repository Browser you can right-click a file to perform one of the following actions. Available actions depend on the file's status.

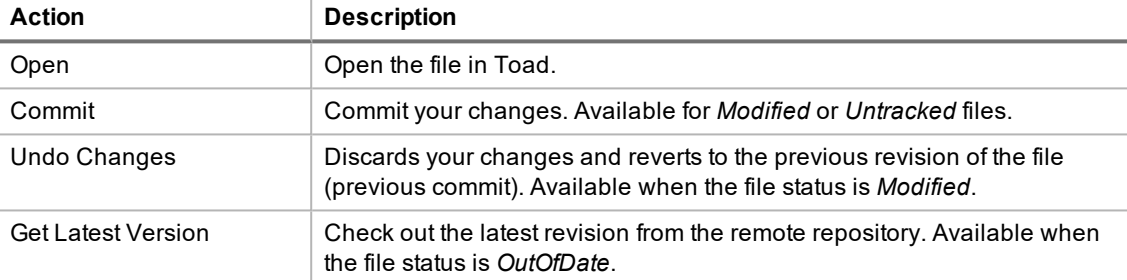

#### *To commit your changes*

<sup>l</sup> After modifying a file, right-click the document window tab and select **File Version Control | Commit**.

#### *To compare revisions (Editor files only)*

- After modifying and saving an Editor file, you might want to compare your changes to the remote copy (last commit) before committing your changes. Right-click the document tab and select **File Version Control | Diff with latest revision**.
- You can compare two revisions of an Editor file (.tef, .sql, or .txt) by using the History dialog.
	- 1. To open a file's History dialog, right-click the document tab and select **File Version Control | Show history**.
	- 2. Select two revisions to compare. Then right-click the revisions and select **Compare revisions**.
	- 3. For an *OutOfDate* file, right-click the latest revision in the History dialog and select **Compare with working copy** to compare the remote file to your working copy.

#### *To check file status*

- The status of a currently open file displays in the status bar of the document window. You can also place the cursor over the document tab to display status.
- You can check the status of one or more files by using the Repository Browser. To update file status in the Repository Browser, right-click a folder and select **Update folder**.
- Review the following file status definitions.

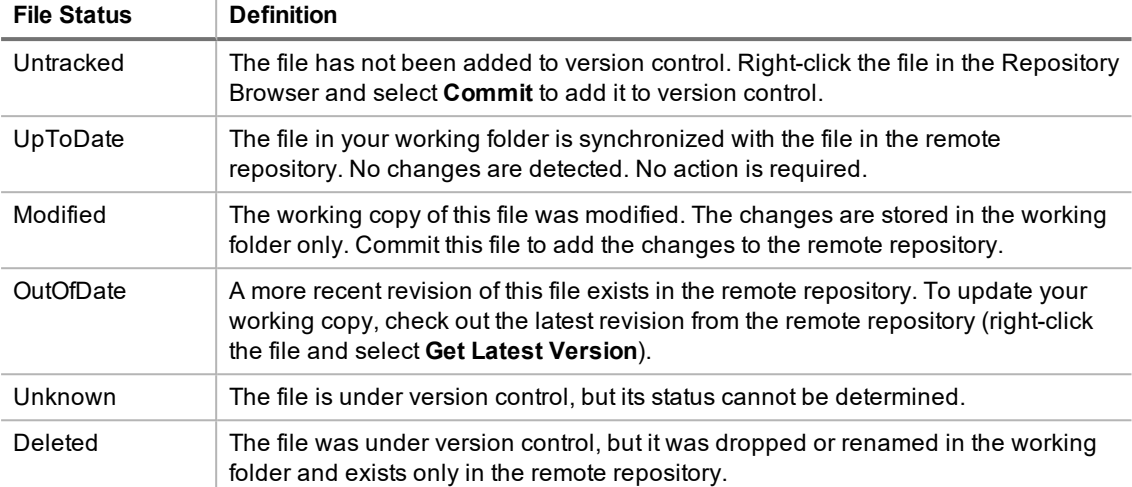

#### *Additional Actions*

 $\bullet~$  To open the folder where a file is located, open the file and then right-click the document tab and select **File Version Control | Open in Windows Explorer**.

# **About Us**

# **We are more than just a name**

We are on a quest to make your information technology work harder for you. That is why we build communitydriven software solutions that help you spend less time on IT administration and more time on business innovation. We help you modernize your data center, get you to the cloud quicker and provide the expertise, security and accessibility you need to grow your data-driven business. Combined with Quest's invitation to the global community to be a part of its innovation, and our firm commitment to ensuring customer satisfaction, we continue to deliver solutions that have a real impact on our customers today and leave a legacy we are proud of. We are challenging the status quo by transforming into a new software company. And as your partner, we work tirelessly to make sure your information technology is designed for you and by you. This is our mission, and we are in this together. Welcome to a new Quest. You are invited to Join the Innovation.

# **Our brand, our vision. Together.**

Our logo reflects our story: innovation, community and support. An important part of this story begins with the letter Q. It is a perfect circle, representing our commitment to technological precision and strength. The space in the Q itself symbolizes our need to add the missing piece—you—to the community, to the new Quest.

# **Contact Quest**

For sales or other inquiries, visit [www.quest.com/contact](https://www.quest.com/contact).

# **Technical Support Resources**

Technical support is available to Quest customers with a valid maintenance contract and customers who have trial versions. You can access the Quest Support Portal at [https://support.quest.com](https://support.quest.com/).

The Support Portal provides self-help tools you can use to solve problems quickly and independently, 24 hours a day, 365 days a year. The Support Portal enables you to:

- Submit and manage a Service Request
- View Knowledge Base articles
- Sign up for product notifications
- Download software and technical documentation
- **.** View how-to-videos
- Engage in community discussions
- Chat with support engineers online
- View services to assist you with your product

# **Index**

### **A**

Access create connections [31](#page-30-0) troubleshoot [70](#page-69-0) application virtualization [10](#page-9-0) automation migrate scheduled tasks [24](#page-23-0) upgrade scripts [22](#page-21-0)

### **B**

Business Objects (SAP) create connections [32](#page-31-0)

### **C**

**Citrix** install [22](#page-21-1) requirements [10](#page-9-0) client requirements [6](#page-5-0) configure Toad [26](#page-25-0) connections configure DB2 client [34](#page-33-0) create Access [31](#page-30-0) create Business Objects [32](#page-31-0) create DB2 [40](#page-39-0) create Excel [43](#page-42-0) create Google Analytics [45](#page-44-0) create Hive [47](#page-46-0) create MariaDB [51](#page-50-0) create MySQL [51](#page-50-0) create OBIEE [57](#page-56-0) create ODBC [52](#page-51-0) create Oracle [55](#page-54-0) create Salesforce [61](#page-60-0)

create SAP ASE [65](#page-64-0) create SAP HANA [67](#page-66-0) create SAP IQ [65](#page-64-0) create SAP SQL Anywhere [65](#page-64-0) create SQL Azure [63](#page-62-0) create SQL Server [63](#page-62-0) create SQL Server Analysis Services [64](#page-63-0) create Teradata [68](#page-67-0) create Toad Intelligence Central [49](#page-48-0) DB2 LDAP support [40](#page-39-1) Oracle LDAP support [54](#page-53-0) share for all session windows [31](#page-30-1) troubleshoot [82](#page-81-0) Access [70](#page-69-0) Informix [80](#page-79-0) Oracle [81](#page-80-0) SAP ASE [83](#page-82-0) troubleshoot DB2 LUW [75](#page-74-0) troubleshoot DB2 z/OS [77](#page-76-0) troubleshoot SQL Server [82](#page-81-0) understand [30](#page-29-0) corporate deployment [16](#page-15-0) customize Toad [26](#page-25-0)

### **D**

DB2 create connections [40](#page-39-0) troubleshoot LUW issues [75](#page-74-0) troubleshoot z/OS issues [77](#page-76-0) desktop virtualization [10](#page-9-0)

### **E**

Excel create connections [43](#page-42-0) ranges [43](#page-42-0) troubleshoot [73](#page-72-0)

### **G**

Google Analytics create connections [45](#page-44-0)

### **H**

Hive create connections [47](#page-46-0)

### **I**

Informix, troubleshoot [80](#page-79-0) install [12](#page-11-0) Citrix [22](#page-21-1) Citrix support [10](#page-9-0) client requirements [6](#page-5-0) read-only [15](#page-14-0) silent [16](#page-15-0) Intelligence Central create connections [49](#page-48-0)

### **L**

LDAP DB2 support [40](#page-39-1) Oracle support [54](#page-53-0) look and feel configuration [26](#page-25-0)

### **M**

mst file [21](#page-20-0) MySQL create connections [51](#page-50-0) troubleshoot [80](#page-79-1)

### **O**

OBIEE create connections [57](#page-56-0) ODBC create connections [52](#page-51-0) Oracle OBIEE, create connections [57](#page-56-0) Oracle, create connections [55](#page-54-0) troubleshoot [81](#page-80-0)

### **R**

read-only installation [15](#page-14-0) requirements Citrix [10](#page-9-0) client [6](#page-5-0) virtualization [10](#page-9-0)

### **S**

Salesforce.com create connections [61](#page-60-0) server virtualization [10](#page-9-0) shortcut keys configure to match other applications [26](#page-25-0) silent install [16](#page-15-0) create transform file [21](#page-20-0) prerequisites [16](#page-15-1) SQL Azure create connections [63](#page-62-0) SQL Server create connections [63](#page-62-0) troubleshoot [82](#page-81-0) SQL Server Analysis Services create connections [64](#page-63-0) Sybase create connections [65](#page-64-0) system requirements [6](#page-5-0)

### **T**

Teradata create connections [68](#page-67-0) Toad, customize [26](#page-25-0) transform file [21](#page-20-0)

troubleshoot DB2 LUW connections [75](#page-74-0) DB2 z/OS connections [77](#page-76-0) Excel [73](#page-72-0) Informix issues [80](#page-79-0) MySQL [80](#page-79-1) Oracle connections [81](#page-80-0) SQL Server connections [82](#page-81-0) tutorials create ODBC connections [52](#page-51-0)

### **U**

uninstall [26](#page-25-1)

### **V**

virtualization support [10](#page-9-0)